# HP EliteBook 2740p User Guide

© Copyright 2010 Hewlett-Packard Development Company, L.P.

Bluetooth is a trademark owned by its proprietor and used by Hewlett-Packard Company under license. Intel is a trademark of Intel Corporation in the U.S. and other countries or regions. Java is a U.S. trademark of Sun Microsystems, Inc. Microsoft, Windows, and Windows Vista are U.S. registered trademarks of Microsoft Corporation. SD Logo is a trademark of its proprietor.

The information contained herein is subject to change without notice. The only warranties for HP products and services are set forth in the express warranty statements accompanying such products and services. Nothing herein should be construed as constituting an additional warranty. HP shall not be liable for technical or editorial errors or omissions contained herein.

First Edition: February 2010

Document Part Number: 599105-001

#### **Product notice**

This user guide describes features that are common to most models. Some features may not be available on your computer.

### **Safety warning notice**

**A WARNING!** To reduce the possibility of heat-related injuries or of overheating the computer, do not place the computer directly on your lap or obstruct the computer air vents. Use the computer only on a hard, flat surface. Do not allow another hard surface, such as an adjoining optional printer, or a soft surface, such as pillows or rugs or clothing, to block airflow. Also, do not allow the AC adapter to contact the skin or a soft surface, such as pillows or rugs or clothing, during operation. The computer and the AC adapter comply with the user-accessible surface temperature limits defined by the International Standard for Safety of Information Technology Equipment (IEC 60950).

# **Table of contents**

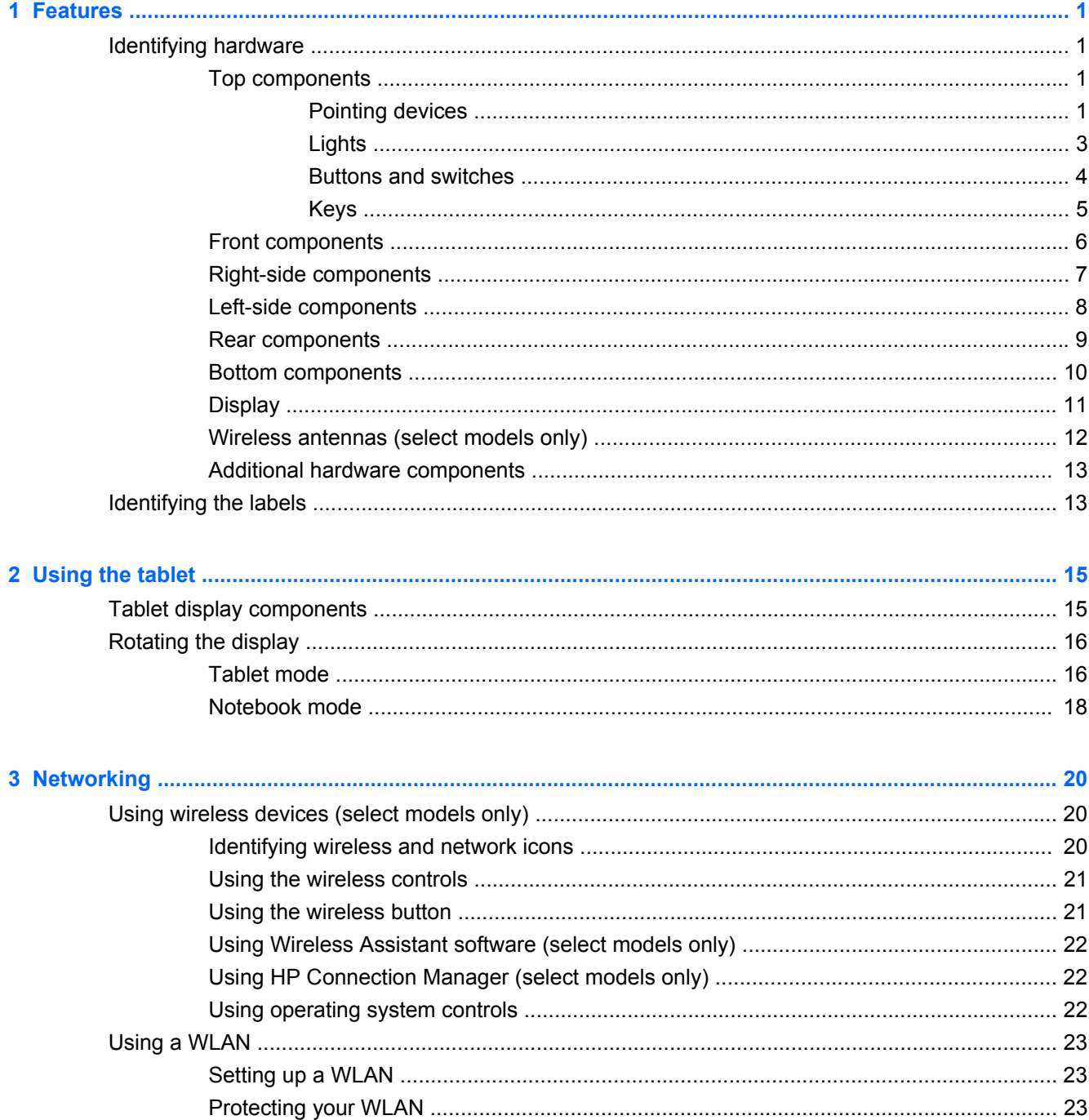

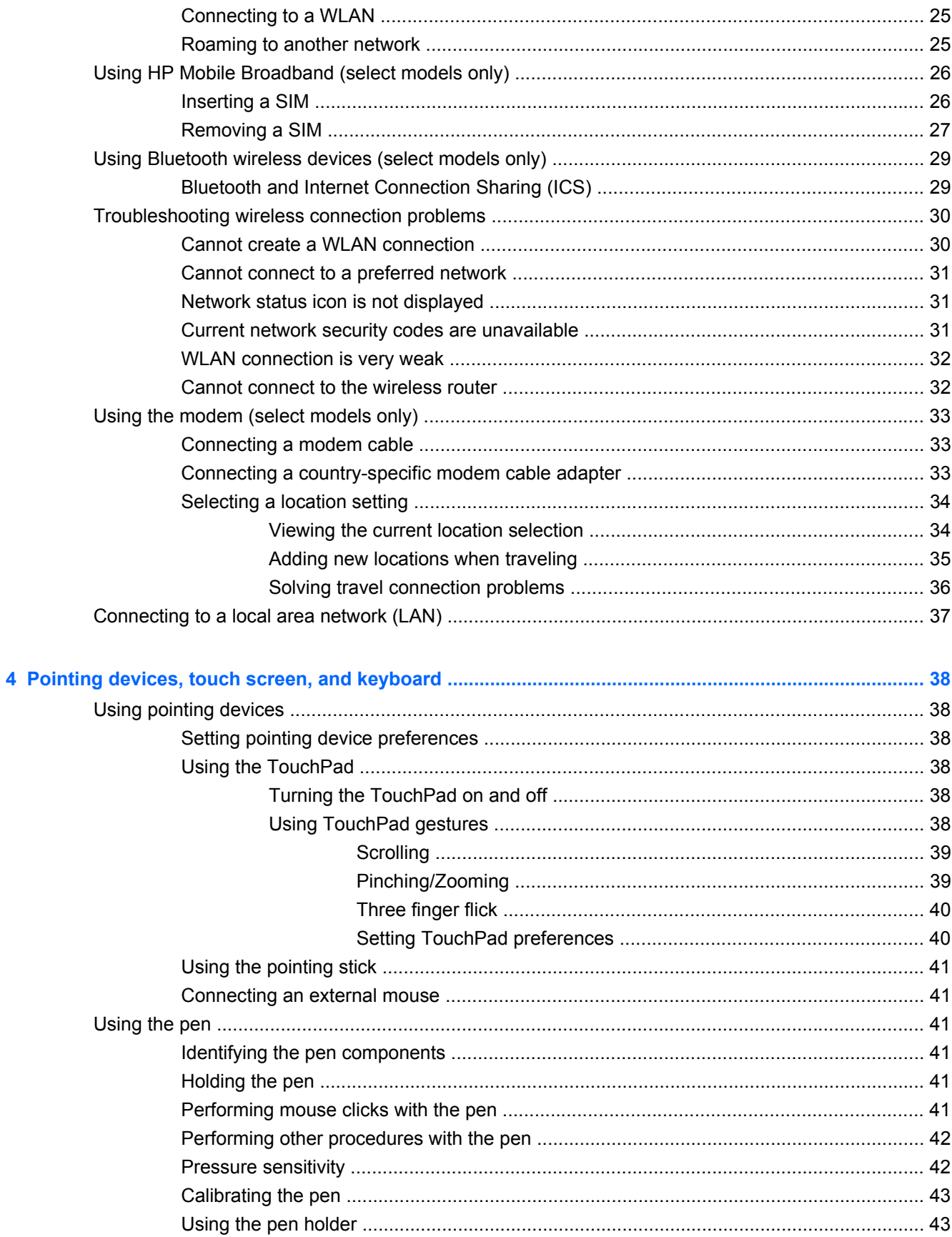

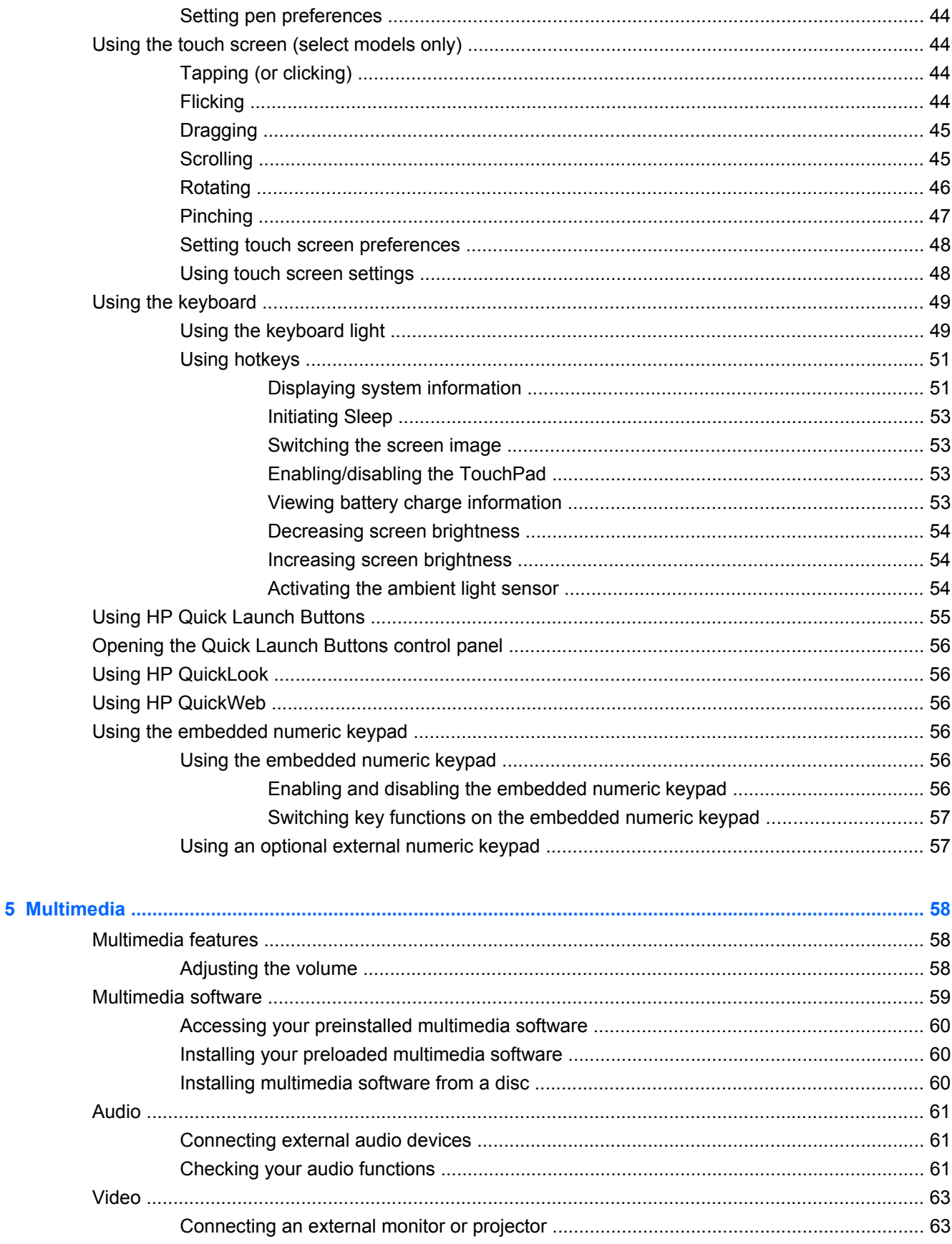

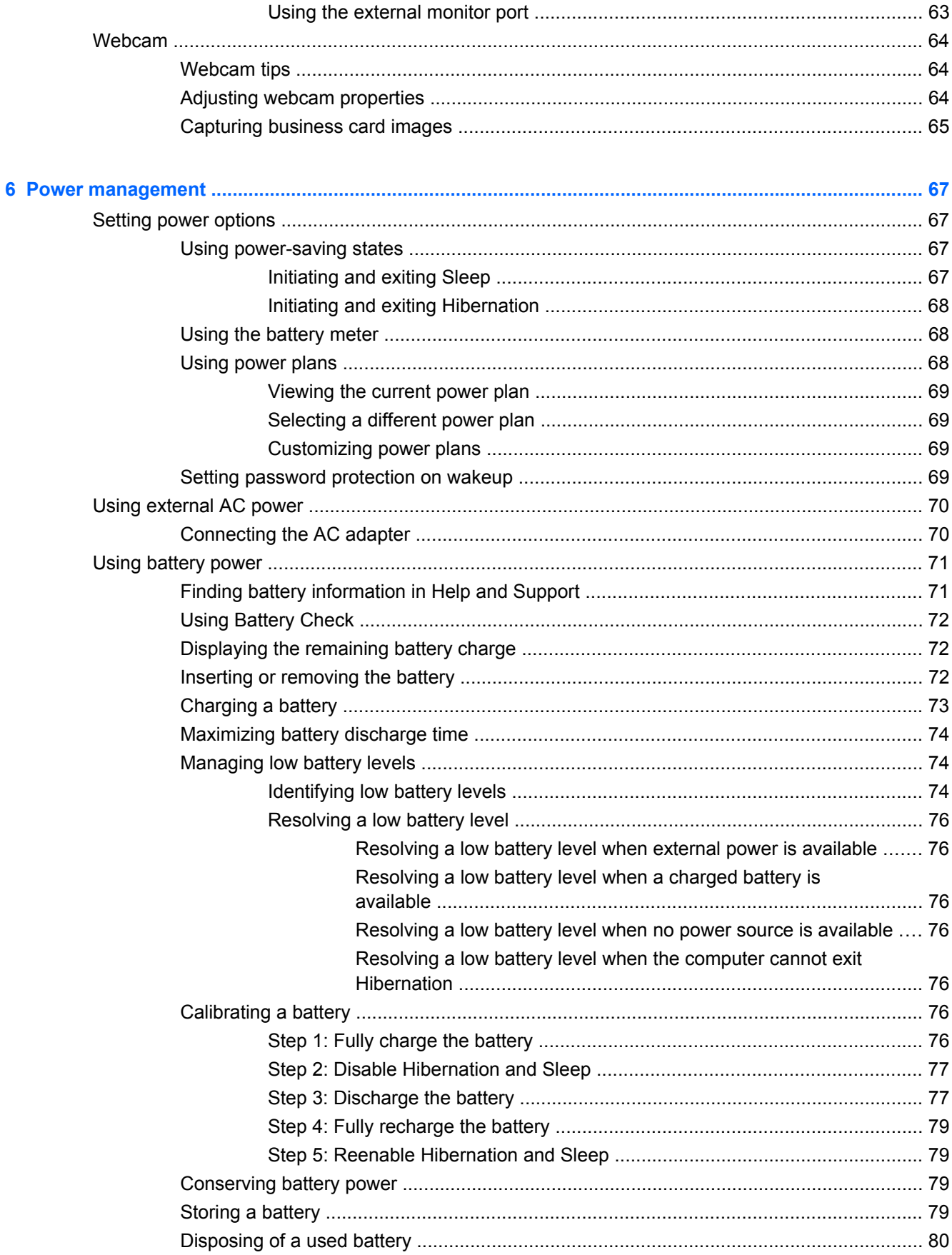

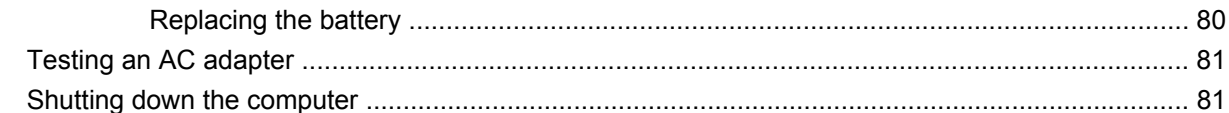

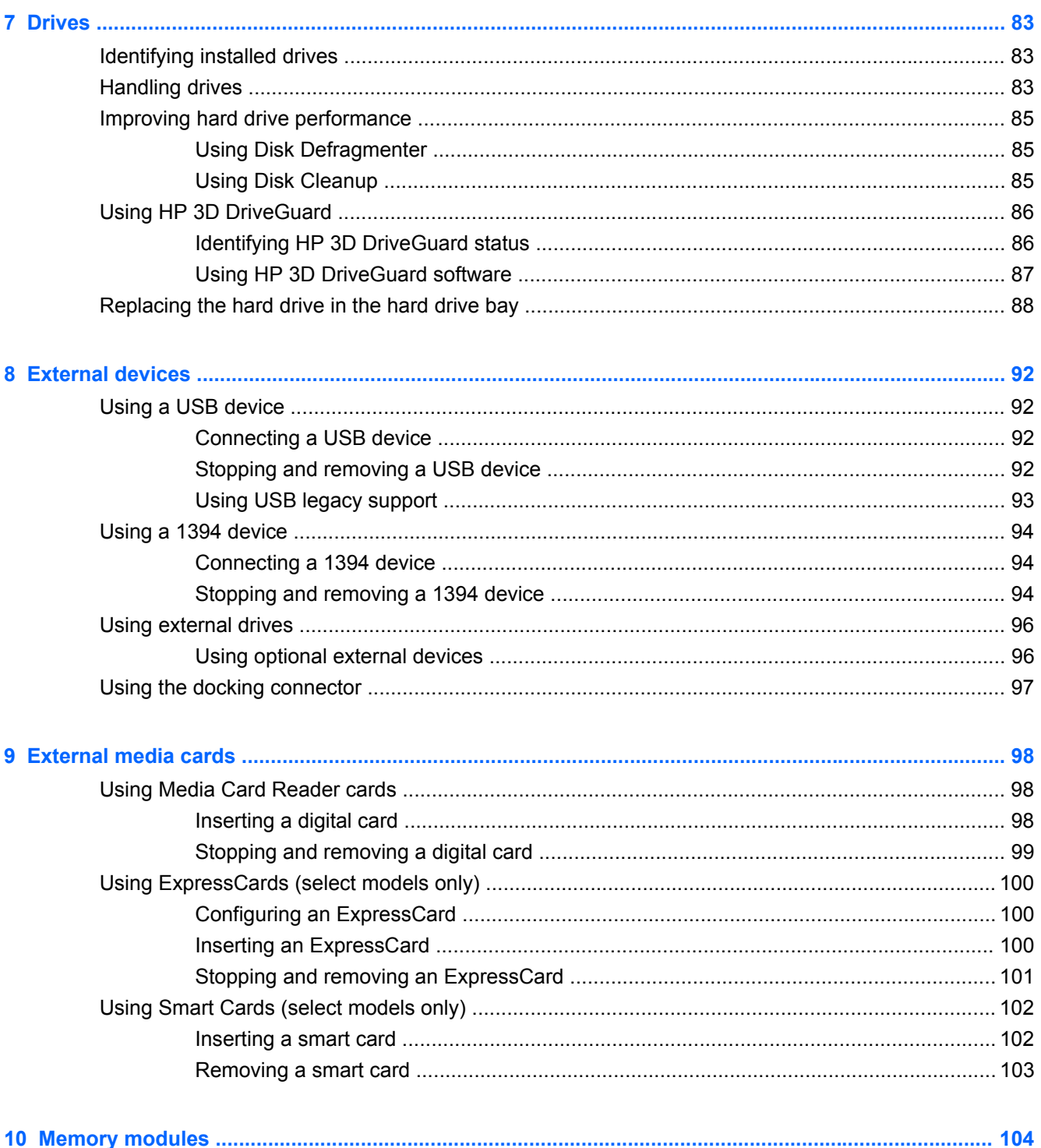

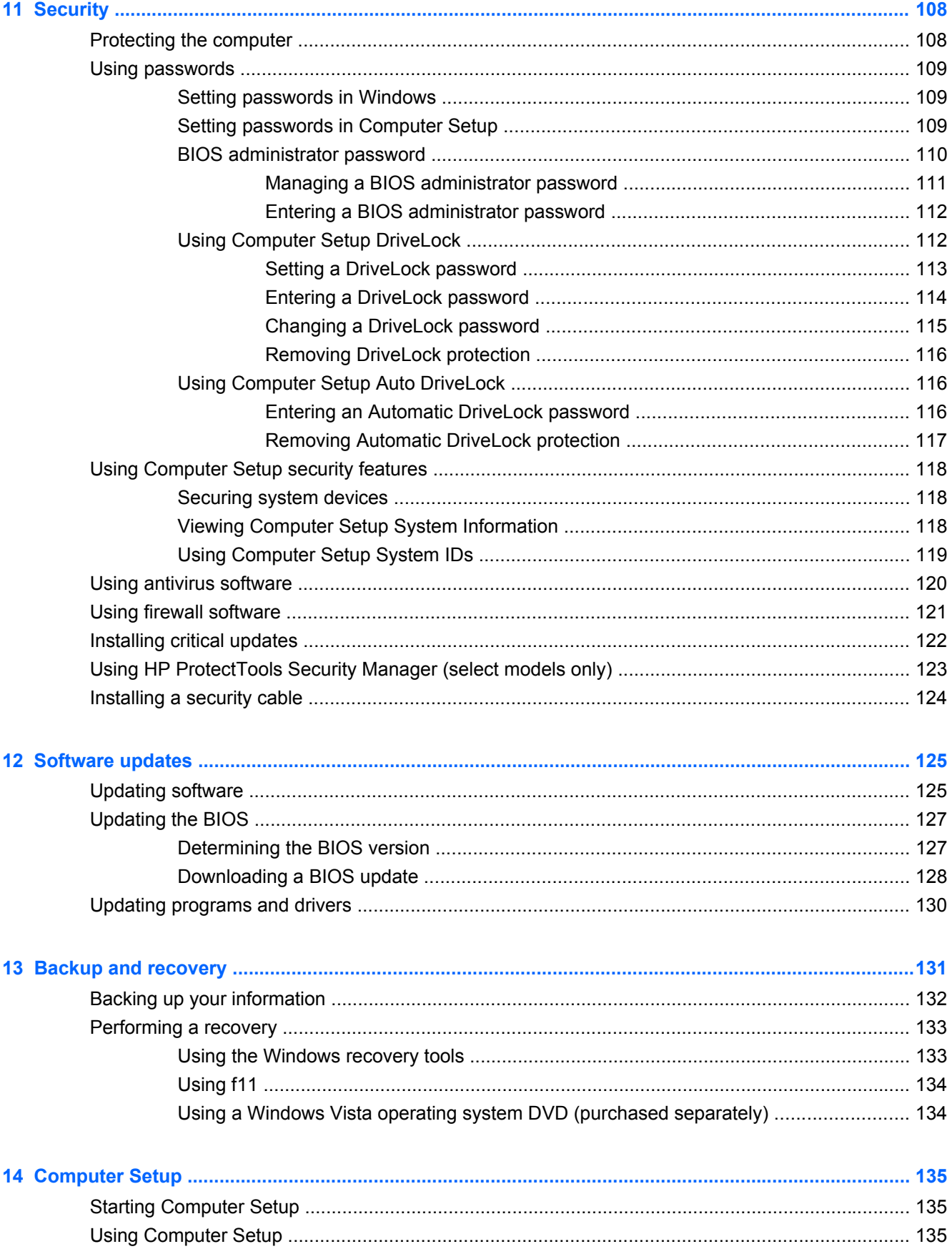

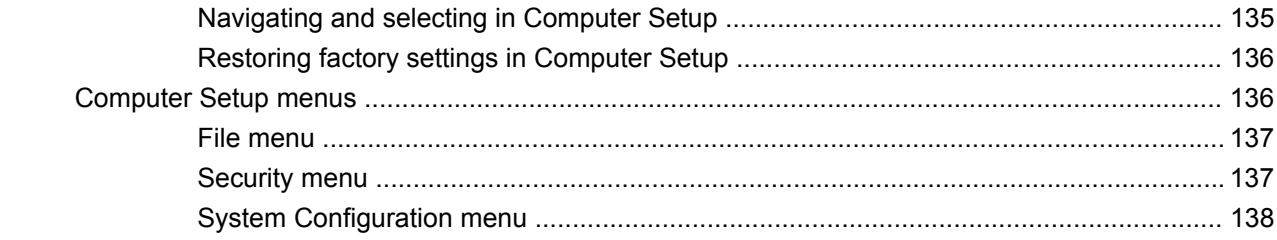

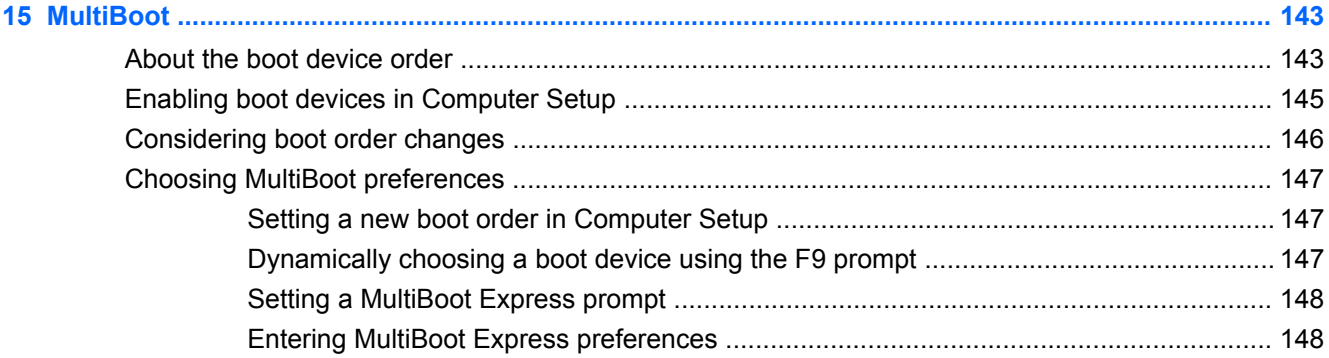

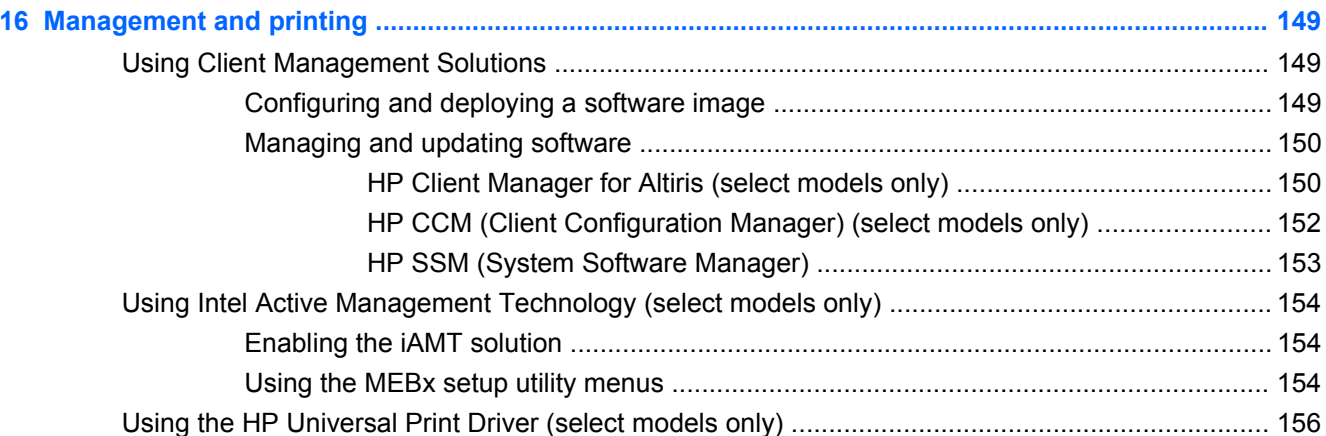

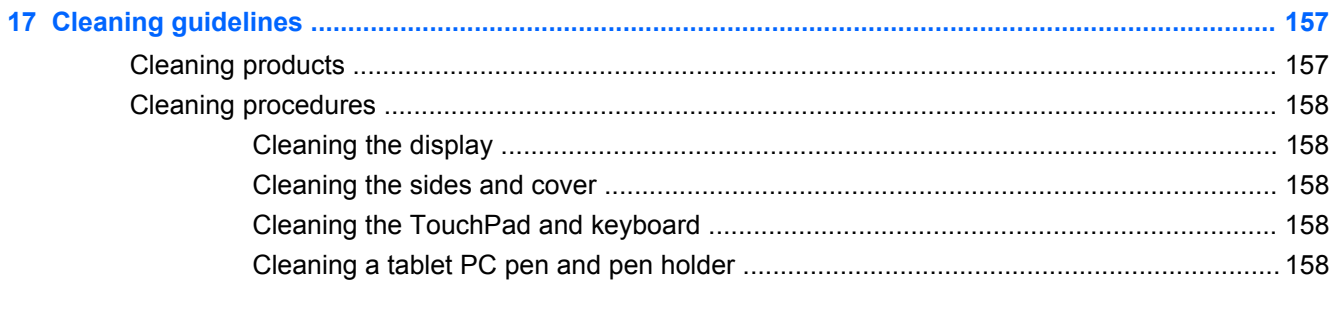

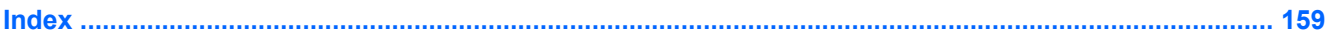

# <span id="page-12-0"></span>**1 Features**

# **Identifying hardware**

To see a list of hardware installed in the computer, follow these steps:

- **1.** Select **Start > Computer > System properties**.
- **2.** In the left pane, click **Device Manager**.

You can also add hardware or modify device configurations using Device Manager.

**NOTE:** Windows® includes the User Account Control feature to improve the security of your computer. You may be prompted for your permission or password for tasks such as installing software, running utilities, or changing Windows settings. Refer to Help and support for more information.

### **Top components**

#### **Pointing devices**

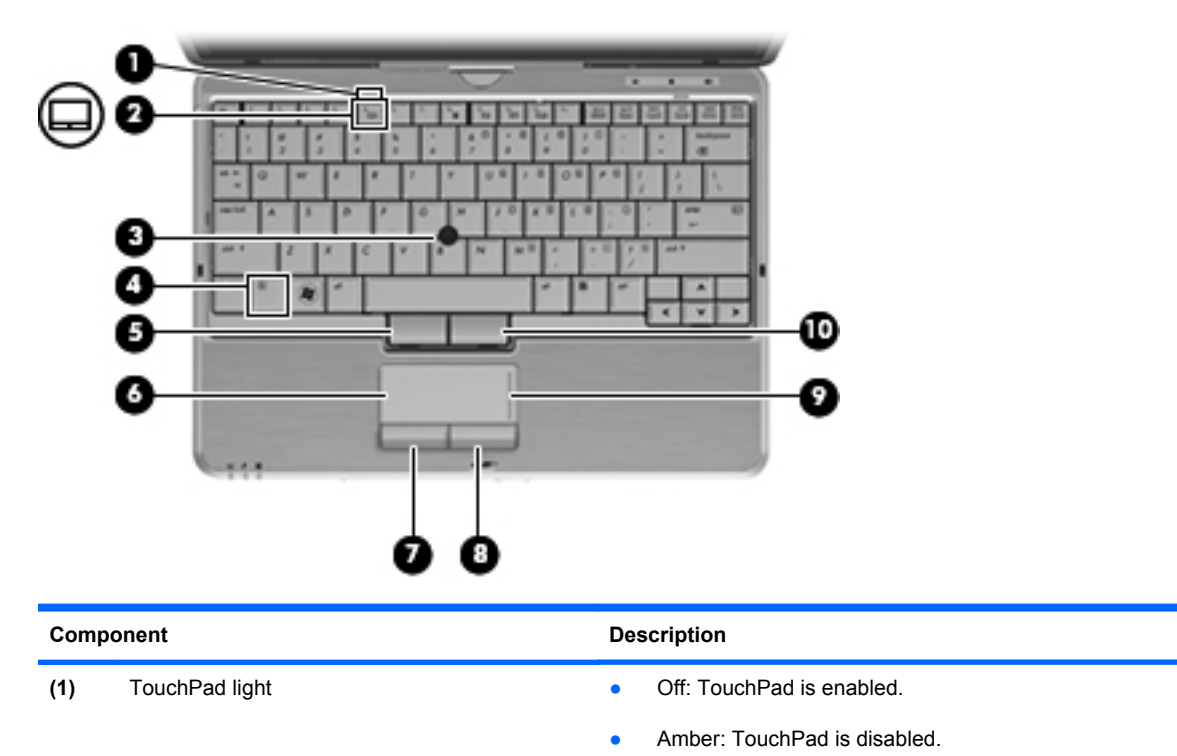

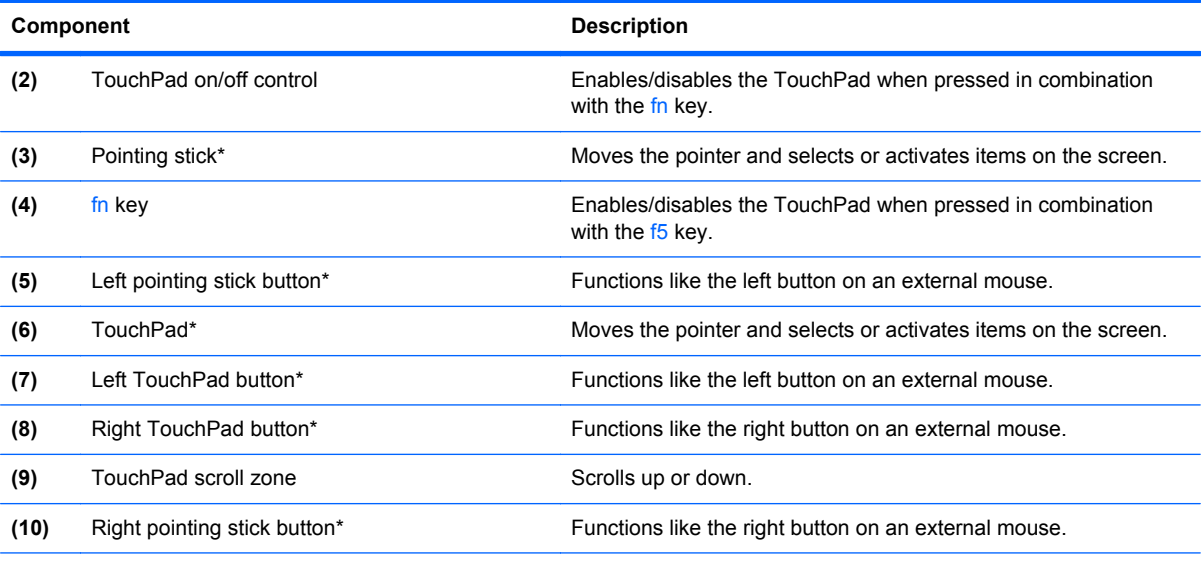

\*This table describes factory settings. To view or change pointing device preferences, select **Start > Control Panel > Hardware and Sound > Mouse**.

## <span id="page-14-0"></span>**Lights**

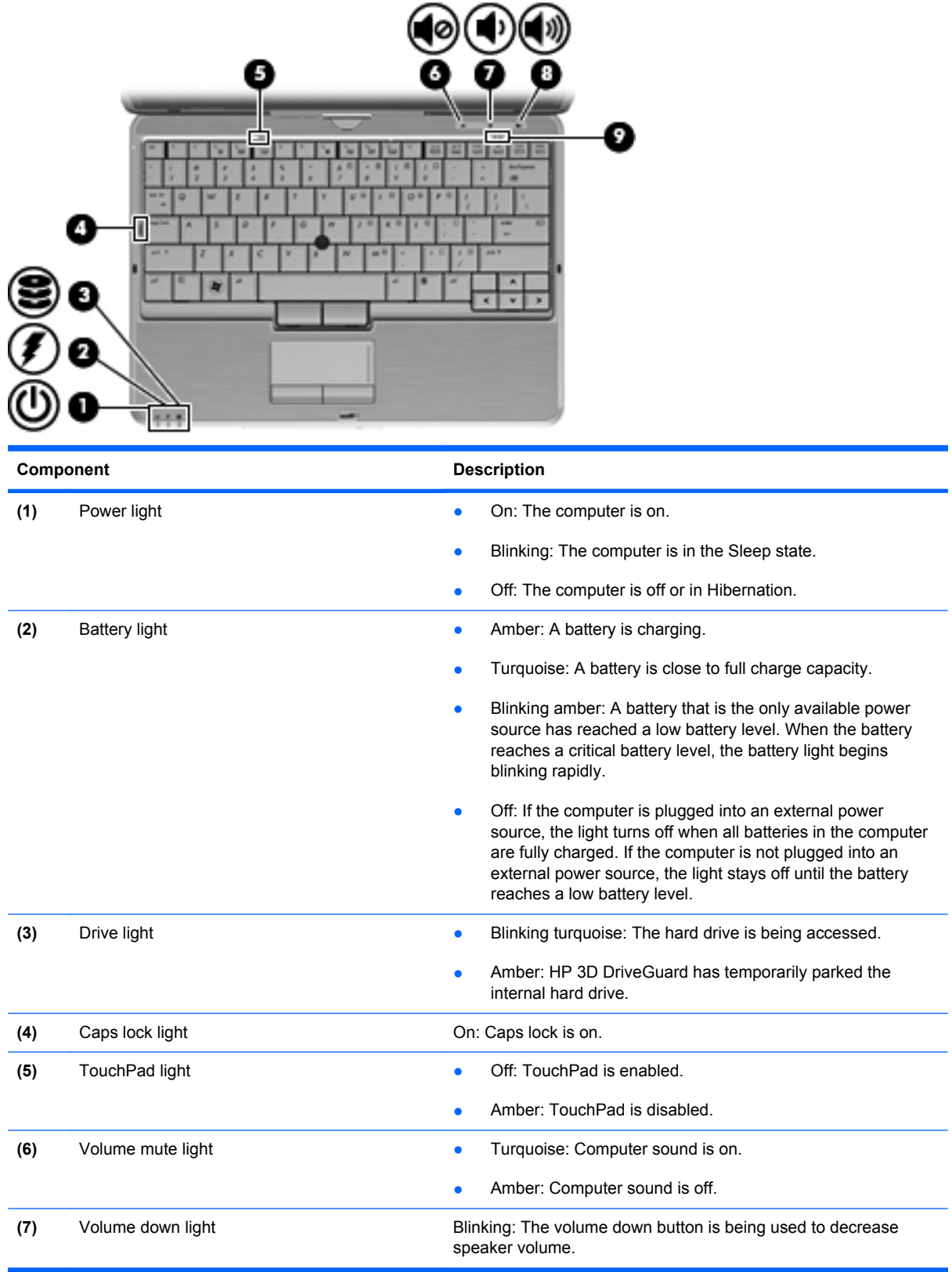

<span id="page-15-0"></span>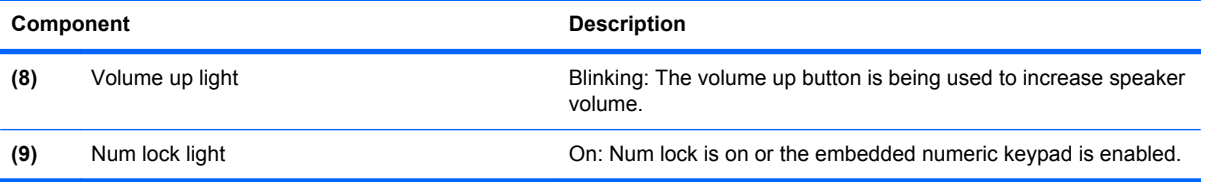

### **Buttons and switches**

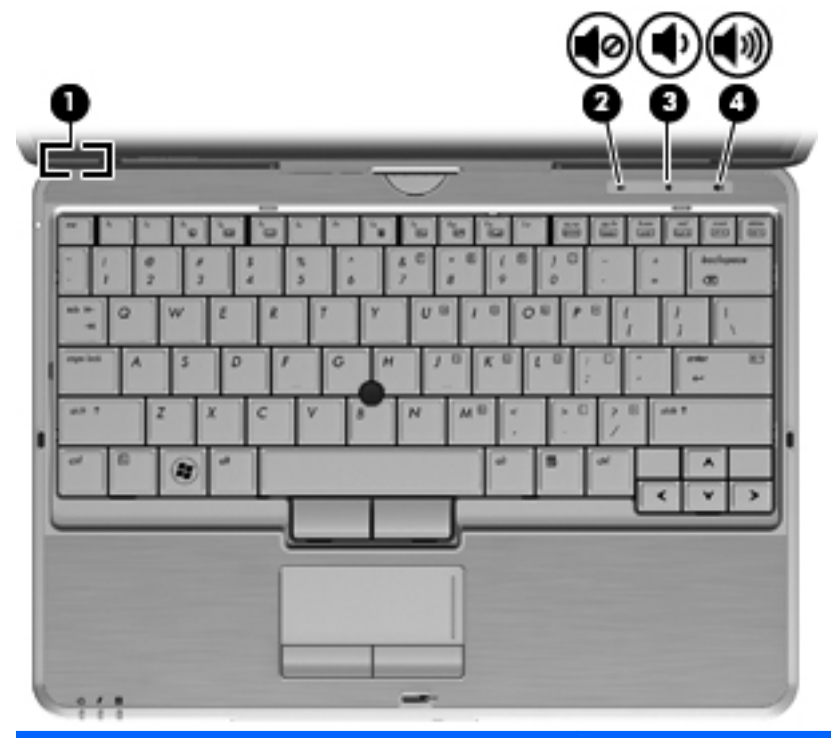

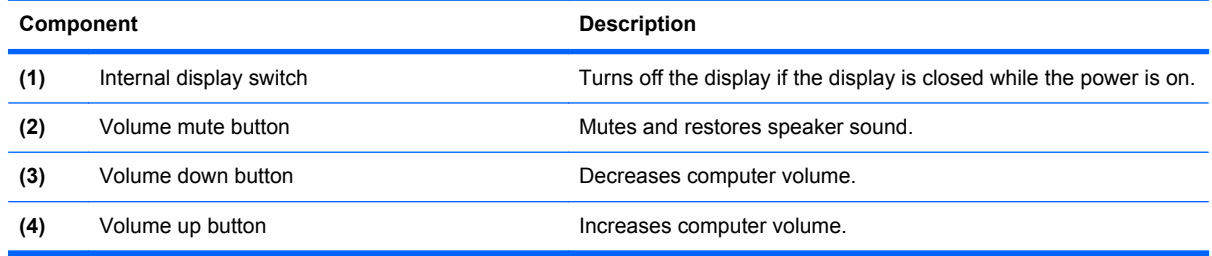

#### <span id="page-16-0"></span>**Keys**

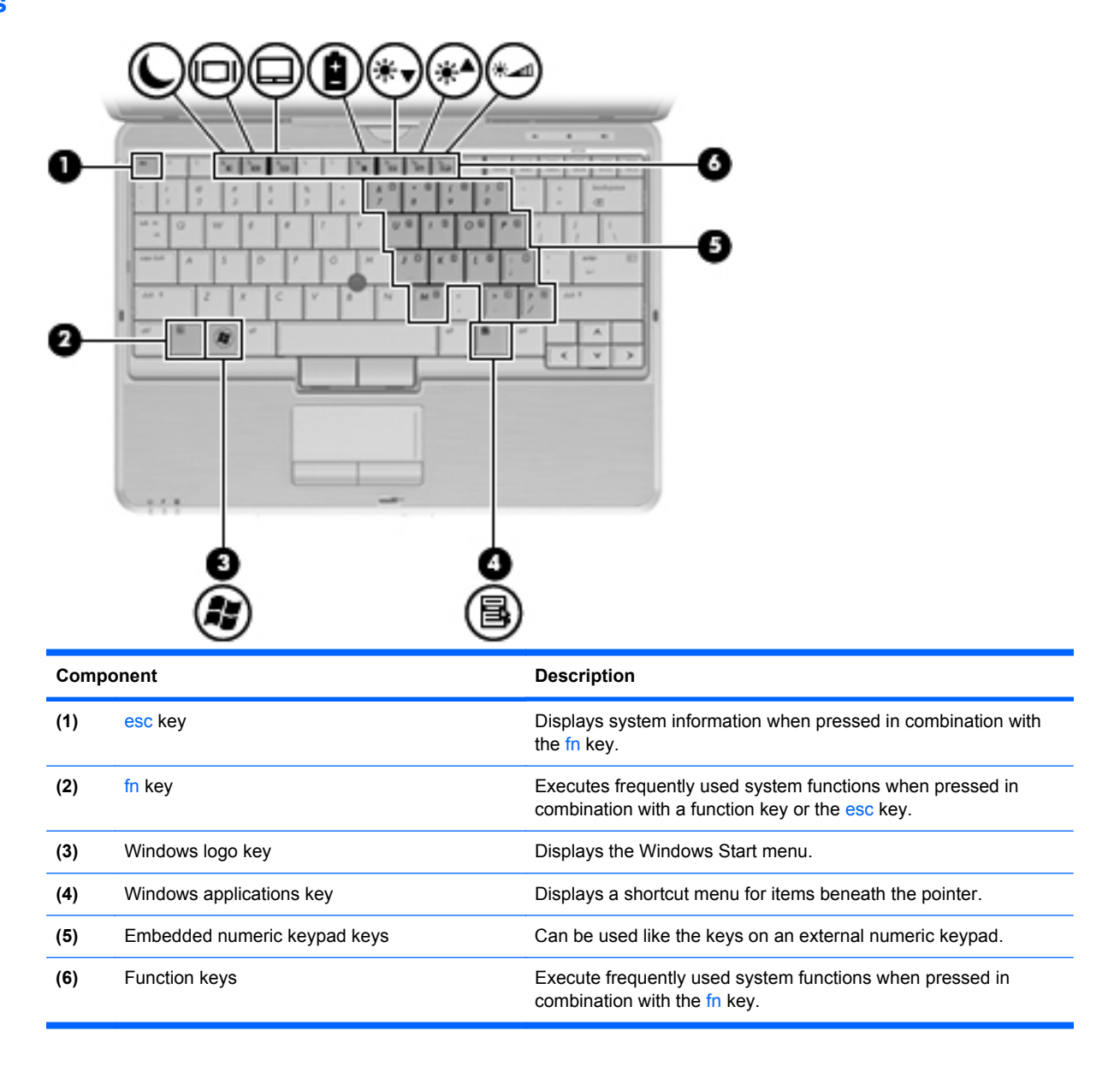

## <span id="page-17-0"></span>**Front components**

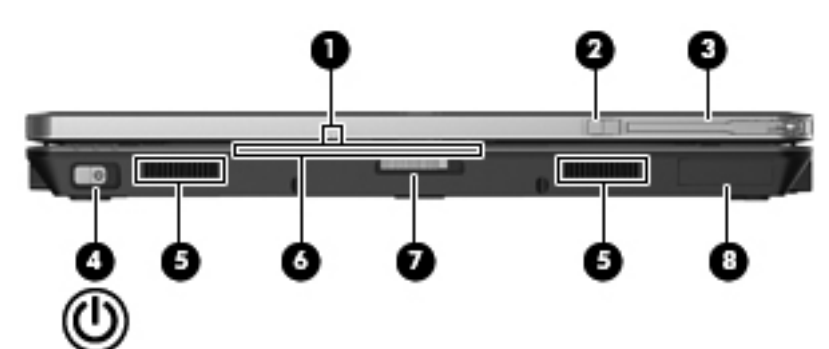

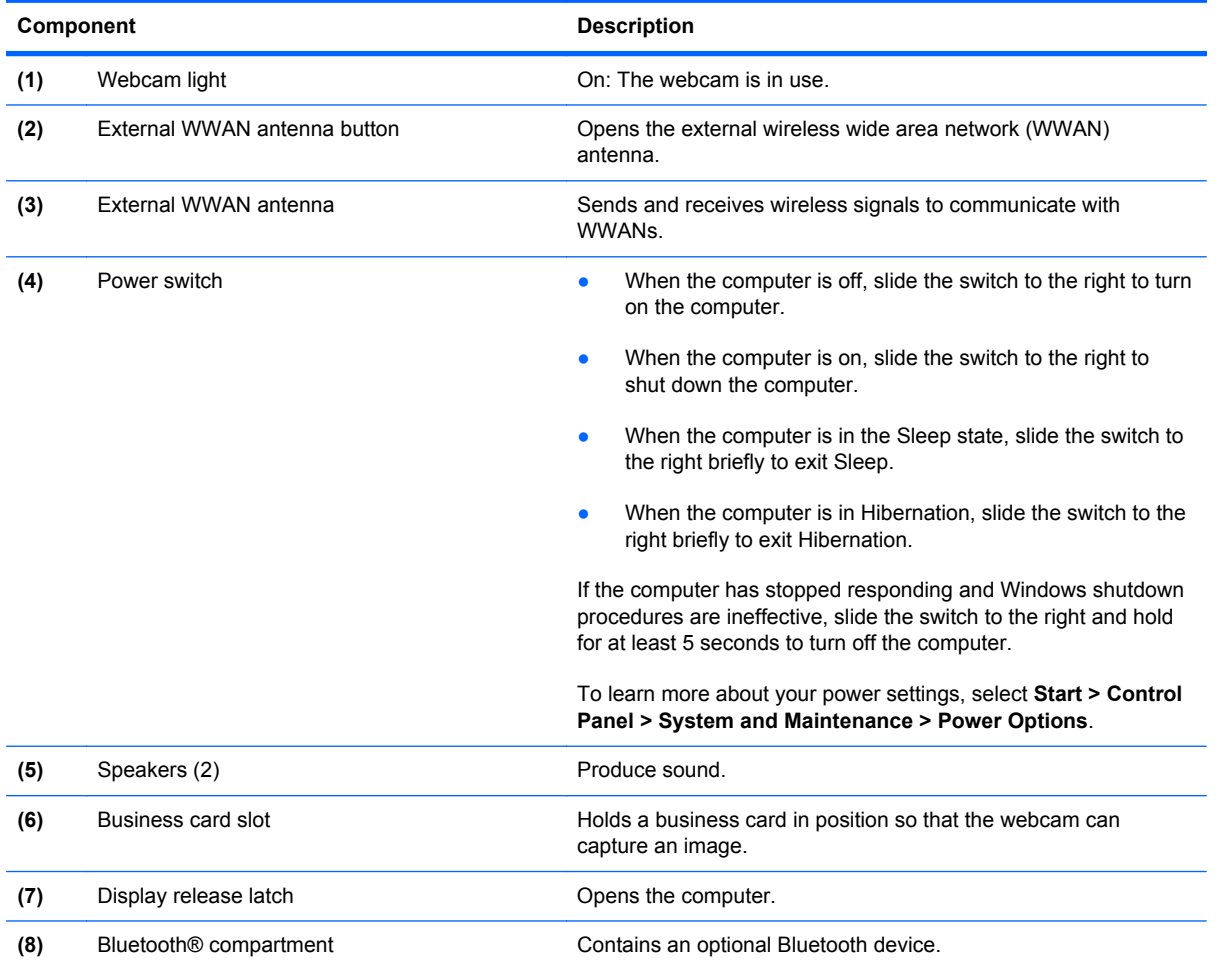

## <span id="page-18-0"></span>**Right-side components**

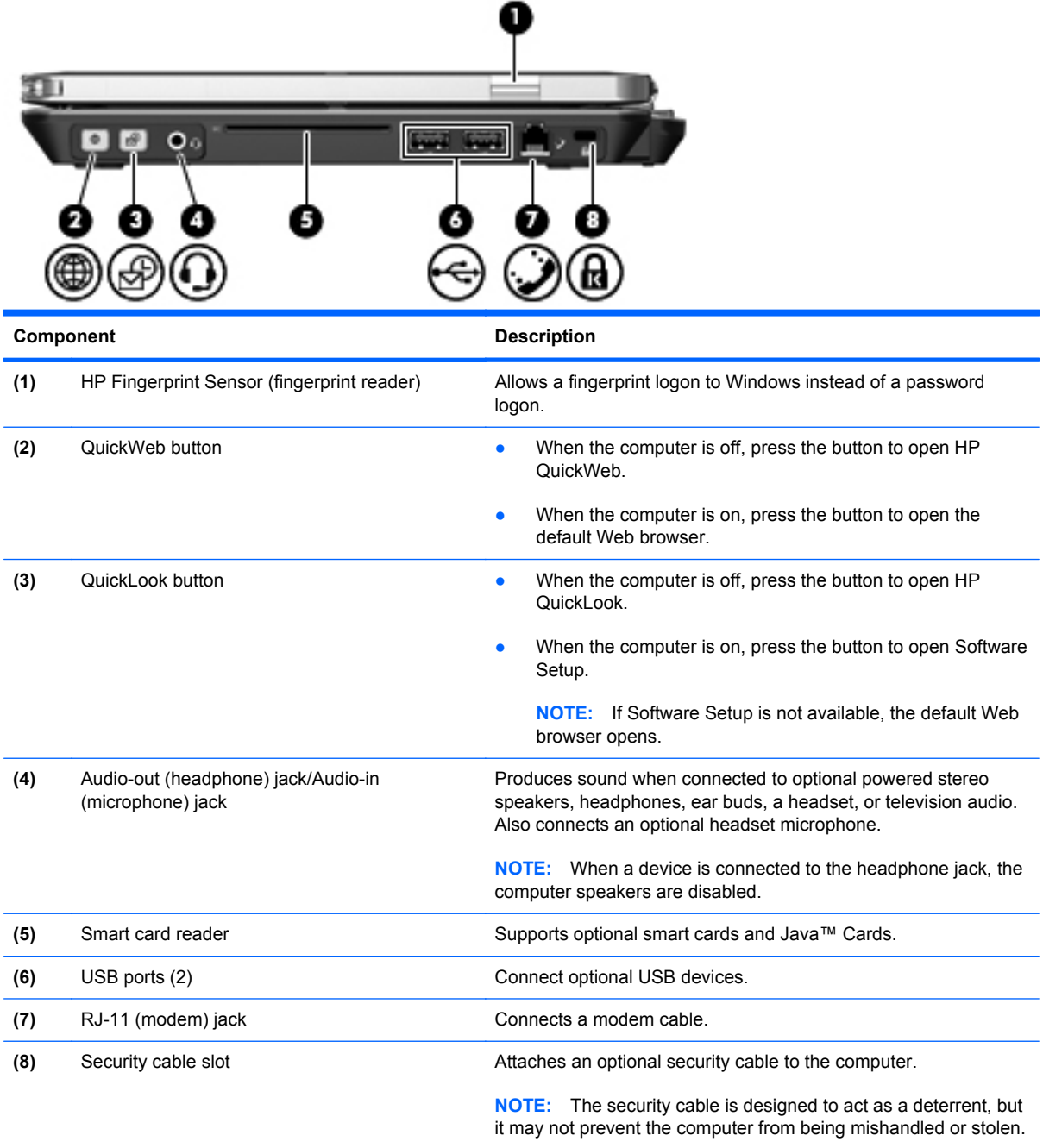

# <span id="page-19-0"></span>**Left-side components**

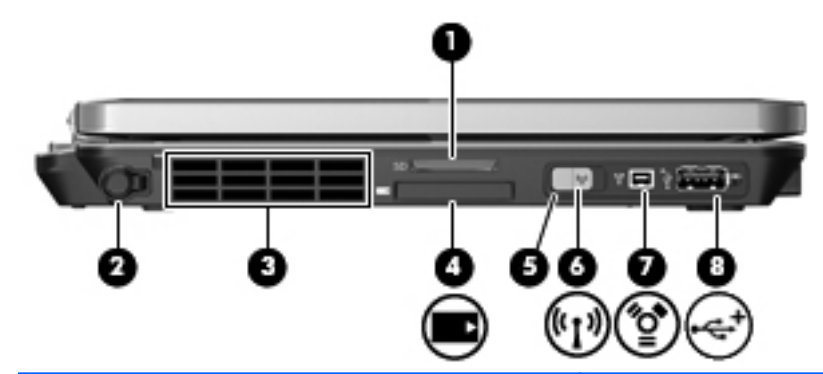

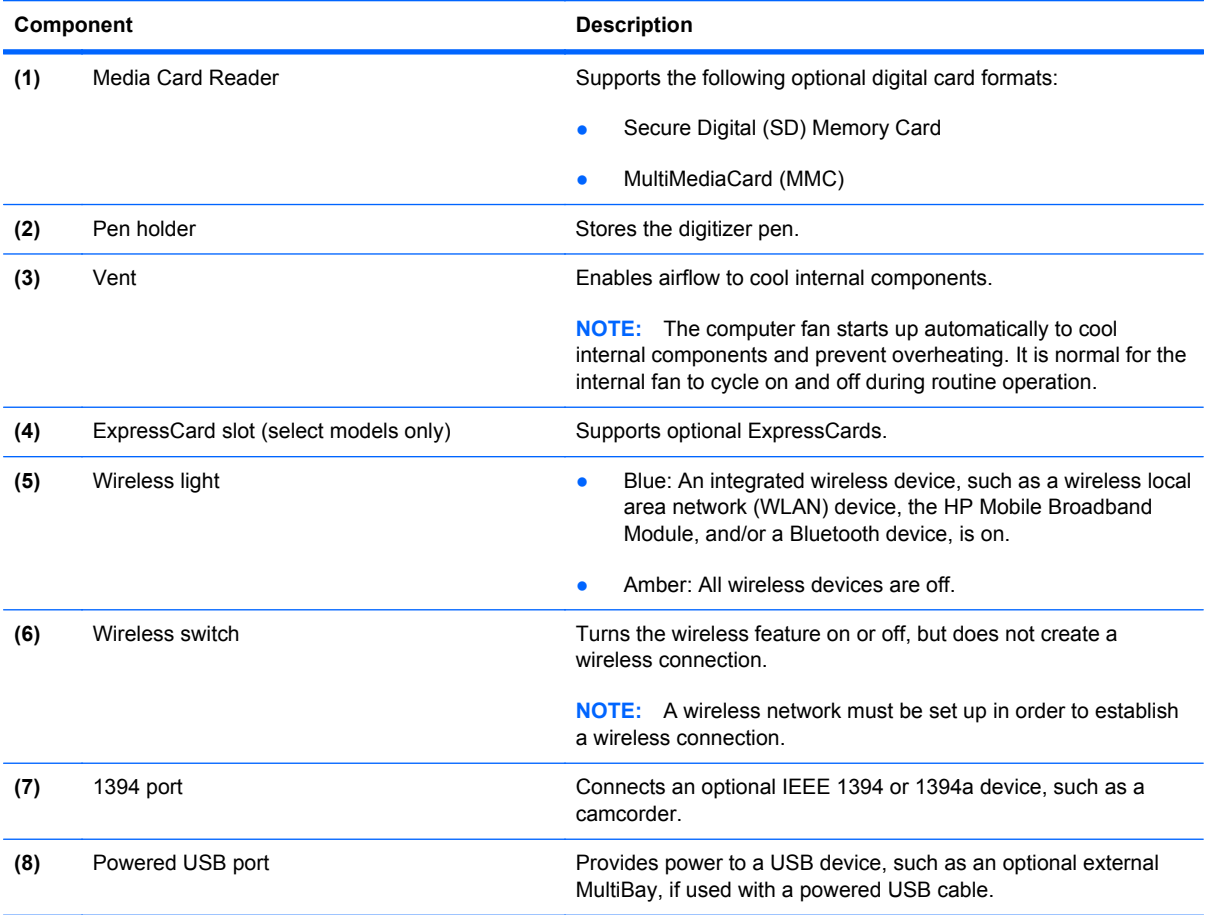

## <span id="page-20-0"></span>**Rear components**

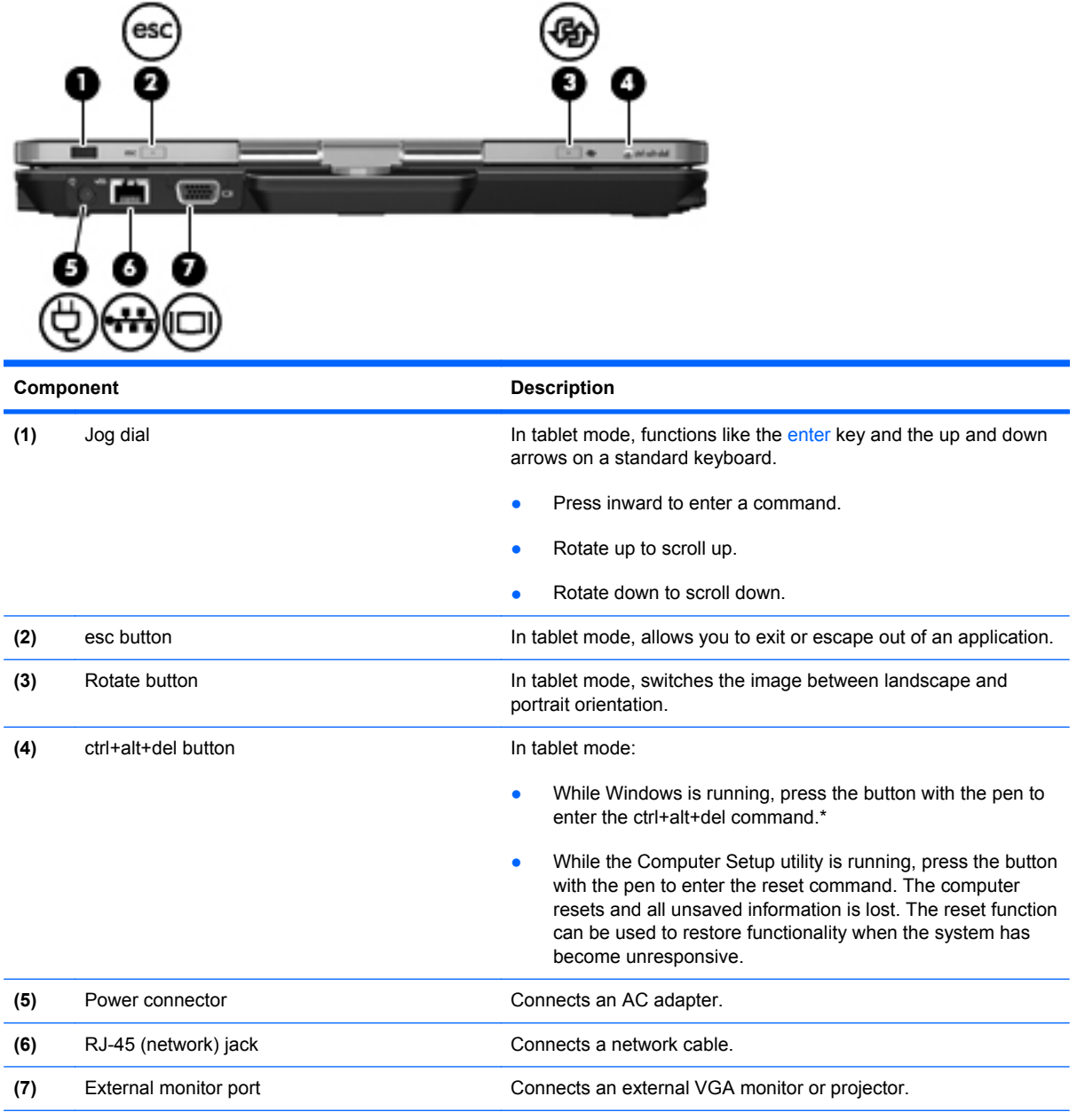

\*To protect your work and the system, the ctrl+alt+delete command cannot be entered using the ctrl, alt, and del keys on the on-screen keyboard.

## <span id="page-21-0"></span>**Bottom components**

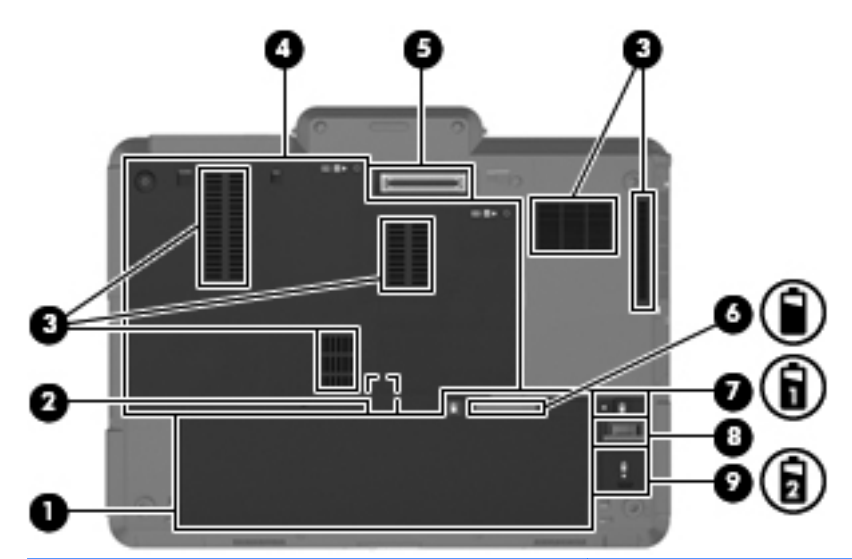

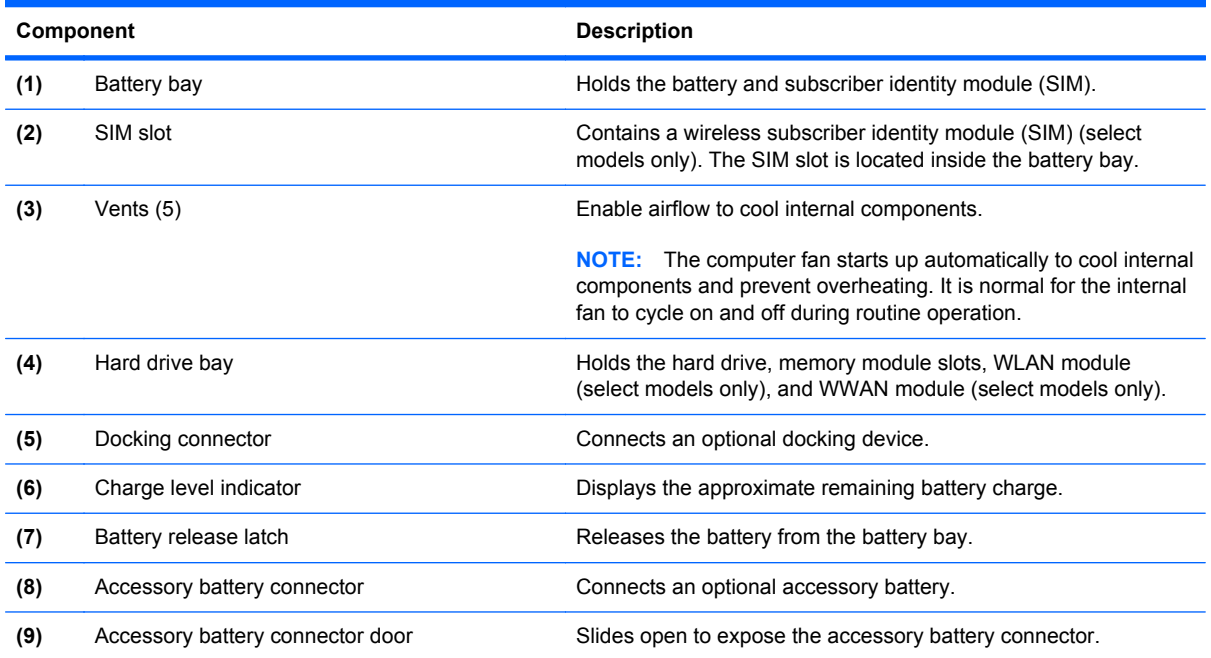

# <span id="page-22-0"></span>**Display**

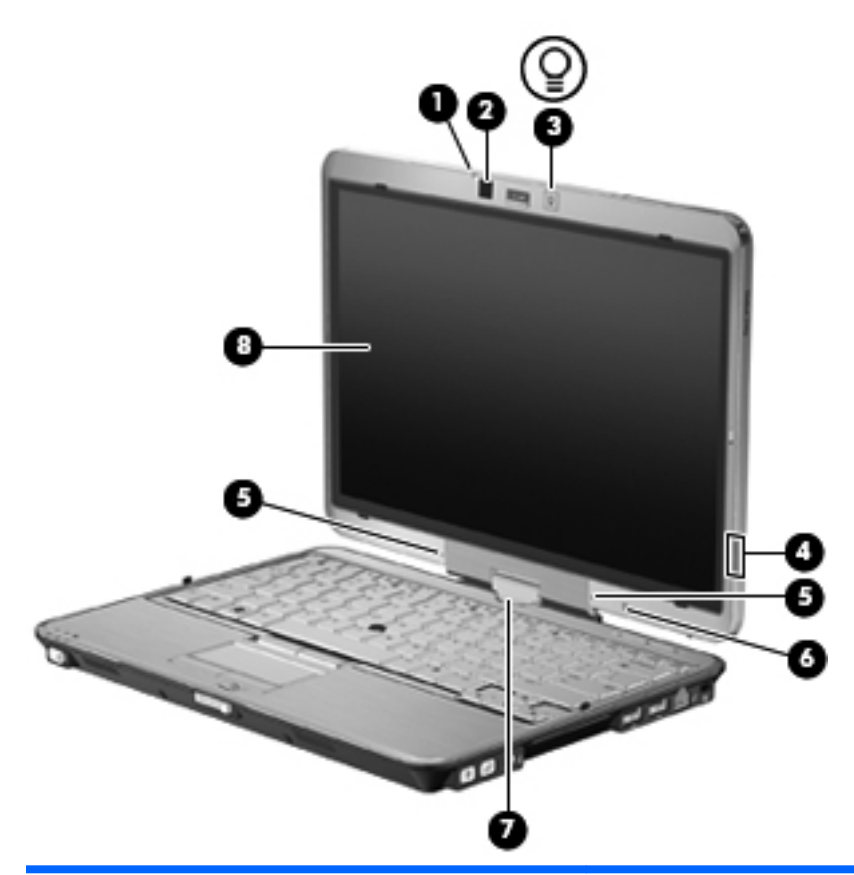

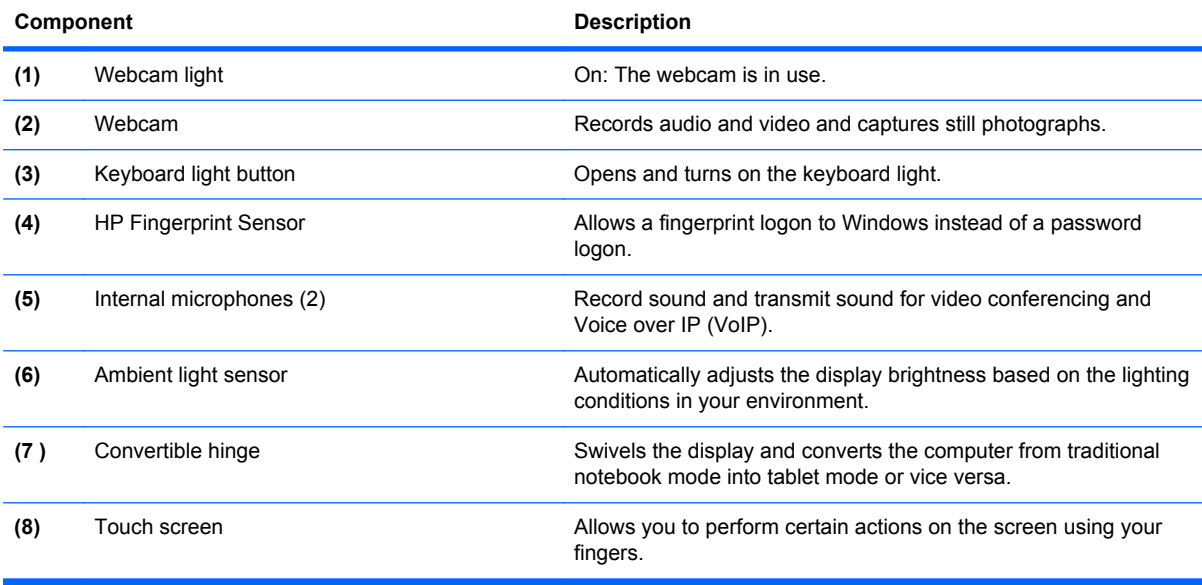

### <span id="page-23-0"></span>**Wireless antennas (select models only)**

The antennas send and receive signals from one or more wireless devices. These antennas are not visible from the outside of the computer.

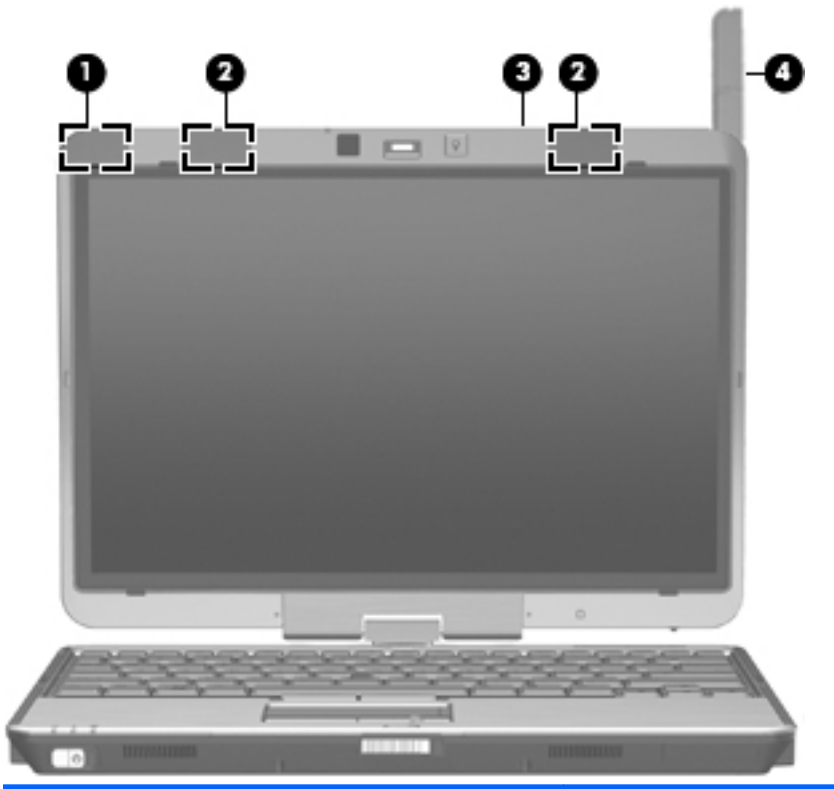

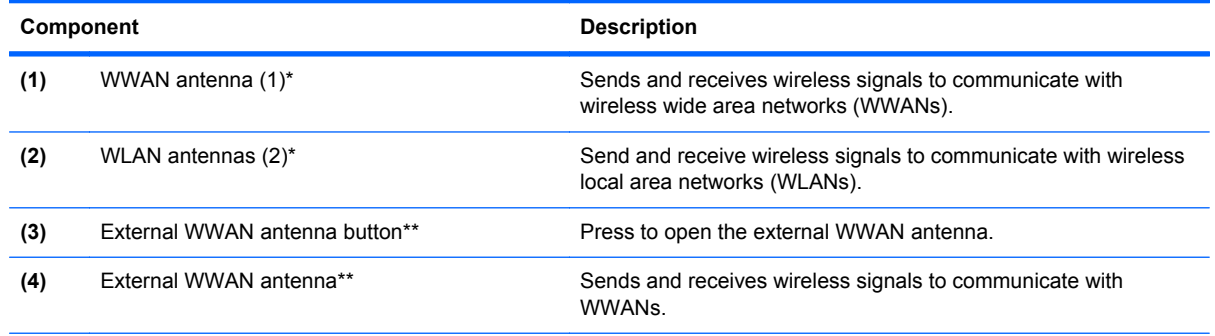

\*The antennas are not visible from the outside of the computer. For optimal transmission, keep the areas immediately around the antennas free from obstructions.

\*\*Before connecting to a WWAN, press the WWAN antenna button to open the external WWAN antenna to a vertical position. The external WWAN antenna allows you to connect to a WWAN, and then to the Internet, using the integrated HP Mobile Broadband Module and service from a supported mobile network operator. Do not close the external WWAN antenna if you are connected to a WWAN.

To see wireless regulatory notices, refer to the section of the *Regulatory, Safety and Environmental Notices* that applies to your country or region. These notices are located in Help and Support.

### <span id="page-24-0"></span>**Additional hardware components**

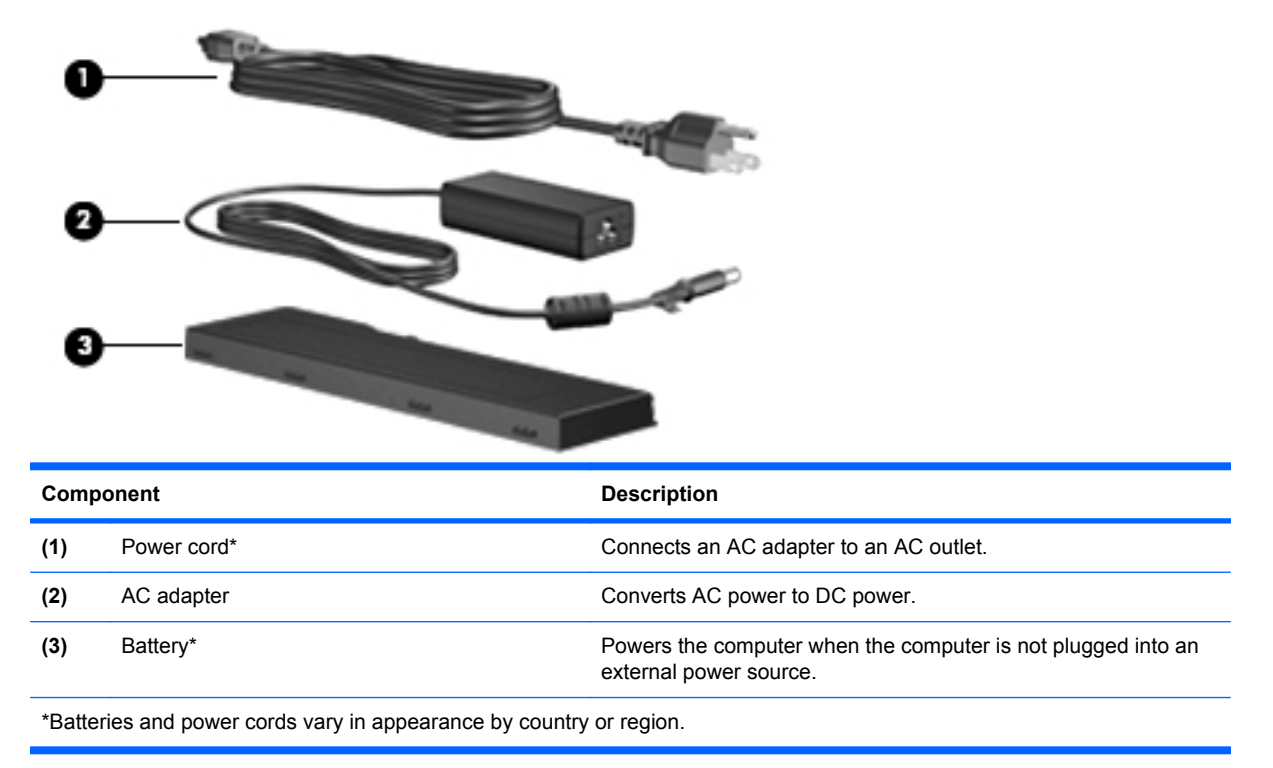

# **Identifying the labels**

The labels affixed to the computer provide information you may need when you troubleshoot system problems or travel internationally with the computer:

Service tag-Provides important information, including the following:

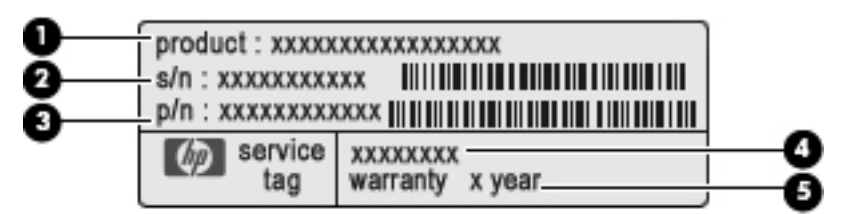

- Product name **(1)**. This is the product name affixed to the front of your notebook.
- Serial number (s/n) **(2)**. This is an alphanumeric number that is unique to each product.
- Part number/Product number (p/n) **(3)**. This number provides specific information about the product's hardware components. The part number helps a service technician to determine what components and parts are needed.
- Model description **(4)**. This is the number you use to locate documents, drivers, and support for your notebook.
- Warranty period **(5)**. Describes the duration of the warranty period for this computer.

Have this information available when you contact technical support. The service tag label is affixed to the bottom of the computer.

- Microsoft® Certificate of Authenticity—Contains the Windows Product Key. You may need the Product Key to update or troubleshoot the operating system. This certificate is affixed to the bottom of the computer.
- Regulatory label—Provides regulatory information about the computer. The regulatory label is affixed to the bottom of the computer.
- Modem approval label—Provides regulatory information about the modem and lists the agency approval markings required by some of the countries in which the modem has been approved for use. You may need this information when traveling internationally. The modem approval label is affixed inside the memory module compartment.
- Wireless certification label(s) (select models only)—Provide information about optional wireless devices and the approval markings of some of the countries in which the devices have been approved for use. An optional device may be a wireless local area network (WLAN) device or an optional Bluetooth device. If your computer model includes one or more wireless devices, one or more certification labels are included with your computer. You may need this information when traveling internationally. Wireless certification labels are affixed to the bottom of the computer.
- SIM (subscriber identity module) label (select models only)—Provides the ICCID (Integrated Circuit Card Identifier) of your SIM. This label is located inside the battery bay.
- HP Mobile Broadband Module serial number label (select models only)—Provides the serial number of your HP Mobile Broadband Module. This label is located inside the battery bay.

# <span id="page-26-0"></span>**2 Using the tablet**

# **Tablet display components**

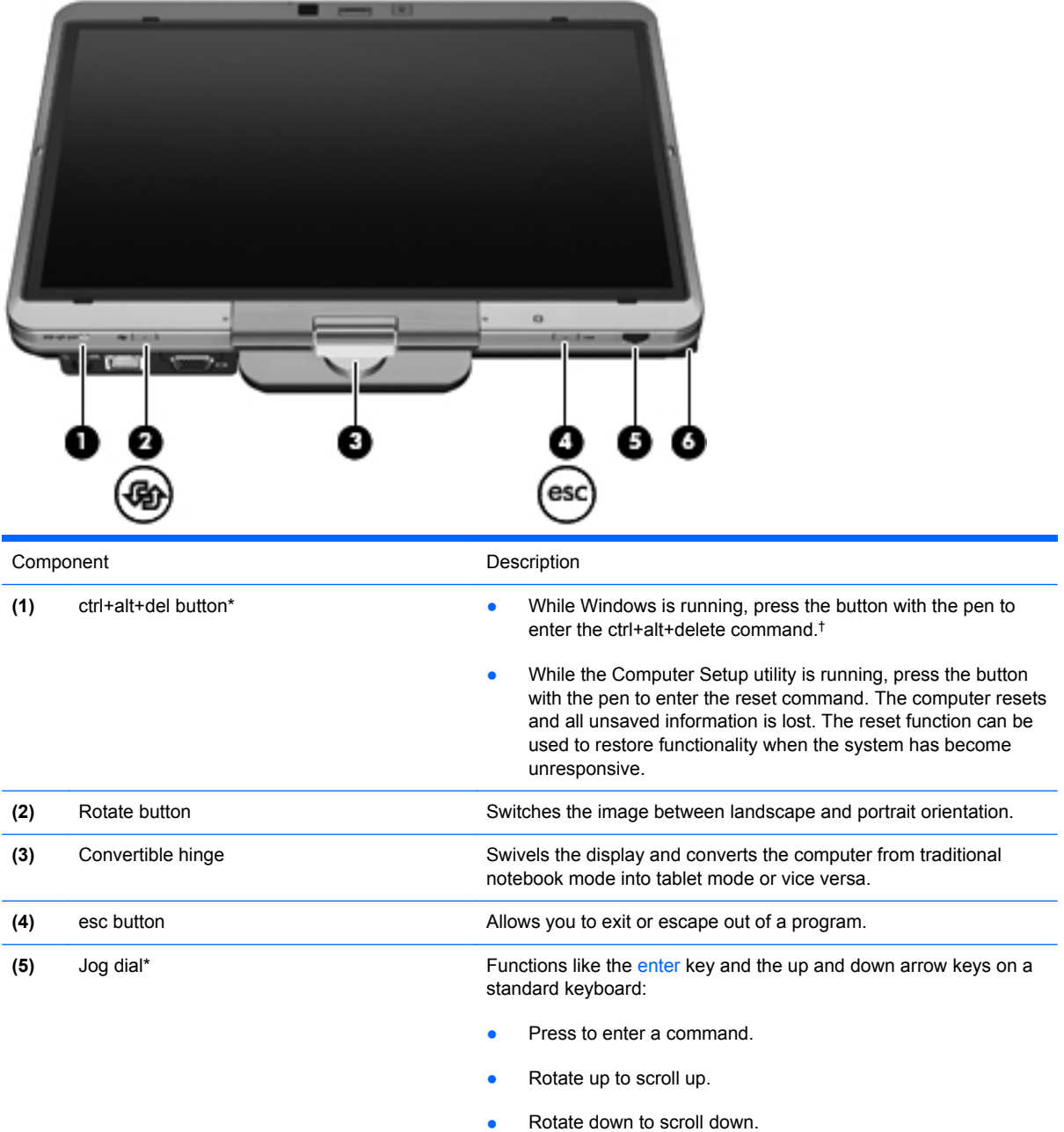

<span id="page-27-0"></span>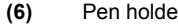

**(6)** Per holder Stores the digitizer pen.

\*This table describes default settings. For information about changing the functions of the ctrl+alt+del button and jog dial, select **Start** > **Control Panel** > **Hardware and Sound** > **Tablet PC Settings**.

†To protect your work and the system, the ctrl+alt+delete command cannot be entered using the ctrl, alt, and del keys on the on-screen keyboard.

# **Rotating the display**

The computer display can rotate from traditional notebook mode to tablet mode.

**NOTE:** When the computer is docked in either notebook mode or tablet mode, the display will not rotate.

### **Tablet mode**

To change the computer from notebook mode to tablet mode:

**1.** Slide the display release latch to release the display **(1)**, and then open the computer display **(2)**.

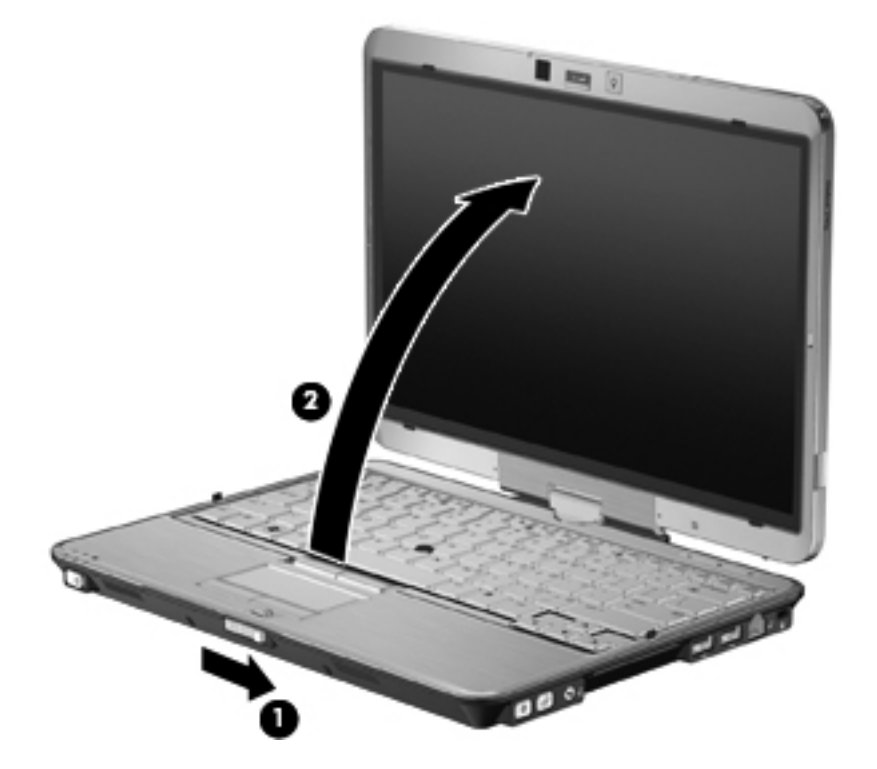

**2.** Rotate the computer display clockwise until it snaps into place facing away from the keyboard.

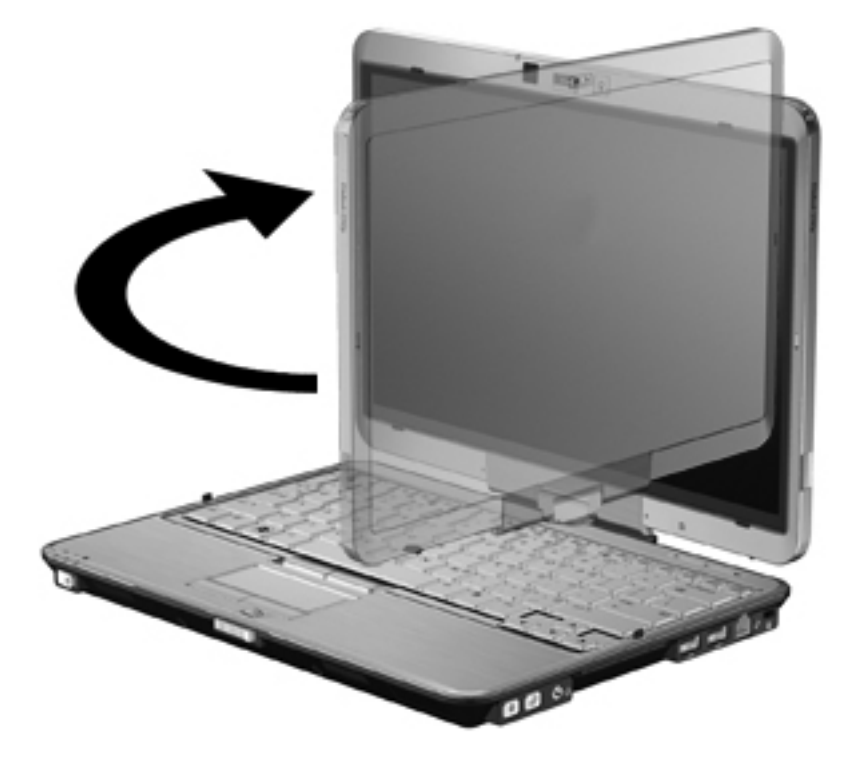

**3.** Tilt the computer display downward onto the keyboard until it snaps into place.

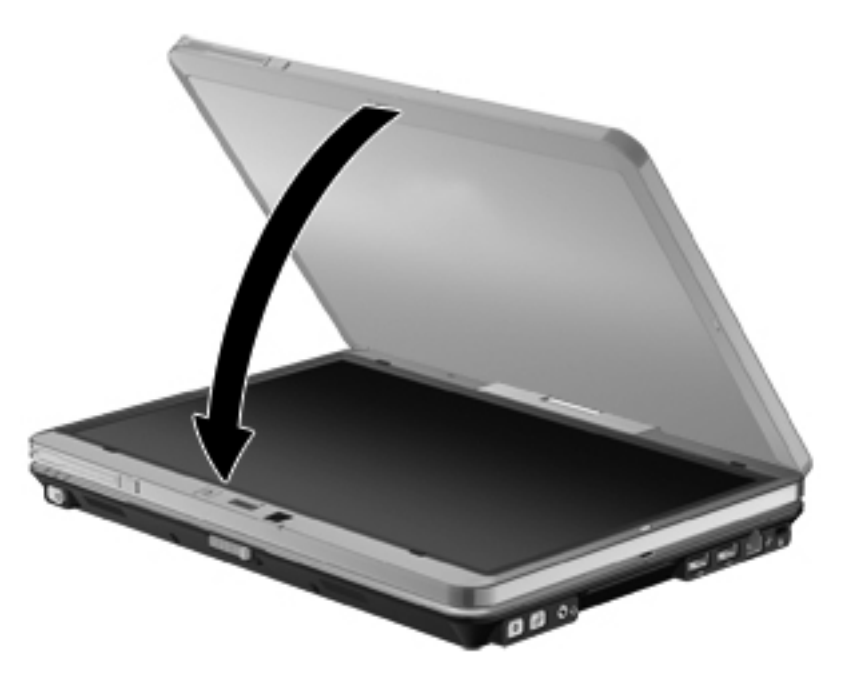

In tablet mode, the screen display automatically rotates from portrait to landscape as it is being turned.

**NOTE:** If antennae on the computer are held in close proximity to the body, the antennae may disable automatic rotation of the screen display.

### <span id="page-29-0"></span>**Notebook mode**

To change the computer from tablet mode to notebook mode:

- **1.** Slide the display release latch **(1)**.
- **2.** Open the computer display **(2)**.

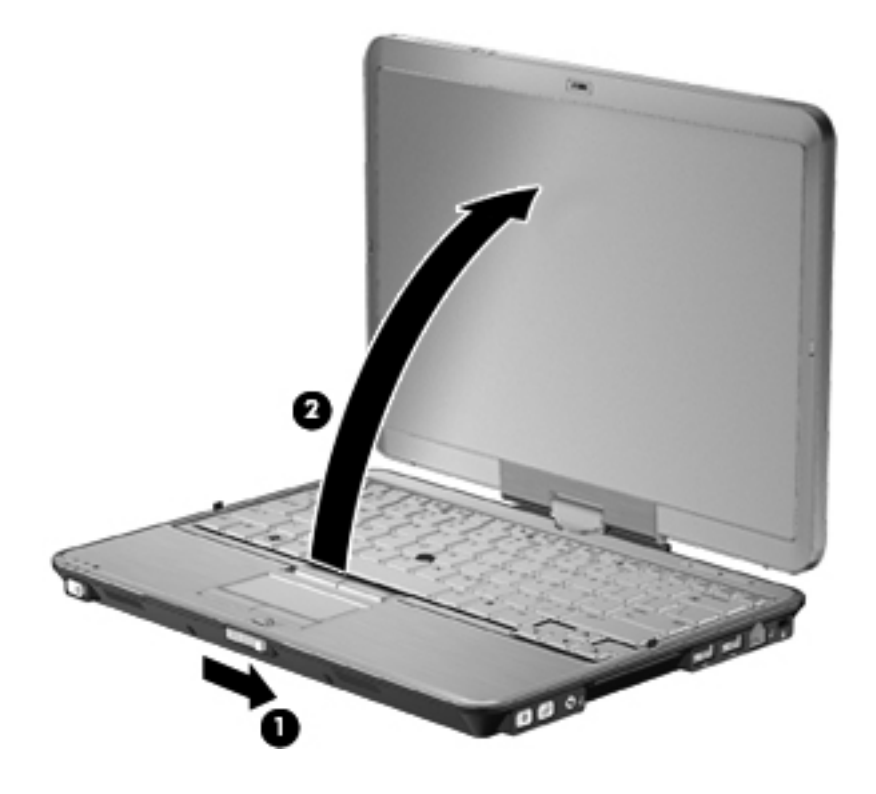

**3.** Rotate the computer display counterclockwise until it snaps into place facing the keyboard.

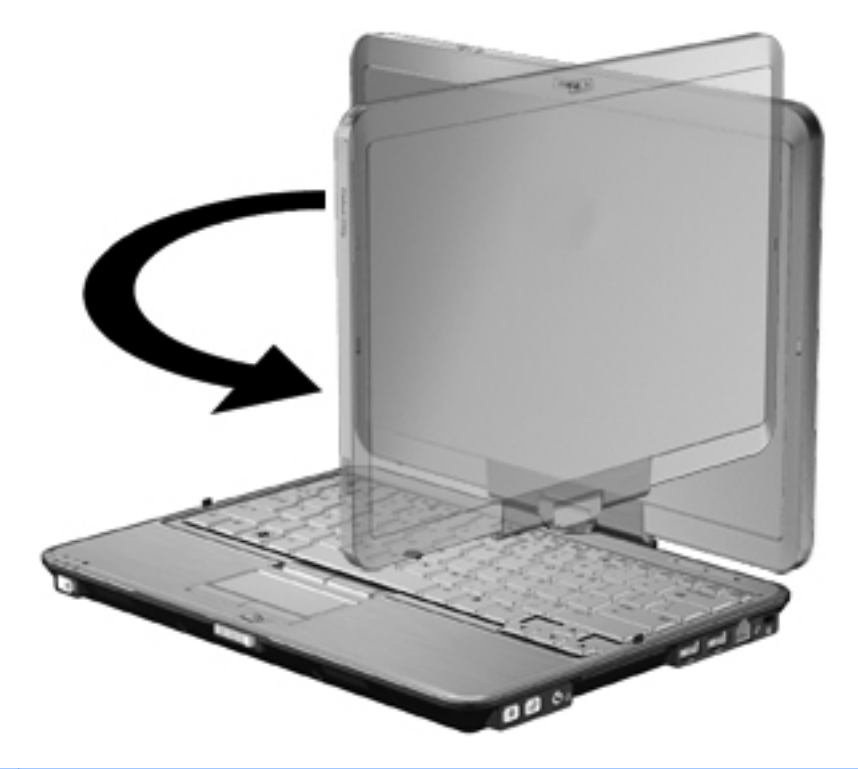

**NOTE:** To prevent a lack of response when you turn on the computer, be sure that the battery is firmly seated.

# <span id="page-31-0"></span>**3 Networking**

## **Using wireless devices (select models only)**

Wireless technology transfers data across radio waves instead of wires. Your computer may be equipped with one or more of the following wireless devices:

- Wireless local area network (WLAN) device—Connects the computer to wireless local area networks (commonly referred to as Wi-Fi networks, wireless LANs, or WLANs) in corporate offices, your home, and public places such as airports, restaurants, coffee shops, hotels, and universities. In a WLAN, each mobile wireless device communicates with a wireless router or a wireless access point.
- HP Mobile Broadband Module—A wireless wide area network (WWAN) device that provides access to information wherever mobile network operator service is available. In a WWAN, each mobile device communicates to a mobile network operator's base station. Mobile network operators install networks of base stations (similar to cell phone towers) throughout large geographic areas, effectively providing coverage across entire states, regions, or even countries.
- Bluetooth device—Creates a personal area network (PAN) to connect to other Bluetoothenabled devices such as computers, phones, printers, headsets, speakers, and cameras. In a PAN, each device communicates directly with other devices, and devices must be relatively close together—typically within 10 meters (approximately 33 feet) of each other.

Computers with WLAN devices support one or more of the following IEEE industry standards:

- 802.11b, the first popular standard, supports data rates of up to 11 Mbps and operates at a frequency of 2.4 GHz.
- 802.11g supports data rates of up to 54 Mbps and operates at a frequency of 2.4 GHz. An 802.11g WLAN device is backward compatible with 802.11b devices, so they can operate on the same network.
- 802.11a supports data rates of up to 54 Mbps and operates at a frequency of 5 GHz.

**NOTE:** 802.11a is not compatible with 802.11b and 802.11g.

802.11n supports data rates of up to 450 Mbps and may operate at 2.4 GHz or 5 GHz, making it backward compatible with 802.11a, b, and g.

For more information on wireless technology, refer to the information and Web site links provided in Help and Support.

### **Identifying wireless and network icons**

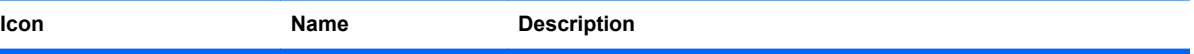

<span id="page-32-0"></span>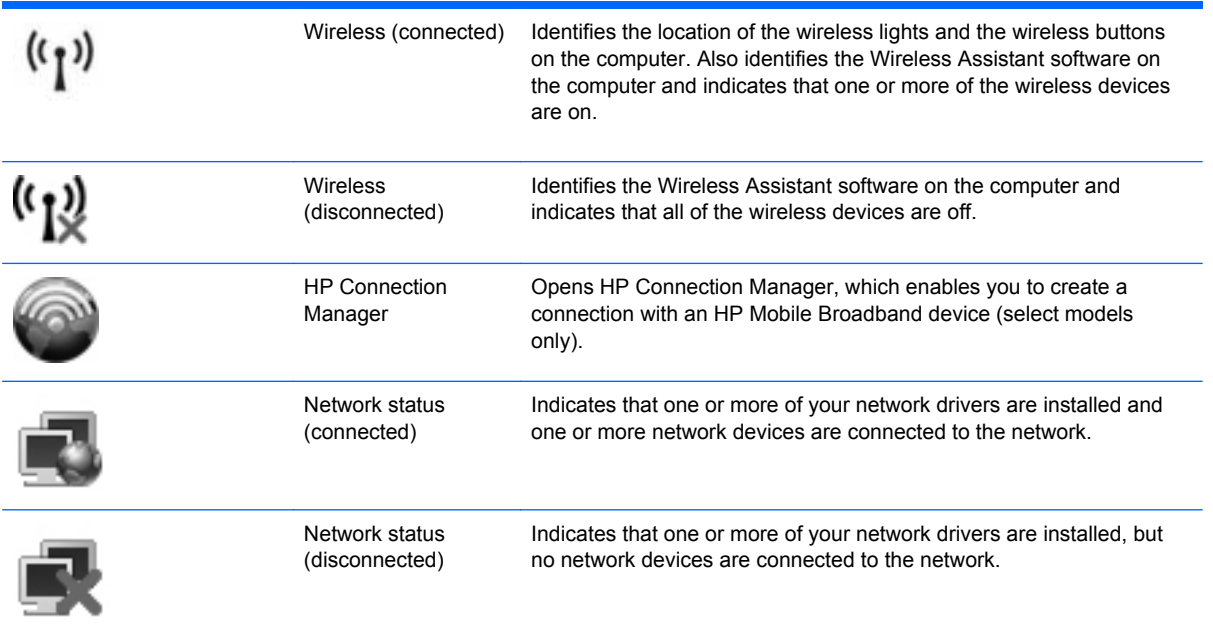

### **Using the wireless controls**

You can control the wireless devices in your computer using these features:

- Wireless button or wireless switch (referred to in this guide as the wireless button)
- Wireless Assistant software (select models only)
- HP Connection Manager software (select models only)
- Operating system controls

#### **Using the wireless button**

The computer has a wireless button, one or more wireless devices, and one or two wireless lights, depending on the model. All of the wireless devices on your computer are enabled at the factory, so the wireless light is on (blue) when you turn on the computer.

The wireless light indicates the overall power state of your wireless devices, not the status of individual devices. If the wireless light is blue, at least one wireless device is on. If the wireless light is amber, all wireless devices are off.

**NOTE:** On some models, the wireless light is amber when all wireless devices are off.

Because the wireless devices are enabled at the factory, you can use the wireless button to turn on or turn off the wireless devices simultaneously. Individual wireless devices can be controlled through Wireless Assistant software (select models only) or through Computer Setup.

**NOTE:** If the wireless devices are disabled by Computer Setup, the wireless button will not work until you reenable your devices.

### <span id="page-33-0"></span>**Using Wireless Assistant software (select models only)**

A wireless device can be turned on or off using the Wireless Assistant software. If a wireless device is disabled by Computer Setup, it must be reenabled by Computer Setup before it can be turned on or off using Wireless Assistant.

**NOTE:** Enabling or turning on a wireless device does not automatically connect the computer to a network or a Bluetooth-enabled device.

To view the state of the wireless devices, position the cursor over the wireless icon in the notification area, at the far right of the taskbar.

If the wireless icon is not displayed in the notification area, complete the following steps to change the Wireless Assistant properties:

- **1.** Select **Start > Control Panel > Mobile PC > Windows Mobility Center**.
- **2.** Click the wireless icon in the Wireless Assistant tile, which is located in the bottom-left corner of Windows Mobility Center.
- **3.** Click **Properties**.
- **4.** Select the check box next to **HP Wireless Assistant icon in notification area**.
- **5.** Click **Apply**.

For more information, refer to the Wireless Assistant software Help:

- **1.** Open Wireless Assistant by clicking the wireless icon in Windows Mobility Center.
- **2.** Click the **Help** button.

### **Using HP Connection Manager (select models only)**

You can use HP Connection Manager to connect to WWANs using the HP Mobile Broadband device in your computer (select models only).

To start Connection Manager, click the **Connection Manager** icon in the notification area, at the far right of the taskbar.

 $-$  or  $-$ 

#### Select **Start > All Programs > HP > HP Connection Manager**.

For more details about using Connection Manager, refer to the Connection Manager software Help.

#### **Using operating system controls**

Some operating systems also offer a way to manage integrated wireless devices and the wireless connection. For example, Windows provides the Network and Sharing Center that allows you to set up a connection or network, connect to a network, manage wireless networks, and diagnose and repair connections.

To access the Network and Sharing Center, click **Start > Control Panel > Network and Internet > Network and Sharing Center**.

For more information, refer to Windows Help and Support. Click **Start > Help and Support**.

# <span id="page-34-0"></span>**Using a WLAN**

With a WLAN device, you can access a wireless local area network (WLAN), which is composed of other computers and accessories that are linked by a wireless router or a wireless access point.

**NOTE:** The terms *wireless router* and *wireless access point* are often used interchangeably.

- A large-scale WLAN, such as a corporate or public WLAN, typically uses wireless access points that can accommodate a large number of computers and accessories and can separate critical network functions.
- A home or small office WLAN typically uses a wireless router, which allows several wireless and wired computers to share an Internet connection, a printer, and files without requiring additional pieces of hardware or software.

To use the WLAN device in your computer, you must connect to a WLAN infrastructure (provided through a service provider or a public or corporate network).

### **Setting up a WLAN**

To set up a WLAN and connect to the Internet, you need the following equipment:

- A broadband modem (either DSL or cable) **(1)** and high-speed Internet service purchased from an Internet service provider (ISP)
- A wireless router (purchased separately) **(2)**
- The wireless computer **(3)**

The illustration below shows an example of a wireless network installation that is connected to the Internet.

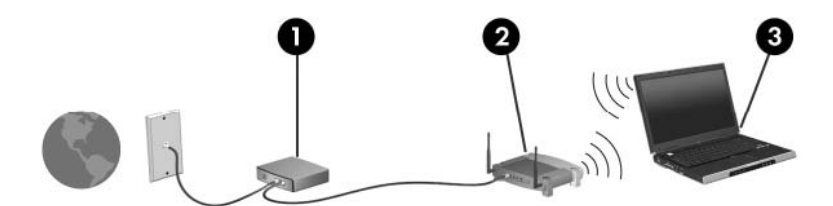

As your network grows, additional wireless and wired computers can be connected to the network to access the Internet.

For help in setting up your WLAN, refer to the information provided by your router manufacturer or your ISP.

#### **Protecting your WLAN**

Because the WLAN standard was designed with only limited security capabilities—basically to foil casual eavesdropping rather than more powerful forms of attack—it is essential to understand that WLANs are vulnerable to well-known and well-documented security weaknesses.

WLANs in public areas, or "hotspots," like coffee shops and airports, may not provide any security. New technologies are being developed by wireless manufacturers and hotspot service providers that make the public environment more secure and anonymous. If you are concerned about the security of your computer in a hotspot, limit your network activities to noncritical e-mail and basic Internet surfing.

When you set up a WLAN or access an existing WLAN, always enable security features to protect your network from unauthorized access. The common security levels are Wi-Fi Protected Access (WPA) and Wired Equivalent Privacy (WEP). Because wireless radio signals travel outside the network, other WLAN devices can pick up unprotected signals and either connect to your network (uninvited) or capture information being sent across it. However, you can take precautions to protect your WLAN:

#### Use a wireless transmitter with built-in security

Many wireless base stations, gateways, and routers provide built-in security features such as wireless security protocols and firewalls. With the correct wireless transmitter, you can protect your network from the most common wireless security risks.

#### **Work behind a firewall**

A firewall is a barrier that checks both data and requests for data that are sent to your network and then discards any suspicious items. Firewalls are available in many varieties, both software and hardware. Some networks use a combination of both types.

#### ● **Use wireless encryption**

A variety of sophisticated encryption protocols is available for your WLAN. Find the solution that works best for your network security:

- **Wired Equivalent Privacy (WEP)** is a wireless security protocol that uses a WEP key to encode or encrypt all network data before it is transmitted. Usually, you can allow the network to assign the WEP key. Alternatively, you can set up your own key, generate a different key, or choose other advanced options. Without the correct key, others will not be able to use the WLAN.
- **WPA (Wi-Fi Protected Access)**, like WEP, uses security settings to encrypt and decrypt data that is transmitted over the network. However, instead of using one static security key for encryptions as WEP does, WPA uses *temporal key integrity protocol* (TKIP) to dynamically generate a new key for every packet. It also generates different sets of keys for each computer on the network.

#### ● **Close your network**

If possible, prevent your network name (SSID) from being broadcast by the wireless transmitter. Most networks initially broadcast the name, telling any computer nearby that your network is available. By closing the network, other computers are less likely to know that your network exists.

**NOTE:** If your network is closed and the SSID is not broadcast, you will need to know or remember the SSID to connect new devices to the network. Write down the SSID and store it in a secure place before closing the network.
# **Connecting to a WLAN**

To connect to the WLAN, follow these steps:

- **1.** Be sure that the WLAN device is on. If it is on, the wireless light is blue. If the wireless light is amber, press the wireless button.
	- **NOTE:** On some models, the wireless light is amber when all wireless devices are off.
- **2.** Select **Start > Connect to**.
- **3.** Select your WLAN from the list, and then type the network security key, if required.
	- If the network is unsecured, meaning that anyone can access the network, a warning is displayed. Click **Connect Anyway** to accept the warning and complete the connection.
	- If the network is a security-enabled WLAN, you are prompted to enter a network security key, which is a security code. Type the code, and then click **Connect** to complete the connection.
	- **NOTE:** If no WLANs are listed, you are out of range of a wireless router or access point.

**NOTE:** If you do not see the network you want to connect to, click **Set up a connection or network**. A list of options is displayed. You can choose to manually search for and connect to a network or create a new network connection.

After the connection is made, place the cursor over the network status icon in the notification area, at the far right of the taskbar, to verify the name and status of the connection.

More information about using a WLAN is available through the following resources:

- Information from your ISP and the manufacturer's instructions included with your wireless router and other WLAN equipment
- Information and Web site links provided in Help and Support

For a list of public WLANs near you, contact your ISP or search the Web. Web sites that list public WLANs include Cisco Internet Mobile Office Wireless Locations, Hotspotlist, and Geektools. Check with each public WLAN location for cost and connection requirements.

For additional information on connecting your computer to a corporate WLAN, contact your network administrator or IT department.

### **Roaming to another network**

When you move your computer within range of another WLAN, Windows attempts to connect to that network. If the attempt is successful, your computer is automatically connected to the new network. If Windows does not recognize the new network, follow the same procedure you used initially to connect to your WLAN.

**EX NOTE:** The functional range (how far your wireless signals travel) depends on WLAN implementation, router manufacturer, and interference from other electronic devices or structural barriers such as walls and floors.

# **Using HP Mobile Broadband (select models only)**

HP Mobile Broadband enables your computer to use wireless wide area networks (WWANs) to access the Internet from more places and over larger areas than it can by using WLANs. Using HP Mobile Broadband requires a network service provider (called a *mobile network operator*), which in most cases is a mobile phone network operator. Coverage for HP Mobile Broadband is similar to mobile phone voice coverage.

When used with mobile network operator service, HP Mobile Broadband gives you the freedom to stay connected to the Internet, send e-mail, or connect to your corporate network whether you are on the road or outside the range of Wi-Fi hotspots.

HP supports the following technologies:

- HSPA (High Speed Packet Access) module, which provides access to networks based on the Global System for Mobile Communications (GSM) telecommunications standard
- EV-DO (Evolution Data Optimized) module, which provides access to networks based on the code division multiple access (CDMA) telecommunications standard

You may need the HP Mobile Broadband Module serial number to activate mobile broadband service. The serial number is printed on a label inside the battery bay of your computer.

Some mobile network operators require the use of a subscriber identity module (SIM). A SIM contains basic information about you, such as a PIN, as well as network information. Some computers include a SIM that is preinstalled in the battery bay. If the SIM is not preinstalled, it may be provided in the HP Mobile Broadband information provided with your computer or the mobile network operator may provide it separately from the computer.

For information on inserting and removing the SIM, refer to the "Inserting a SIM" and "Removing a SIM" sections in this chapter.

For information on HP Mobile Broadband and how to activate service with a preferred mobile network operator, refer to the mobile broadband information included with your computer. For additional information, see the HP Web site at<http://www.hp.com/go/mobilebroadband> (US only).

# **Inserting a SIM**

#### $\triangle$  **CAUTION:** To prevent damage to the connectors, use minimal force when inserting a SIM.

To insert a SIM:

- **1.** Shut down the computer. If you are not sure whether the computer is off or in Hibernation, turn the computer on by sliding the power switch to the right. Then, shut down the computer through the operating system.
- **2.** Close the display.
- **3.** Disconnect all external devices connected to the computer.
- **4.** Unplug the power cord from the AC outlet.
- **5.** Turn the computer upside down on a flat surface, with the battery bay toward you.
- **6.** Remove the battery.

**7.** Insert the SIM into the SIM slot, and gently push the SIM into the slot until it is firmly seated.

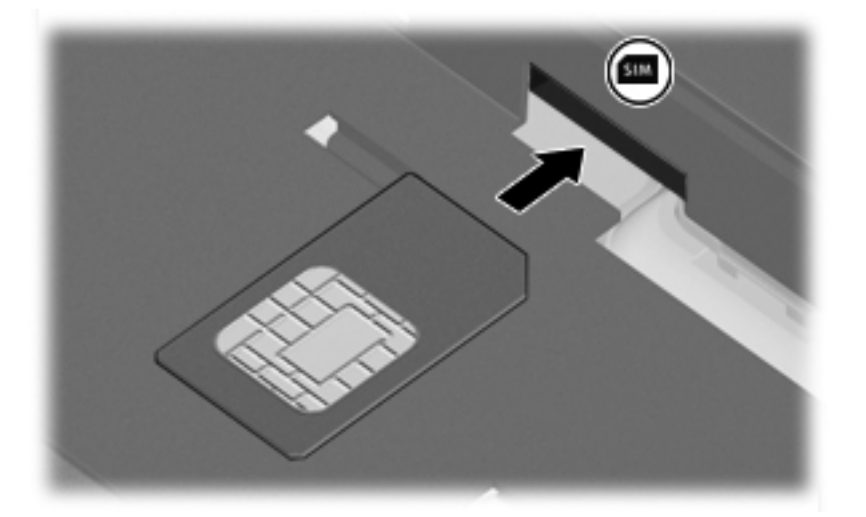

- **8.** Replace the battery.
	- **NOTE:** HP Mobile Broadband will be disabled if the battery is not replaced.
- **9.** Turn the computer right-side up, and then reconnect external power and external devices.
- **10.** Turn on the computer.

# **Removing a SIM**

To remove a SIM:

- **1.** Shut down the computer. If you are not sure whether the computer is off or in Hibernation, turn the computer on by sliding the power switch to the right. Then, shut down the computer through the operating system.
- **2.** Close the display.
- **3.** Disconnect all external devices connected to the computer.
- **4.** Unplug the power cord from the AC outlet.
- **5.** Turn the computer upside down on a flat surface, with the battery bay toward you.
- **6.** Remove the battery.

**7.** Press in on the SIM **(1)**, and then remove it from the slot **(2)**.

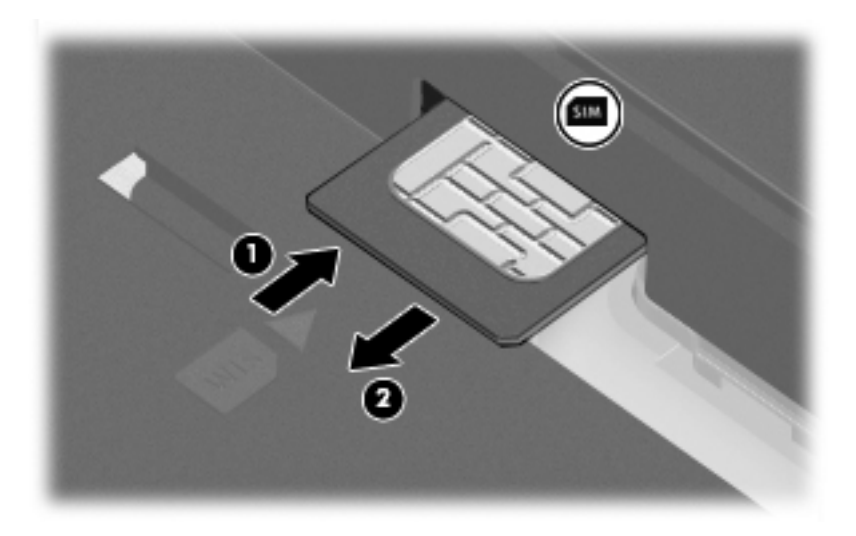

- **8.** Replace the battery.
- **9.** Turn the computer right-side up, and then reconnect external power and external devices.
- **10.** Turn on the computer.

# **Using Bluetooth wireless devices (select models only)**

A Bluetooth device provides short-range wireless communications that replace the physical cable connections that traditionally link electronic devices, such as the following:

- Computers (desktop, notebook, PDA)
- Phones (cellular, cordless, smart phone)
- Imaging devices (printer, camera)
- Audio devices (headset, speakers)

Bluetooth devices provide peer-to-peer capability that allows you to set up a personal area network (PAN) of Bluetooth devices. For information on configuring and using Bluetooth devices, refer to the Bluetooth software Help.

### **Bluetooth and Internet Connection Sharing (ICS)**

HP does **not** recommend setting up one computer with Bluetooth as a host and using it as a gateway through which other computers may connect to the Internet. When two or more computers are connected using Bluetooth, and Internet Connection Sharing (ICS) is enabled on one of the computers, the other computers may not be able to connect to the Internet using the Bluetooth network.

The strength of Bluetooth is in synchronizing information transfers between your computer and wireless devices including cellular phones, printers, cameras, and PDAs. The inability to consistently connect two or more computers to share the Internet through Bluetooth is a limitation of Bluetooth and the Windows operating system.

# **Troubleshooting wireless connection problems**

Some possible causes for wireless connection problems include the following:

- Wireless device is not installed correctly or has been disabled.
- Wireless device or router hardware has failed.
- Network configuration (SSID or security) has been changed.
- Wireless device encountered interference from other devices.
- **NOTE:** Wireless networking devices are included with select computer models only. If wireless networking is not listed in the feature list on the side of the original computer package, you may add wireless networking capability to the computer by purchasing a wireless networking device.

Before working your way through the sequence of possible solutions to your network connection problem, be sure that device drivers are installed for all wireless devices.

Use the procedures in this chapter to diagnose and repair a computer that does not connect to the network you want to use.

# **Cannot create a WLAN connection**

If you have a problem connecting to a WLAN, confirm that the integrated WLAN device is properly installed on your computer:

**NOTE:** Windows includes the User Account Control feature to improve the security of your computer. You may be prompted for your permission or password for tasks such as installing software, running utilities, or changing Windows settings. Refer to Windows Help and Support for more information.

- **1.** Select **Start > Computer > System properties**.
- **2.** In the left pane, click **Device Manager**.
- **3.** Identify the WLAN device from the Network adapters list. The listing for a WLAN device may include the term *wireless*, *wireless LAN*, *WLAN*, or *802.11*.

If no WLAN device is listed, either your computer does not have an integrated WLAN device, or the driver for the WLAN device is not properly installed.

For more information on troubleshooting WLANs, refer to the Web site links provided in Help and Support.

# **Cannot connect to a preferred network**

Windows can automatically repair a corrupted WLAN connection:

If there is a network status icon in the notification area, at the far right of the taskbar, right-click the icon, and then click **Diagnose and repair** from the menu.

Windows resets your network device and attempts to reconnect to one of the preferred networks.

- **•** If an "x" is superimposed over the network status icon, one or more of your WLAN or LAN drivers are installed but the computer is not connected.
- If there is no network status icon in the notification area, follow these steps:
	- **1.** Click **Start** and type network and sharing in the **Start Search** box.
	- **2.** From the list of search results, click **Network and Sharing Center**.
	- **3.** In the left pane, click **Diagnose and repair**.

The Network connections window is displayed, and Windows resets your network device and attempts to reconnect to one of the preferred networks.

### **Network status icon is not displayed**

If the network status icon is not displayed in the notification area after you configure the WLAN, the software driver is either missing or corrupted. A Windows "Device not Found" error message may also be displayed. The driver must be reinstalled.

To get the latest version of the WLAN device software for your computer, follow these steps:

- **1.** Open your Internet browser and go to<http://www.hp.com/support>.
- **2.** Select your country or region.
- **3.** Click the option for software and driver downloads, and then type your computer model number in the search box.
- **4.** Press enter, and then follow the on-screen instructions.
- **NOTE:** If the WLAN device you are using was purchased separately, consult the manufacturer's Web site for the latest software.

### **Current network security codes are unavailable**

If you are prompted for a network key or an SSID when connecting to a WLAN, the network is protected by security. You must have the current codes to make a connection on a secure network. The SSID and network key are alphanumeric codes that you enter into your computer to identify your computer to the network.

- For a network connected to your personal wireless router, review the router user guide for instructions on setting up the same codes on both the router and the WLAN device.
- For a private network, such as a network in an office or at a public Internet chat room, contact the network administrator to obtain the codes, and then enter the codes when prompted to do so.

Some networks change the SSID or network keys used in their routers or access points on a regular basis to improve security. You must change the corresponding code in your computer accordingly.

If you are provided with new wireless network keys and SSID for a network, and if you have previously connected to that network, follow the steps below to connect to the network:

#### **1.** Click **Start > Network > Network and Sharing Center > Manage wireless networks**.

A list showing the available WLANs is displayed. If you are in a hotspot where several WLANs are active, several will be displayed.

- **2.** Right-click the network, and then click **Properties**.
- **NOTE:** If the network you want is not listed, check with the network administrator to be sure that the router or access point is operating.
- **3.** Click the **Security** tab, and then enter the correct wireless encryption data into the **Network security key** field.
- **4.** Click **OK** to save these settings.

### **WLAN connection is very weak**

If the connection is very weak, or if your computer cannot make a connection to a WLAN, minimize interference from other devices, as follows:

- Move your computer closer to the wireless router or access point.
- Temporarily disconnect other wireless devices such as a microwave, cordless phone, or cellular phone, to be sure that they are not interfering.

If the connection does not improve, try forcing the device to reestablish all connection values:

**1.** Click **Start > Network > Network and Sharing Center > Manage wireless networks**.

A list showing the available WLANs is displayed. If you are in a hotspot where several WLANs are active, several will be displayed.

**2.** Right-click a network, and then click **Remove network**.

### **Cannot connect to the wireless router**

If you are trying to connect to the wireless router and are unsuccessful, reset the wireless router by removing power from the router for 10 to 15 seconds.

If the computer still cannot make a connection to a WLAN, restart the wireless router. For details, refer to the router manufacturer's instructions.

# **Using the modem (select models only)**

The modem must be connected to an analog telephone line using a 6-pin, RJ-11 modem cable (included with select models only). In some countries, a country-specific modem cable adapter is also required. Jacks for digital PBX systems may resemble analog telephone jacks, but they are not compatible with the modem.

**A WARNING!** Connecting the internal analog modem to a digital line can permanently damage the modem. Immediately disconnect the modem cable if you accidentally connect it to a digital line.

If the modem cable contains noise suppression circuitry **(1)**, which prevents interference from TV and radio reception, orient the circuitry end **(2)** of the cable toward the computer.

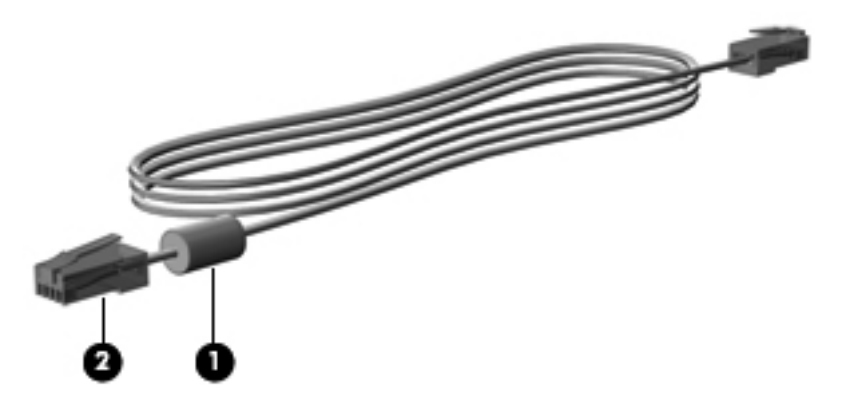

# **Connecting a modem cable**

**WARNING!** To reduce the risk of electric shock, fire, or damage to the equipment, do not plug a modem cable (included with select models only) or telephone cable into the RJ-45 (network) jack.

To connect a modem cable:

- **1.** Plug the modem cable into the modem jack **(1)** on the computer.
- **2.** Plug the modem cable into the RJ-11 telephone wall jack **(2)**.

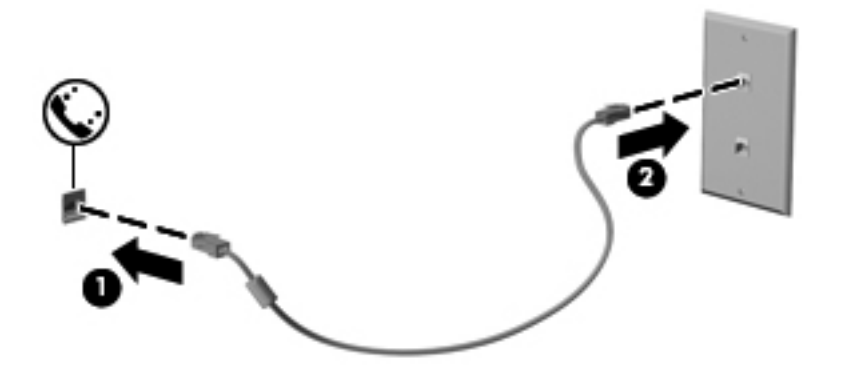

# **Connecting a country-specific modem cable adapter**

Telephone jacks vary by country. To use the modem and the modem cable (included with select models only) outside the country in which you purchased the computer, you must obtain a countryspecific modem cable adapter (included with select models only).

To connect the modem to an analog telephone line that does not have an RJ-11 telephone jack, follow these steps:

- **1.** Plug the modem cable into the modem jack **(1)** on the computer.
- **2.** Plug the modem cable into the country-specific modem cable adapter **(2)**.
- **3.** Plug the country-specific modem cable adapter **(3)** into the telephone wall jack.

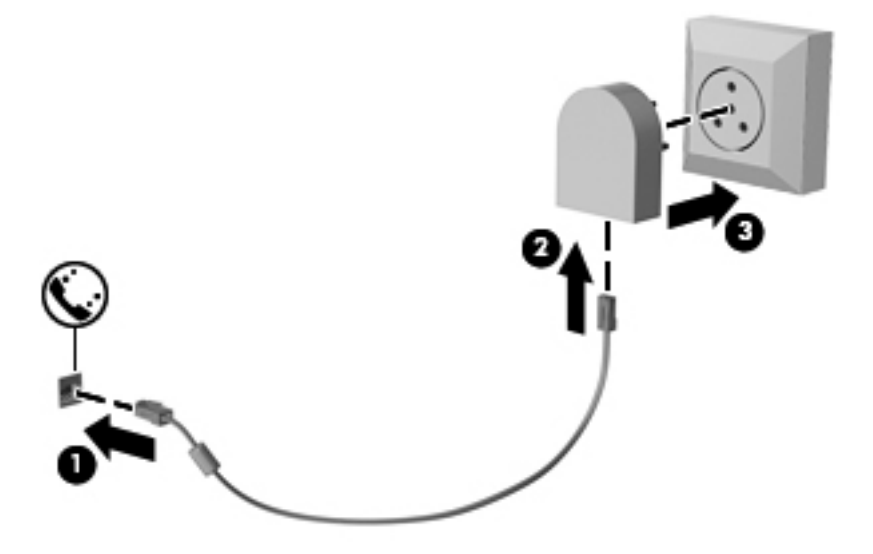

# **Selecting a location setting**

#### **Viewing the current location selection**

To view the current location setting for the modem, follow these steps:

- **1.** Select **Start > Control Panel**.
- **2.** Click **Clock, Language, and Region**.
- **3.** Click **Regional and Language Options**.
- **4.** Your location is displayed under Location.

#### **Adding new locations when traveling**

By default, the only location setting available to the modem is a location setting for the country in which you purchased the computer. As you travel to different countries, set the internal modem to a location setting that meets the operating standards of the country in which you are using the modem.

As you add new location settings, they are saved by the computer so that you can switch among settings at any time. You can add multiple location settings for any country.

 $\triangle$  **CAUTION:** To prevent losing your home country settings, do not delete your current modem country settings. To enable modem use in other countries while preserving your home country configuration, add a new configuration for each location in which you will use the modem.

**CAUTION:** To prevent configuring the modem in a way that violates the telecommunications regulations and laws of the country you are visiting, select the country in which the computer is located. The modem may not function properly if the correct country selection is not made.

To add a location setting for the modem, follow these steps:

- **1.** Select **Start > Control Panel > Hardware and Sound > Phone and Modem Options**.
- **2.** Click the **Dialing Rules** tab.
- **3.** Click **New**. (The New Location window is displayed.)
- **4.** In the **Location name** box, type a name (such as "home" or "work") for the new location setting.
- **5.** Select a country or region from the **Country/region** drop-down list. (If you select a country or region that is not supported by the modem, the Country/region selection for *USA* or *UK* is displayed by default.)
- **6.** Enter the area code, a carrier code (if necessary), and the number to access an outside line (if necessary).
- **7.** Next to **Dial using**, click **Tone** or **Pulse**.
- **8.** Click **OK** to save your new location setting. (The Phone and Modem Options window is displayed.)
- **9.** Do one of the following:
	- To set your new location setting as the current location, click **OK**.
	- To select another location setting as the current location setting, select your preference from the settings in the **Location** list, and then click **OK**.
- **NOTE:** You can use the preceding procedure to add location settings for places within your own country as well as in other countries. For example, you could add a setting named "Work" that includes dialing rules for accessing an outside line.

### **Solving travel connection problems**

If you experience modem connection problems when using the computer outside of the country in which you purchased it, try the following suggestions:

#### **Check the telephone line type.**

The modem requires an analog, not a digital, telephone line. A line described as a PBX line is usually a digital line. A telephone line described as a data line, fax machine line, modem line, or standard telephone line is usually an analog line.

#### ● **Check for pulse or tone dialing**.

An analog telephone line supports one of two dialing modes: pulse dialing or tone dialing. These dialing mode options are selected in the Phone and Modem Options settings. The dialing mode option selected must match the dialing mode supported by the telephone line in your location.

To determine the dialing mode supported by a telephone line, dial a few digits on the telephone, and then listen for clicks (pulses) or tones. Clicks indicate that the telephone line supports pulse dialing. Tones indicate that the telephone line supports tone dialing.

To change the dialing mode in your current modem location setting, follow these steps:

- **1.** Select **Start > Control Panel > Hardware and Sound > Phone and Modem Options**.
- **2.** Click the **Dialing Rules** tab.
- **3.** Select your modem location setting.
- **4.** Click **Edit**.
- **5.** Click either **Tone** or **Pulse**.
- **6.** Click **OK** twice.
- **Check the telephone number you are dialing and the response of the remote modem**.

Dial a telephone number, make sure there is a response from the remote modem, and then hang up.

#### ● **Set the modem to ignore dial tones**.

If the modem receives a dial tone it does not recognize, it does not dial and displays a "No Dial Tone" error message.

To set the modem to ignore all dial tones before dialing, follow these steps:

- **1.** Select **Start > Control Panel > Hardware and Sound > Phone and Modem Options**.
- **2.** Click the **Modems** tab.
- **3.** Click the listing for the modem.
- **4.** Click **Properties**.
- **5.** Click **Modem**.
- **6.** Clear the check box for **Wait for dial tone before dialing**.
- **7.** Click **OK** twice.

# **Connecting to a local area network (LAN)**

Connecting to a local area network (LAN) requires an 8-pin, RJ-45 network cable (not included). If the network cable contains noise suppression circuitry **(1)**, which prevents interference from TV and radio reception, orient the circuitry end of the cable **(2)** toward the computer.

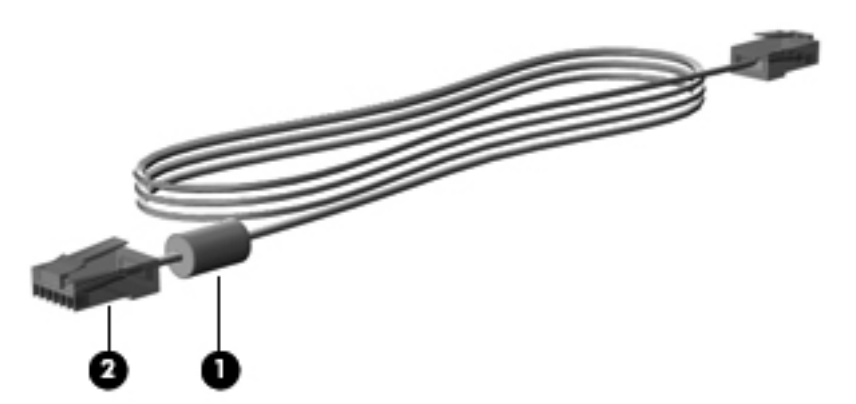

To connect the network cable:

- **1.** Plug the network cable into the network jack **(1)** on the computer.
- **2.** Plug the other end of the cable into a network wall jack **(2)**.

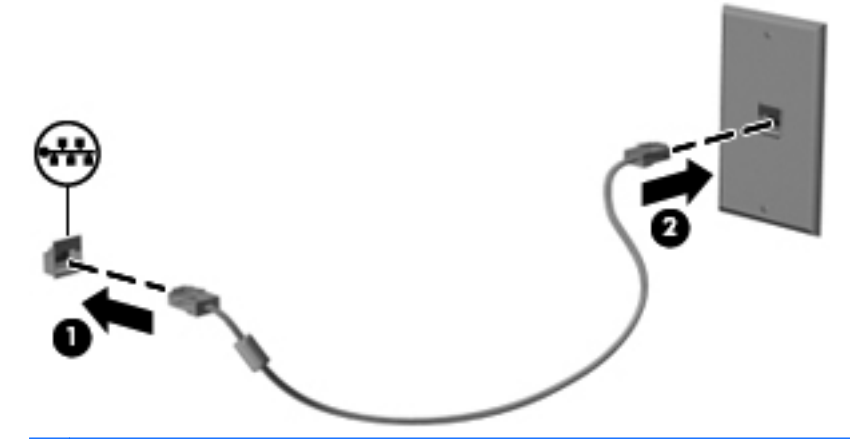

**WARNING!** To reduce the risk of electric shock, fire, or damage to the equipment, do not plug a modem or telephone cable into the RJ-45 (network) jack.

# **4 Pointing devices, touch screen, and keyboard**

# **Using pointing devices**

# **Setting pointing device preferences**

Use Mouse Properties in Windows to customize settings for pointing devices, such as button configuration, click speed, and pointer options.

To access Mouse Properties, select **Start > Control Panel > Hardware and Sound > Mouse**.

# **Using the TouchPad**

To move the pointer, touch and slide one finger across the TouchPad surface in the direction you want the pointer to go. Use the TouchPad buttons like the corresponding buttons on an external mouse. To scroll up and down using the TouchPad vertical scroll zone, slide your finger up or down over the lines.

**NOTE:** If you are using the TouchPad to move the pointer, you must lift your finger off the TouchPad before moving it to the scroll zone. Simply sliding your finger from the TouchPad to the scroll zone will not activate the scrolling function.

#### **Turning the TouchPad on and off**

The TouchPad is turned on at the factory. When the TouchPad zone is active, the light is off.

To turn the TouchPad on and off, press and hold the fn+f5 function keys.

#### **Using TouchPad gestures**

The TouchPad supports a variety of TouchPad gestures that make it easy and fun to work with images or pages of text. To activate the TouchPad gestures, place two fingers on the TouchPad at the same time as shown in the following sections.

**NOTE:** You can scroll and pinch anywhere on the TouchPad surface.

The TouchPad gestures described in this section are enabled at the factory. To disable or reenable these gestures:

- **1.** Double-click the **Synaptics** icon in the notification area, at the far right of the taskbar, and then click the **Device Settings** tab.
- **2.** Select the device, and then click **Settings**.
- **3.** Select the gesture that you want to disable or reenable.
- **4.** Click **Apply**, and then click **OK**.
- **NOTE:** Your computer also supports additional TouchPad features that are disabled at the factory. To view and enable these features, click the **Synaptics** icon in the notification area, at the far right of the taskbar, and then click the **Device Settings** tab. Select the device, and then click **Settings**.

#### **Scrolling**

Scrolling is useful for moving up or down on a page or image. To scroll, place two fingers slightly apart on the TouchPad and drag them across the TouchPad in an up, down, left, or right motion.

**NOTE:** Scrolling speed is controlled by finger speed.

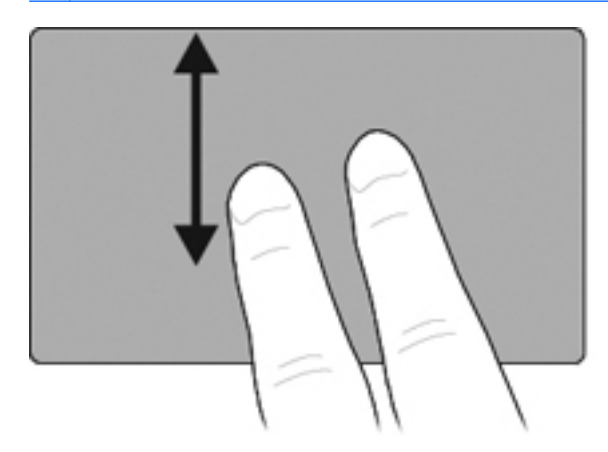

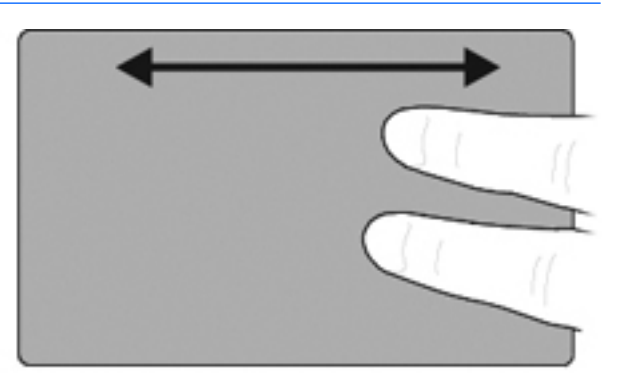

#### **Pinching/Zooming**

Pinching/zooming allows you to zoom in or out on items such as PDFs, images, or text.

- Zoom in by placing two fingers together on the TouchPad, and then moving them apart to gradually increase the object's size.
- Zoom out by placing two fingers apart on the TouchPad, and then moving them together to gradually decrease the object's size.

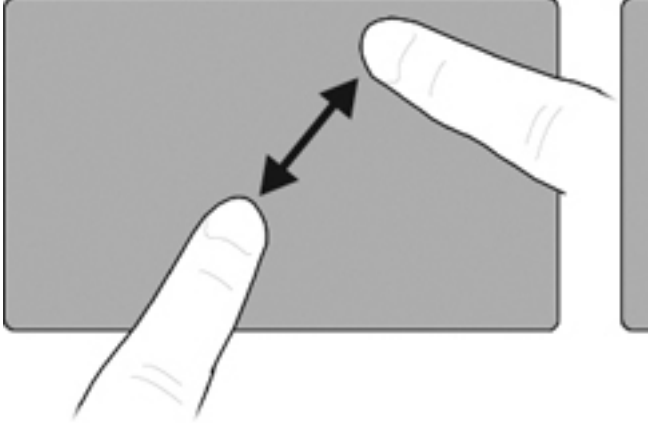

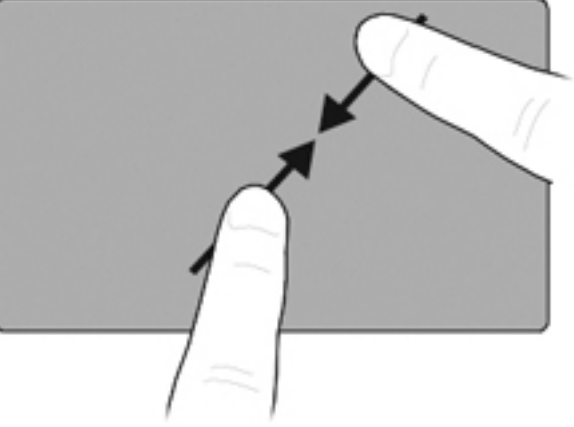

#### **Three finger flick**

The three-finger-flick gesture allows you to browse the Internet or scroll through photos in a photo viewer window. You can also use this gesture to enter or exit slideshow mode, and to play or pause in certain multimedia applications.

To use the three-finger-flick gesture for navigation:

- **1.** Place three fingers, slightly separated, on the TouchPad.
- **2.** Flick your fingers in a straight, continuous motion in the desired direction, moving from one side of the TouchPad to the opposite side.
- **3.** Slide your fingers to the right or left to page forward or backward in a photo view or an Internet browser window, and then lift your fingers.

To use the three-finger-flick gesture for slideshow mode, slide your fingers vertically.

- Slide your finger upward to launch slideshow mode.
- Slide your fingers downward to exit slideshow mode.

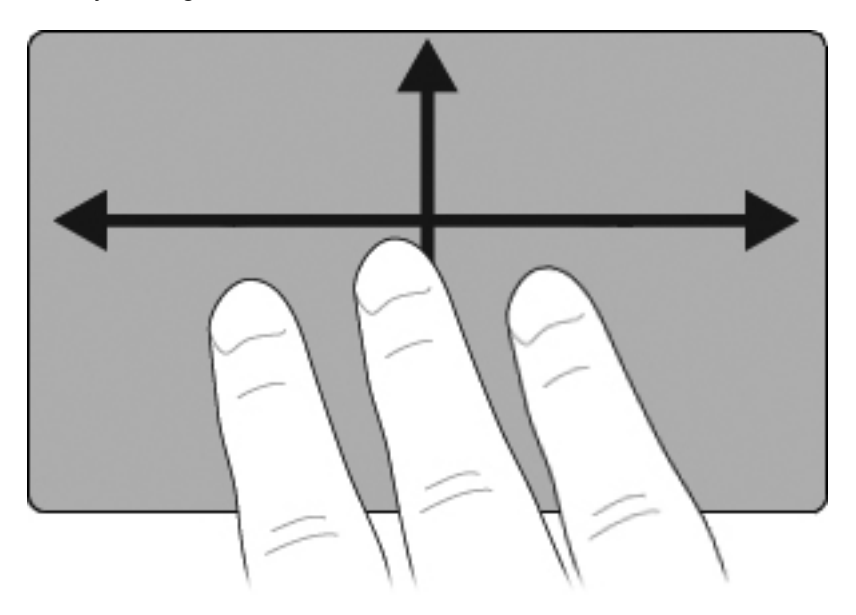

#### **Setting TouchPad preferences**

Scrolling, pinching, and flicking are enabled at the factory. Your computer may also support additional TouchPad gestures that are disabled at the factory.

To disable or reenable TouchPad gestures, or to explore other TouchPad gestures:

- **1.** Double-click the **Synaptics** icon in the notification area, at the far right of the taskbar, and then click the **Device Settings** tab.
- **2.** Select the device, and then click **Settings**.
- **3.** Select the gesture that you want to disable or reenable.
- **4.** Click **Apply**, and then click **OK**.

# **Using the pointing stick**

Press the pointing stick in the direction you want to move the pointer on the screen. Use the left and right pointing stick buttons as you would the left and right buttons on an external mouse.

### **Connecting an external mouse**

You can connect an external USB mouse to the computer using one of the USB ports on the computer. A USB mouse can also be connected to the system using the ports on an optional docking device.

# **Using the pen**

You can write with the pen in pen-specific programs such as the Tablet PC Input Panel, in all Microsoft Office applications, and in most other Windows programs and utilities. The information you write on the screen with the pen can be filed, searched, and shared among most Windows programs.

### **Identifying the pen components**

The pen interacts with the tablet PC whenever the tip **(1)** or eraser **(3)** of the pen is approximately 1.27 cm (0.5 inch) from the screen. The pen button **(2)** emulates the functions of the right button on an external mouse.

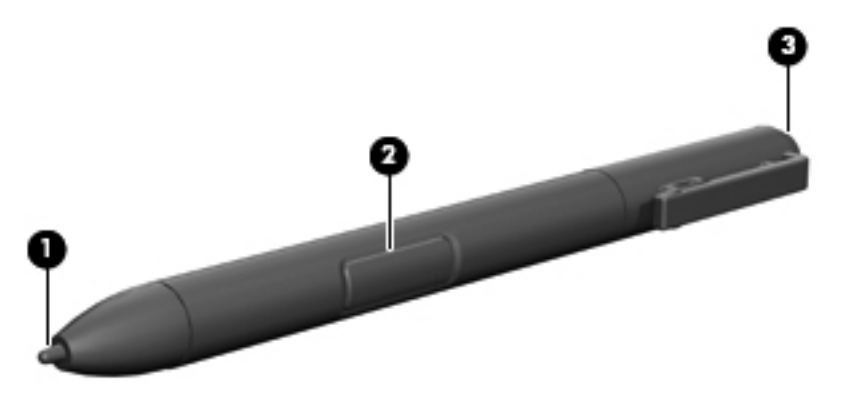

# **Holding the pen**

Hold the pen as if you were writing with a standard pen or pencil. Position the pen in your hand so that you will not accidentally press the pen button.

As you monitor the movements of the pen, focus on the pointer, not on the tip of the pen.

### **Performing mouse clicks with the pen**

- **▲** To select an item on the screen as you would with the left button of an external mouse, tap the item with the tip of the pen.
- **▲** To double-click an item on the screen as you would with the left button of an external mouse, tap the item twice with the tip of the pen.
- **▲** To select an item as you would with the right button of an external mouse, press and hold down the pen button, and then tap the item with the tip of the pen.

# **Performing other procedures with the pen**

In addition to emulating mouse clicks, the pen can be used for the following tasks:

- To display the pointer location, hold the pen tip immediately over any location on the tablet PC screen without touching the screen with the pen tip.
- To display the menu options related to an item on the screen, tap the screen with the pen tip.
- **•** To write with the pen, write on the screen with the tip of the pen.
- To press a pen-activated button, tap the button with the tip of the pen.
- To erase with the pen, hold the pen with the eraser side down and move the eraser over the writing that you want to delete.

### **Pressure sensitivity**

The tablet PC pen is equipped with a pressure-sensitive feature. This means that you can manipulate the pen to create lines of various thickness, depending upon the amount of pressure you use to write.

**NOTE:** This feature is available only if the Tablet PC Input Panel software is enabled.

# **Calibrating the pen**

The pen can function at the default calibration or at a calibration set by another user. However, HP highly recommends that you use the pen only while it is calibrated to your personal handwriting and mouse action motions. Calibration optimizes pen performance for all users and particularly for lefthanded users.

To calibrate the pen:

- **1.** Select **Start > Control Panel > Hardware and Sound > Tablet PC Settings**.
- **2.** At the bottom of the **General** tab, tap the **Calibrate** button.
- **3.** Follow the instructions on the screen.
	- Tap the pen in the exact center of each of the calibration markers. The calibration markers are displayed on the screen as plus signs (+).
	- Be sure to calibrate the pen for use in both portrait and landscape orientations.

# **Using the pen holder**

To remove the pen from the pen holder on the computer, press the pen in to eject it.

To protect the pen when you are not using it, insert the pen, tip first, into the pen holder on the computer.

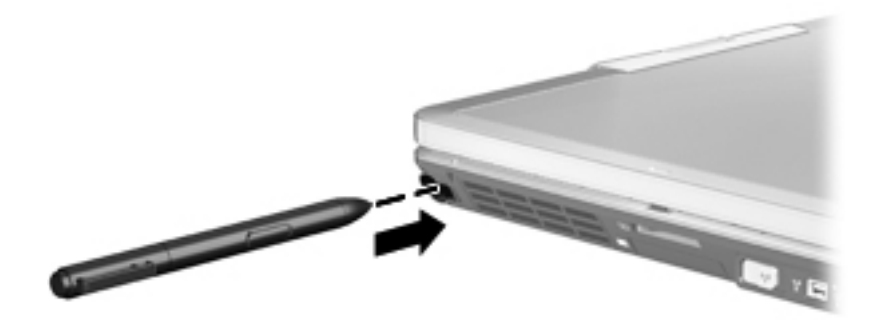

**NOTE:** You can display information about any setting in the Tablet PC Settings window by selecting the Help button in the upper-right corner of the window, and then selecting a setting.

# **Setting pen preferences**

Pen preferences are set in the Tablet PC Settings window of the operating system. The preferences include setting the location of on-screen menus for either right-handed or left-handed users, calibrating the screen for pen use, and optimizing handwriting recognition.

To access pen preferences:

#### **▲** Select **Start > Control Panel > Hardware and Sound > Tablet PC Settings**.

Pen options are set in the Pen and Touch window. The options include speed settings for doubletapping and press–and–hold pen use, pen pointer options, and flick settings.

To access pen options:

#### **▲** Select **Start > Control Panel > Hardware and Sound > Pen and Input Devices**.

The preferences and options you set in the Tablet PC Settings and the Pen and Touch window are specific to the pen and the tablet PC. Pointing device preferences, such as pointer speed, click speed, and mouse trails, are set in the Mouse Properties window. These preferences apply to any pointing device in the system.

To access Mouse Properties:

**▲** Select **Start > Control Panel > Hardware and Sound > Mouse**.

# **Using the touch screen (select models only)**

Some computer models allow you to use your fingers to perform certain actions on the touch screen.

**NOTE:** The instructions in this section are based on factory settings. To modify settings for recognized clicks and flicks, select **Start > Control Panel > Hardware and Sound > Pen and Touch**.

**NOTE:** If the pen touches the screen when the touch screen is active, it will disable all touch input. To resume touch input, remove the pen and fingers from the touch screen, and then use a finger to make contact with the screen again.

**NOTE:** All movements may not be supported in all programs.

# **Tapping (or clicking)**

Tap or double-tap an item on the screen as you would click or double-click using a TouchPad or an external mouse. Tap and hold an item to see the context menu as you would use the right TouchPad button.

**EX NOTE:** You must tap and hold your finger until a circle appears around the area you are touching, and then the context menu is displayed.

### **Flicking**

Touch the screen in a light, quick flicking motion up, down, left, or right to navigate through screens or quickly scroll through documents.

**EX NOTE:** For the flicking movement to work, a scrollbar must be visible in the active window.

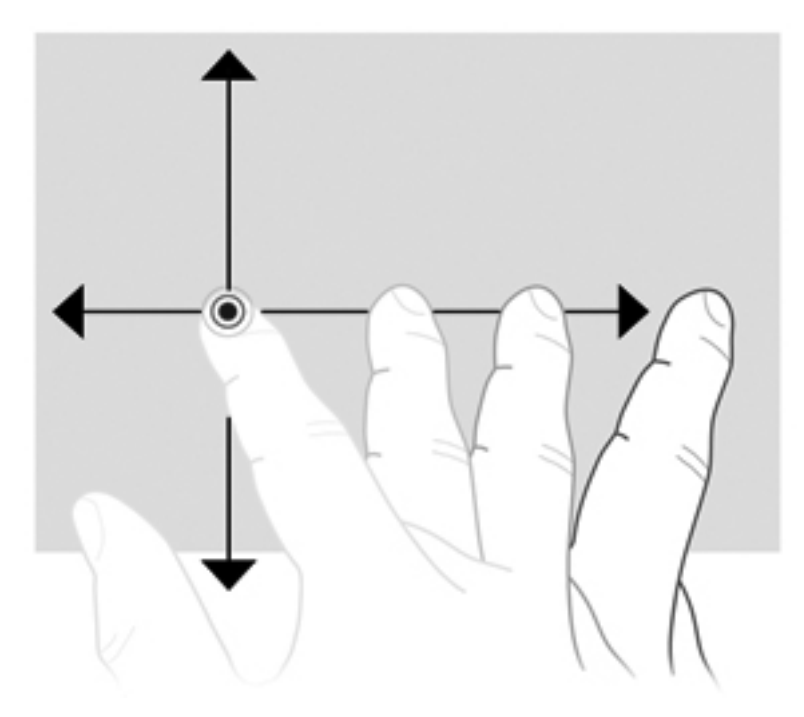

# **Dragging**

Press your finger on an item on the screen, and then move your finger to drag an item to a new location. You can also use this motion to slowly scroll through documents.

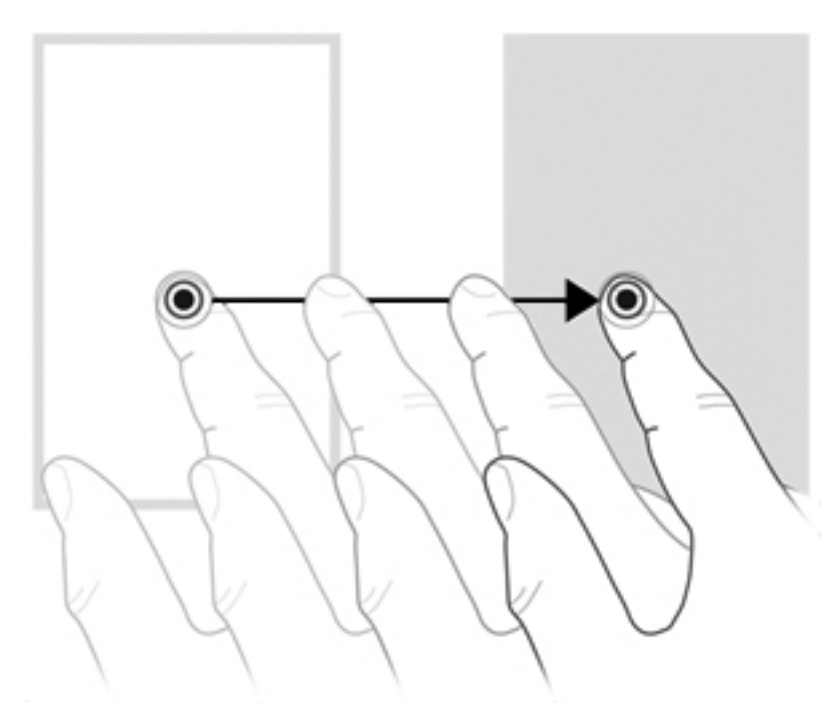

# **Scrolling**

Scrolling is useful for moving up or down on a page or image. To scroll, place two fingers on the screen, and then drag them across the screen in an up, down, left, or right motion.

#### **NOTE:** Scrolling speed is controlled by finger speed.

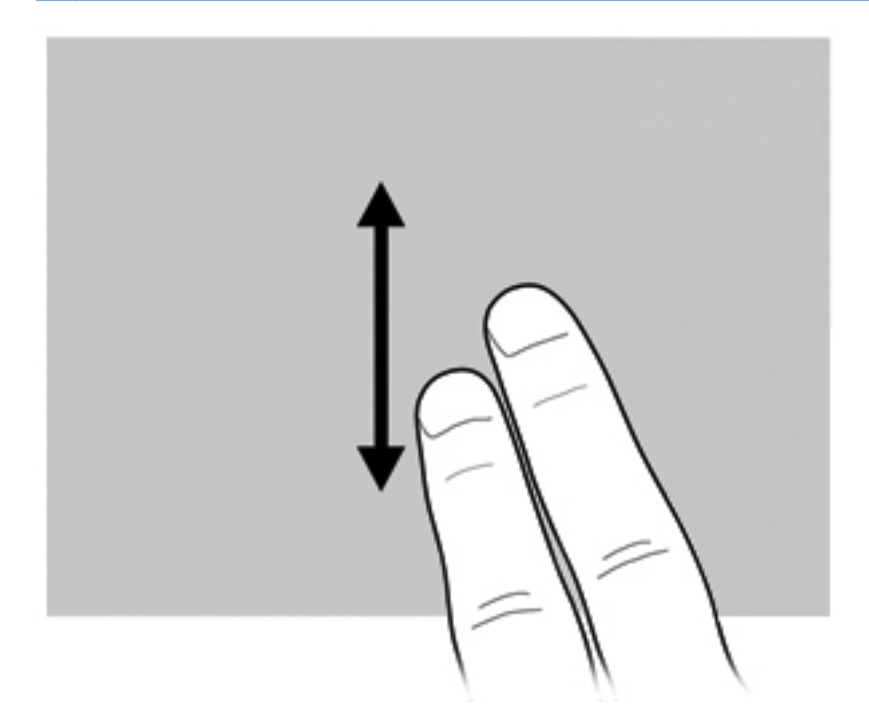

# **Rotating**

Rotating allows you rotate items such as photos and pages. To rotate, anchor your thumb on the screen, and then move your forefinger in a semicircular motion around your thumb.

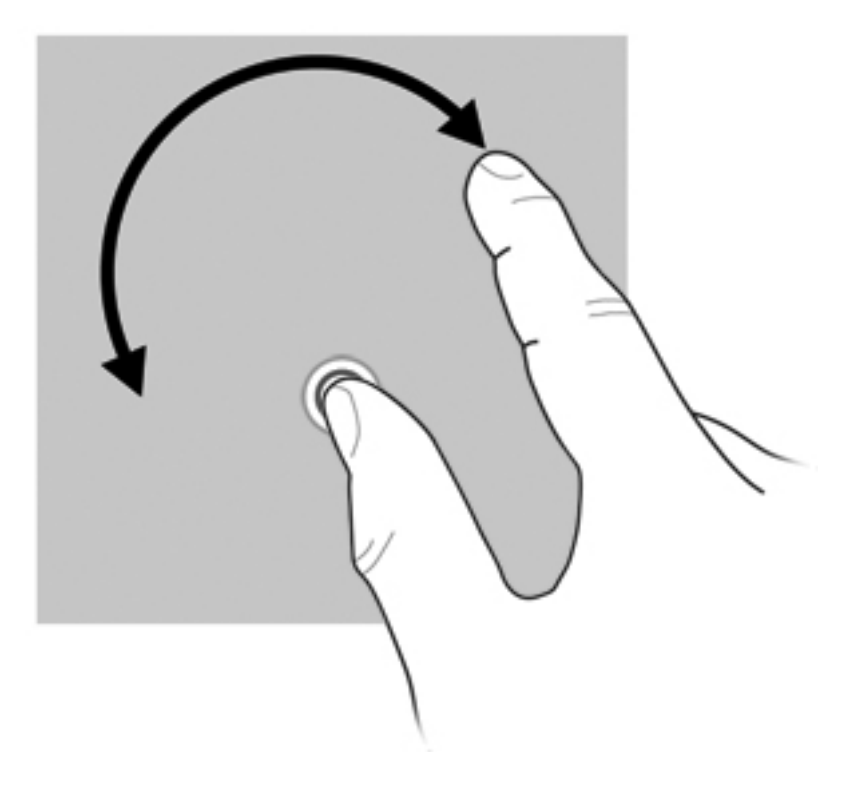

# **Pinching**

Pinching allows you to zoom in or out on items such as PDFs, images, and photos.

To pinch:

Zoom out by holding two fingers apart on the screen, and then pull the fingers together to decrease an object's size.

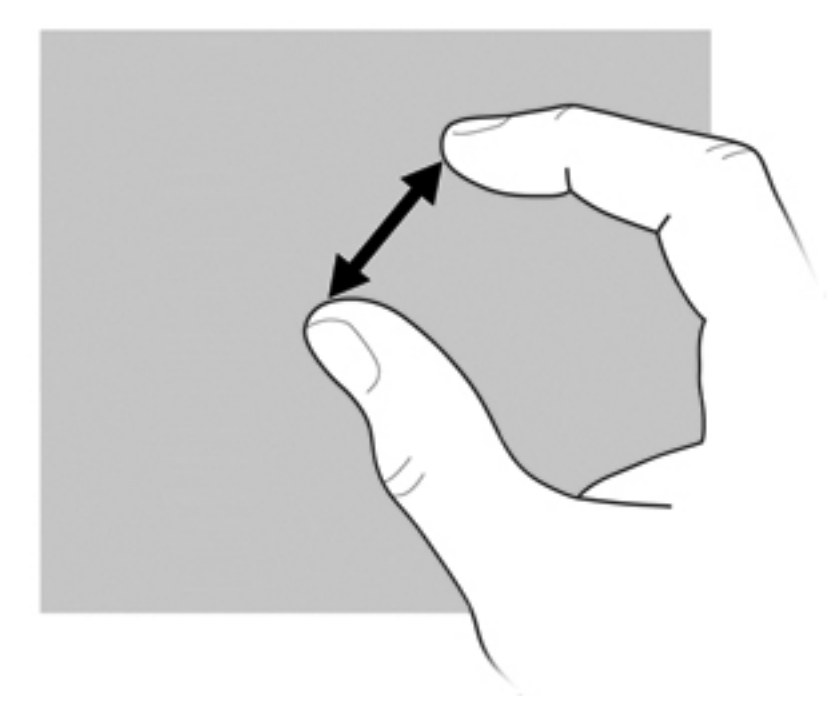

Zoom in by holding two fingers together on the screen, and then pull the fingers apart to increase an object's size.

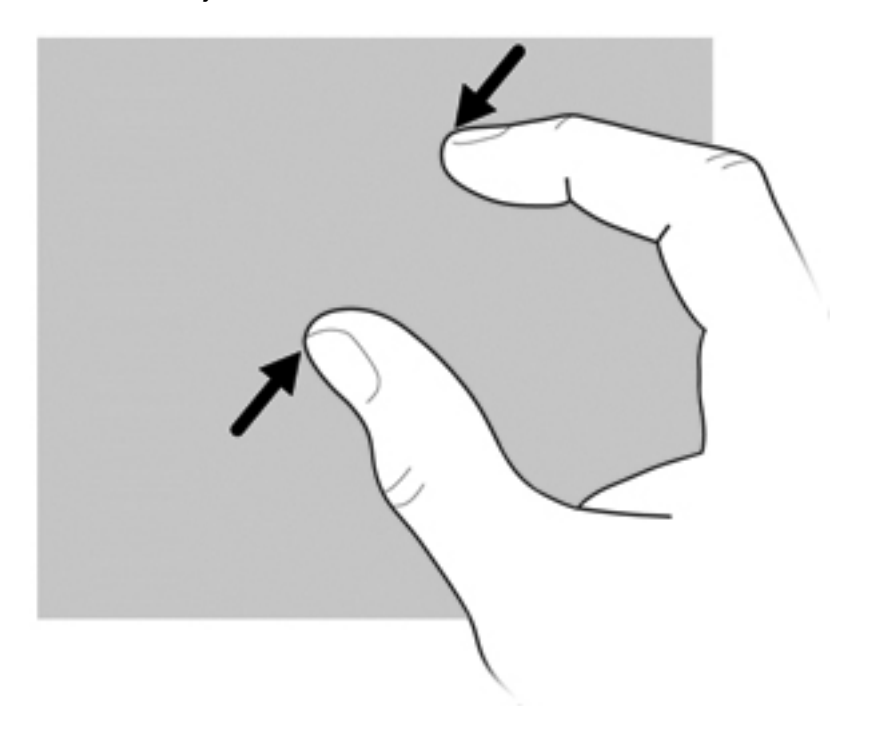

# **Setting touch screen preferences**

- **▲** To set touch screen preferences for visual feedback, select **Start > Control Panel > Hardware and Sound > Pen and Touch**. These preferences are specific to the touch screen and the computer.
- **▲** To set touch screen preferences for left-handed or right-handed users, select **Start > Control Panel > Hardware and Sound > Tablet PC Settings > Other** tab. These preferences are specific to the touch screen and the computer.
- To set pointing device preferences such as pointer speed, click speed, and mouse trails, select **Start > Devices and Printers**. Then, right-click the device representing your computer, and select **Mouse settings**. These preferences apply to any pointing device in the system.

To change or test click settings:

- **1.** Select **Start > Control Panel > Hardware and Sound> Pen and Touch > Pen Options** tab.
- **2.** Under **Pen Actions**, select the action, and then click **Settings**.
- **3.** After making any changes or testing the settings, click **OK**.

To change or create flick assignments:

- **1.** Select **Start > Control Panel > Hardware and Sound> Pen and Touch > Flicks** tab.
- **2.** Click **Navigational flicks and editing flicks**, and then click **Customize**.
- **3.** Follow the on-screen instructions to change or create a flick assignment.
- **4.** Click **OK**.

#### **Using touch screen settings**

Use the touch screen settings to change or reset the following functions:

- Press-and-Hold to Right-Click (this functions like the right button on a mouse)
- Enable/disable Touch
- Enable/disable Pen
- Enable/disable Touch Sound
- **Enable/disable Gestures**
- Calibrate (pen and touch settings)
- **Touch/Pen Arbitration** 
	- Auto Mode: Input modes for pen and touch are enabled at the same time.
	- Double-Tap Mode: Input mode for the pen is enabled, and touch is initially disabled.
		- **NOTE:** To enable touch while in double-tap mode, use your finger to double-tap the touch screen. If the pen is brought into close proximity of the touch screen, touch is disabled again. You must then double-tap the touch screen with your finger to re-enable touch.

To access the touch screen settings:

**1.** Select **Start > Control Panel > Hardware and Sound > Touch Settings**.

-or-

Click the **Q Menu** icon in the notification area, at the far right of the taskbar, and select **Touch Settings**.

- **2.** In the Touch Settings window, click the check box next to the function to be enabled, or press and hold the functions such as Calibrate, Default, OK, Cancel, and Apply, to activate them.
- **NOTE:** If the function's check box already has a check mark in it, it is enabled. To disable the function, click the check box to remove the check mark.
- **3.** To close the Touch Settings window, click or press and hold **OK**.

# **Using the keyboard**

# **Using the keyboard light**

The keyboard light illuminates the computer keyboard in low- light conditions.

**▲** To open and turn on the keyboard light, press the keyboard light button.

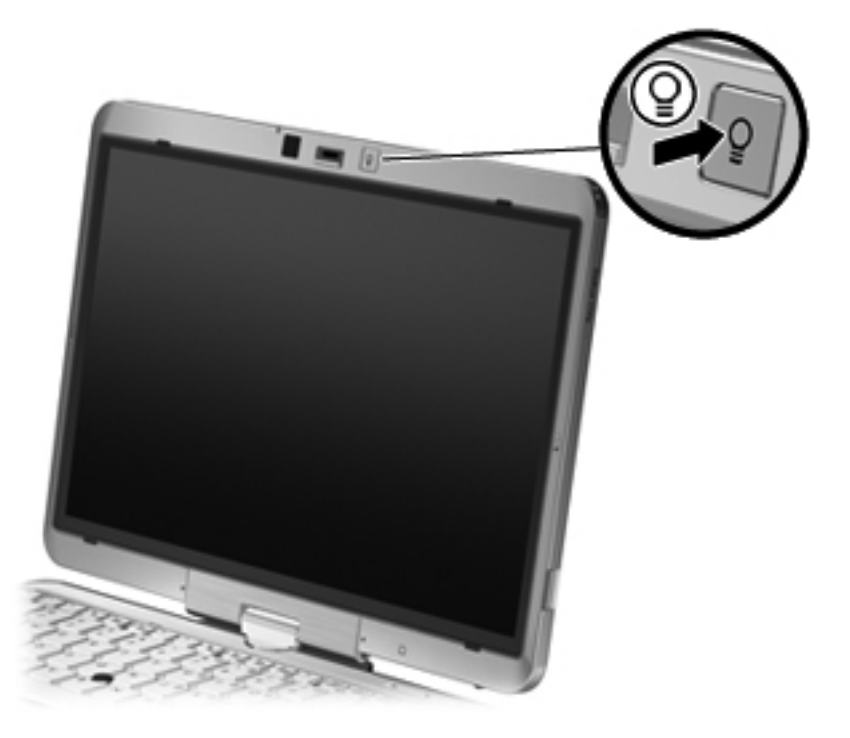

**▲** To turn off and close the keyboard light, gently press the keyboard light button until it clicks into place.

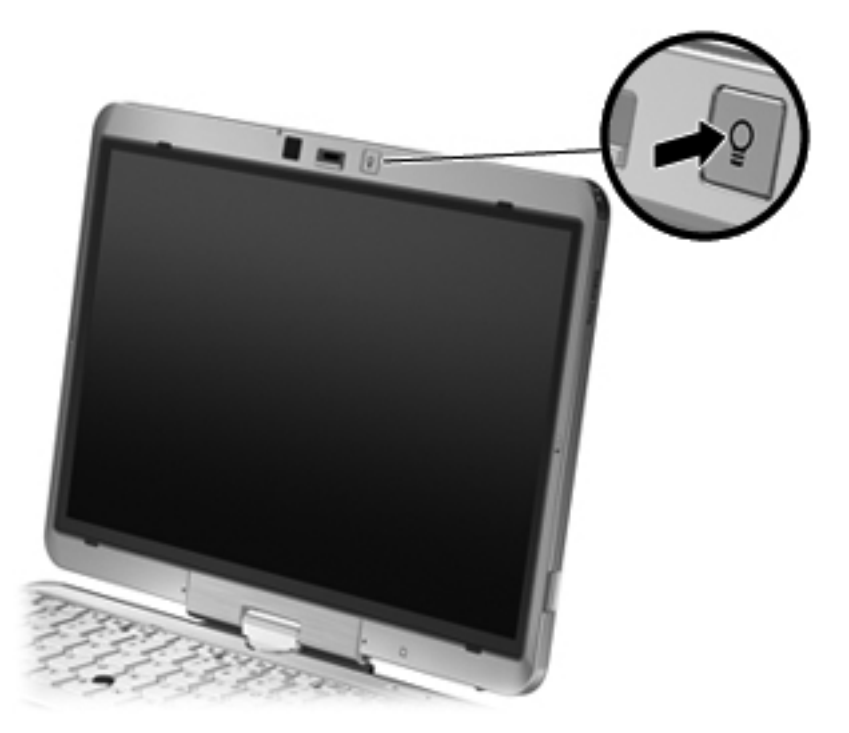

# **Using hotkeys**

Hotkeys are combinations of the fn key **(1)** and either the esc key **(2)** or one of the function keys **(3)**.

The icons on the f3 through f5, and f8 through f11 keys represent the hotkey functions. Hotkey functions and procedures are discussed in the following sections.

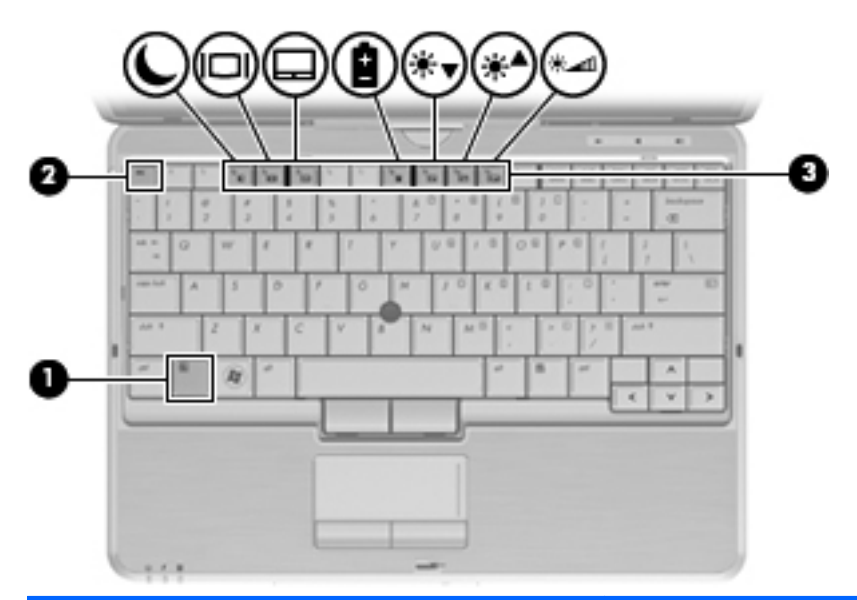

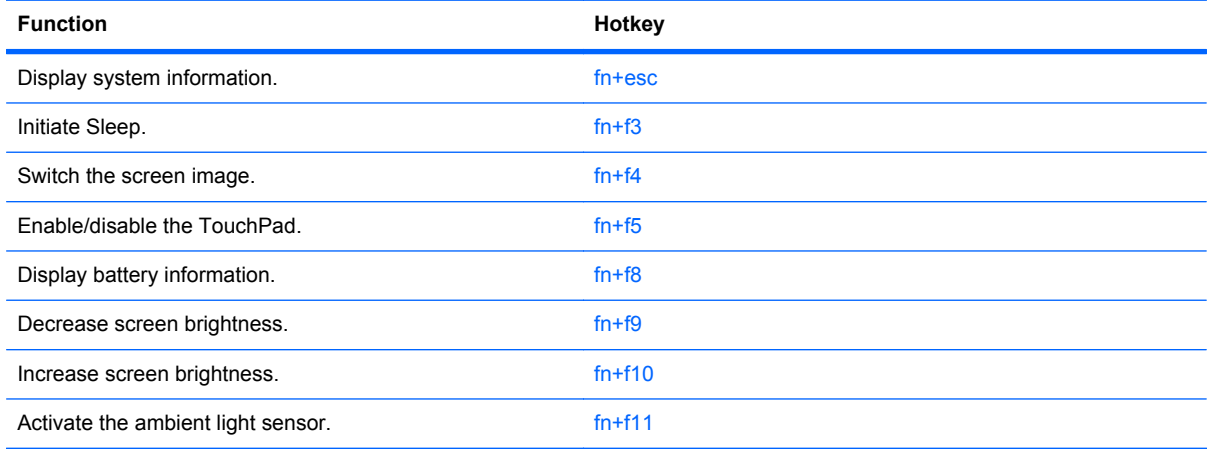

To use a hotkey command on the computer keyboard, follow either of these steps:

- Briefly press the fn key, and then briefly press the second key of the hotkey command.
	- $-$  or  $-$
- Press and hold down the fn key, briefly press the second key of the hotkey command, and then release both keys at the same time.

#### **Displaying system information**

Press fn+esc to display information about system hardware components and the system BIOS version number.

In the Windows fn+esc display, the version of the system BIOS (basic input-output system) is displayed as the BIOS date. On some computer models, the BIOS date is displayed in decimal format. The BIOS date is sometimes called the system ROM version number.

#### **Initiating Sleep**

#### $\triangle$  **CAUTION:** To reduce the risk of information loss, save your work before initiating Sleep.

Press fn+f3 to initiate Sleep.

When Sleep is initiated, your information is stored in system memory, the screen is cleared, and power is conserved. While the computer is in the Sleep state, the power lights blink.

The computer must be on before you can initiate Sleep.

**NOTE:** If a critical battery level occurs while the computer is in the Sleep state, the computer initiates Hibernation and the information stored in memory is saved to the hard drive. The factory setting for critical battery action is Hibernate, but this setting can be changed using Power Options in Windows Control Panel.

To exit Sleep, briefly slide the power switch to the right.

The function of the fn+f3 hotkey can be changed. For example, you can set the fn+f3 hotkey to initiate Hibernation instead of Sleep.

**EX NOTE:** In all Windows operating system windows, references to the *sleep button* apply to the fn+f3 hotkey.

#### **Switching the screen image**

Press  $fn+fa$  to switch the screen image among display devices connected to the system. For example, if a monitor is connected to the computer, pressing  $fn+fd$  alternates the screen image from computer display to monitor display to simultaneous display on both the computer and the monitor.

Most external monitors receive video information from the computer using the external VGA video standard. The  $fn+fd$  hotkey can also alternate images among other devices receiving video information from the computer.

The following video transmission types, with examples of devices that use them, are supported by the fn+f4 hotkey:

- LCD (computer display)
- External VGA (most external monitors)
- HDMI (televisions, camcorders, DVD players, VCRs, and video capture cards with HDMI ports)
- Composite video (televisions, camcorders, DVD players, VCRs, and video capture cards with composite-video-in jacks)
- **NOTE:** Composite video devices can be connected to the system only by using an optional docking device.

#### **Enabling/disabling the TouchPad**

Press fn+f5 to enable or disable the TouchPad.

#### **Viewing battery charge information**

Press  $fn+f8$  to display charge information for all installed batteries. The display indicates which batteries are charging and reports the amount of charge remaining in each battery.

### **Decreasing screen brightness**

Press fn+f9 to decrease screen brightness. Hold down the hotkey to decrease the brightness level incrementally.

### **Increasing screen brightness**

Press fn+f10 to increase screen brightness. Hold down the hotkey to increase the brightness level incrementally.

### **Activating the ambient light sensor**

Press fn+f11 to activate and deactivate the ambient light sensor.

# **Using HP Quick Launch Buttons**

The HP Quick Launch Buttons enable you to quickly open programs, files, or Web sites you use frequently. You can use the factory settings, which are described in the following table. Or you can reprogram the buttons by opening the Q Menu in the Quick Launch Buttons control panel.

The Quick Launch Buttons include the QuickWeb button **(1)** and the QuickLook button **(2)**.

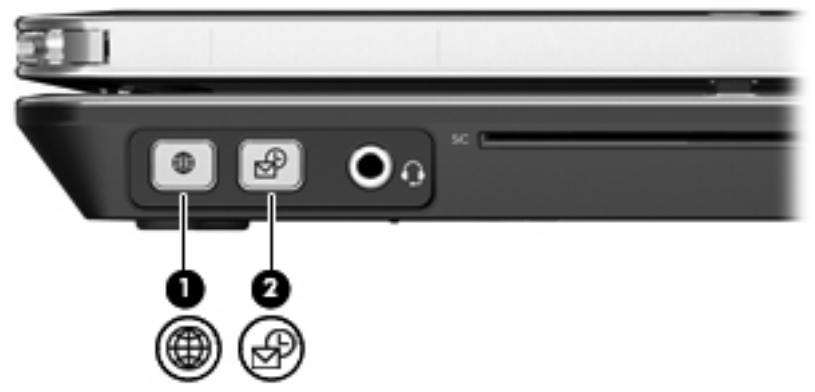

The following table describes the factory settings for the Quick Launch Buttons.

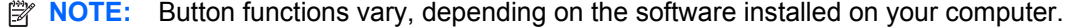

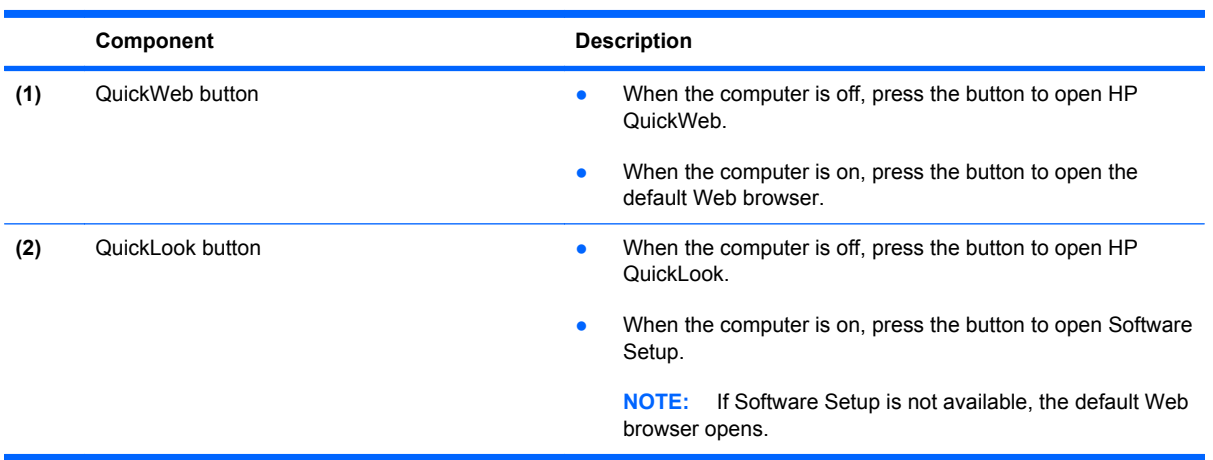

# **Opening the Quick Launch Buttons control panel**

You can open the HP Quick Launch Buttons control panel in any of the following ways:

- Select **Start > Control Panel > Hardware and Sound > Quick Launch Buttons**.
- Double-click the **HP Quick Launch Buttons** icon in the notification area, at the far right of the taskbar.
- Right-click the **HP Quick Launch Buttons** icon in the notification area, and click **Adjust HP Quick Launch Buttons Properties**.

**NOTE:** On some models, an icon is displayed on the desktop.

# **Using HP QuickLook**

QuickLook 3 allows you to save calendar, contact, inbox, and task information from Microsoft Outlook to the hard drive of your computer. Then, when the computer is off or in Hibernation, you can press the QuickLook button on the computer to view this information without waiting for the operating system to restart.

Use QuickLook 3 to manage contact information, calendar events, e-mail information, and tasks without restarting your computer.

**NOTE:** QuickLook 3 does not support the Sleep state in Windows.

For more information about setting up and using QuickLook 3, refer to the QuickLook 3 software Help.

# **Using HP QuickWeb**

QuickWeb is an instant-on environment that is separate from your Windows operating system. QuickWeb allows you to rapidly access a Web browser without the need to start Windows. For information about setting up and using QuickWeb, refer to the QuickWeb software Help.

# **Using the embedded numeric keypad**

# **Using the embedded numeric keypad**

The 15 keys of the embedded numeric keypad can be used like the keys on an external keypad. When the embedded numeric keypad is turned on, each key on the keypad performs the function indicated by the icon in the upper-right corner of the key.

#### **Enabling and disabling the embedded numeric keypad**

Press  $fn + num$  Ik to enable the embedded numeric keypad. Press  $fn + num$  Ik again to return the keys to their standard keyboard functions.

**NOTE:** The embedded numeric keypad will not function while an external keyboard or numeric keypad is connected to the computer.

### **Switching key functions on the embedded numeric keypad**

You can temporarily alternate the functions of keys on the embedded numeric keypad between their standard keyboard functions and their keypad functions by using the fn key or the fn+shift key combination.

- To change the function of a keypad key to keypad functions while the keypad is off, press and hold the fn key while pressing the keypad key.
- To use the keypad keys temporarily as standard keys while the keypad is on:
	- Press and hold the fn key to type in lowercase.
	- Press and hold fn+shift to type in uppercase.

### **Using an optional external numeric keypad**

Keys on most external numeric keypads function differently according to whether num lock is on or off. (Num lock is turned off at the factory.) For example:

- When num lock is on, most keypad keys type numbers.
- When num lock is off, most keypad keys function like the arrow, page up, or page down keys.

When num lock on an external keypad is turned on, the num lock light on the computer is turned on. When num lock on an external keypad is turned off, the num lock light on the computer is turned off.

To turn num lock on or off on an external keypad as you work:

**A** Press the num Ik key on the external keypad, not on the computer.

# **5 Multimedia**

# **Multimedia features**

Your computer includes multimedia features that allow you to listen to music, watch movies, and view pictures. Your computer may include the following multimedia components:

- Optical drive for playing audio and video discs
- Integrated speakers for listening to music
- **•** Integrated microphone for recording your own audio
- Integrated webcam that allows you to capture and share video
- Preinstalled multimedia software that allows you to play and manage your music, movies, and pictures
- Hotkeys that provide fast access to multimedia tasks

#### **NOTE:** Your computer may not include all of the components listed.

The following sections explain how to identify and use the multimedia components included with your computer.

# **Adjusting the volume**

You can adjust the volume using the following controls:

- Computer volume buttons:
	- To mute or restore volume, press the mute button **(1)**.
	- To decrease volume, press and hold the volume down button **(2)** until the desired volume level is reached.

◦ To increase volume, press and hold the volume up button **(3)** until the desired volume level is reached.

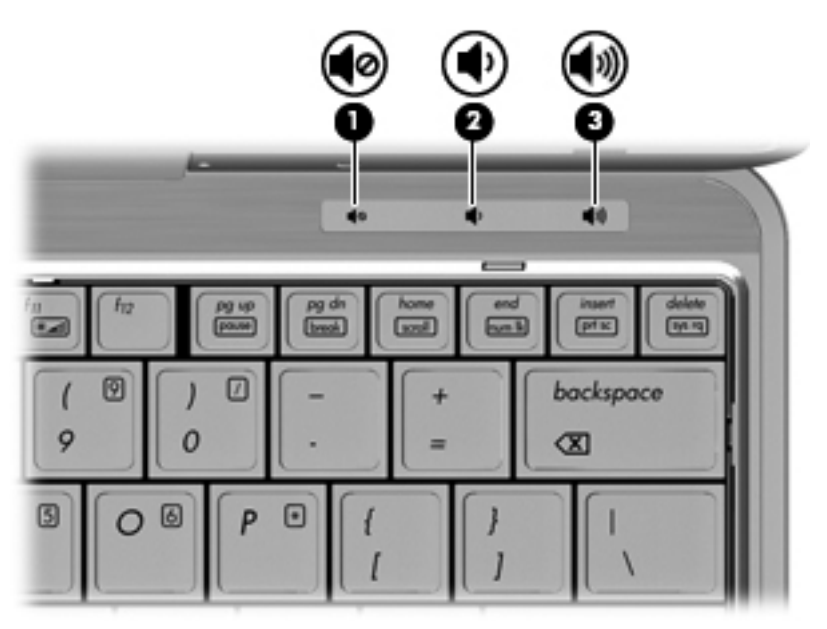

- Windows volume control:
	- **a.** Click the **Volume** icon in the notification area, at the far right of the taskbar.
	- **b.** Increase or decrease the volume by moving the slider up or down. Click the **Mute** icon to mute the volume.

 $-$  or  $-$ 

- **a.** Right-click the **Volume** icon in the notification area, and then click **Open Volume Mixer**.
- **b.** In the Speakers column, you can increase or decrease the volume by moving the **Volume** slider up or down. You can also mute the volume by clicking the **Mute** icon.

If the Volume icon is not displayed in the notification area, follow these steps to add it:

- **a.** Right-click in the notification area, and then click **Properties**.
- **b.** Click the **Notification Area** tab.
- **c.** Under System icons, select the **Volume** check box.
- **d.** Click **OK**.
- Program volume control:

Volume can also be adjusted within some programs.

# **Multimedia software**

**NOTE:** To use optical discs (CDs and DVDs), you must use an optional expansion base or an optional external optical drive (both purchased separately).

The computer includes preinstalled multimedia software. Some computer models also include additional multimedia software on an optical disc.

Depending on the hardware and software included with the computer, the following multimedia tasks may be supported:

- Playing digital media, including audio and video CDs, audio and video DVDs, and Internet radio
- Creating or copying data CDs
- Creating, editing, and burning audio CDs
- Creating, editing, and burning a video or movie to a DVD or video CD
- $\triangle$  **CAUTION:** To prevent loss of information or damage to a disc, observe the following guidelines:

Before writing to a disc, connect the computer to a reliable external power source. Do not write to a disc while the computer is running on battery power.

Before writing to a disc, close all open programs except the disc software you are using.

Do not copy directly from a source disc to a destination disc or from a network drive to a destination disc. Instead, copy from a source disc or network drive to your hard drive, and then copy from your hard drive to the destination disc.

Do not use the computer keyboard or move the computer while the computer is writing to a disc. The write process is sensitive to vibration.

**NOTE:** For information about using software included with the computer, refer to the software manufacturer's instructions that may be provided on disc, as online Help files, or on the software manufacturer's Web site.

# **Accessing your preinstalled multimedia software**

To access preinstalled multimedia software:

- **▲** Select **Start > All Programs**, and then open the multimedia program you want to use.
- **NOTE:** Some programs may be located in subfolders.

**NOTE:** For details about using software included with the computer, refer to the software manufacturer's instructions. These instructions may be provided with the software, on disc, or on the manufacturer's Web site.

#### **Installing your preloaded multimedia software**

To install your preloaded software from your hard drive, select **Start > All Programs > HP Software Setup**, and then follow the instructions on the screen.

#### **Installing multimedia software from a disc**

- **1.** Insert the disc into the optical drive.
- **2.** When the installation wizard opens, follow the on-screen instructions.
- **3.** Restart the computer if prompted to do so.
## **Audio**

Your computer enables you to use a variety of audio features:

- Play music using your computer speakers and/or connected external speakers
- Record sound using the internal microphones or connect an external microphone
- Download music from the Internet
- Create multimedia presentations using audio and images
- **•** Transmit sound and images with instant messaging programs
- Stream radio programs (select models only) or receive FM radio signals
- Create, or "burn," audio CDs

### **Connecting external audio devices**

**WARNING!** To reduce the risk of personal injury, adjust the volume before putting on headphones, earbuds, or a headset. For additional safety information, refer to the *Regulatory, Safety and Environmental Notices.*

To connect external devices such as external speakers, headphone, or a microphone, refer to the information provided with the device. For best results, remember the following tips:

- Be sure that the device cable is securely connected to the correct jack on your computer. (Cable connectors are normally color-coded to match the corresponding jacks on the computer.)
- Be sure to install any drivers required by the external device.
- **NOTE:** A driver is a required program that acts like a translator between the device and the programs that use the device.

### **Checking your audio functions**

To check the system sound on your computer, follow these steps:

- **1.** Select **Start > Control Panel**.
- **2.** Click **Hardware and Sound**.
- **3.** Click **Sound**.
- **4.** When the Sound window opens, click the **Sounds** tab. Under **Program Events**, select any sound event, such as a beep or alarm, and click the **Test** button.

You should hear sound through the speakers or through connected headphones.

To check the record functions of the computer, follow these steps:

- **1.** Select **Start > All Programs > Accessories > Sound Recorder**.
- **2.** Click **Start Recording** and speak into the microphone. Save the file to the desktop.
- **3.** Open Windows Media Player and play back the sound.
- **NOTE:** For best results when recording, speak directly into the microphone and record sound in a setting free of background noise.
	- **▲** To confirm or change the audio settings on your computer, right-click the **Sound** icon on the taskbar, or select **Start > Control Panel > Audio**.

## **Video**

Your computer enables you to use a variety of video features:

- **Watch movies**
- Play games over the Internet
- Edit pictures and video to create presentations
- Connect external video devices

### **Connecting an external monitor or projector**

Your computer has an external monitor port that allows you to connect external monitors and projectors.

#### **Using the external monitor port**

The external monitor port connects an external display device, such as an external monitor or a projector, to the computer.

**▲** To connect a display device, connect the device cable to the external monitor port.

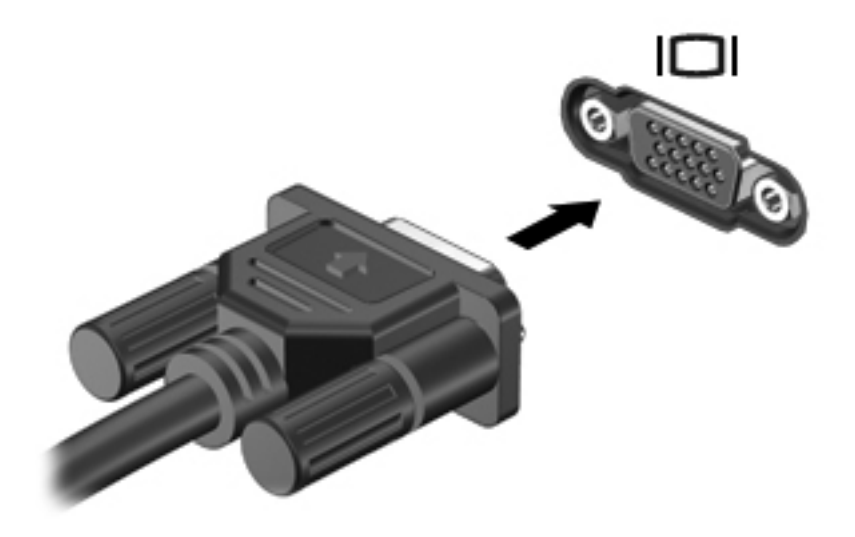

**NOTE:** If a properly connected external display device does not display an image, press fn+f4 to transfer the image to the device. Repeatedly pressing  $fn+f4$  alternates the screen image between the computer display and the device.

## **Webcam**

**NOTE:** This section describes features that are common to most models. Some features may not be available on your computer.

Your computer includes an integrated webcam, located at the top of the display. With the preinstalled software, you can use the webcam to take a photo, record a video, or make an audio recording. You can preview the photo, video recording, or audio recording, and save it on your computer hard drive.

To access the webcam and HP Webcam software, select **Start > All Programs > HP > HP Webcam**.

The webcam software enables you to experiment with the following features:

- Video—Record and play back webcam video.
- Audio—Record and play back audio.
- Streaming video—Use with instant message software solutions that support UVC (Universal Video Class) cameras.
- Snapshots—Take still photos.
- HP Business Card Reader (select models only)—Use to transform business cards into a usable database of contact information.

### **Webcam tips**

For optimum performance, observe the following guidelines while using the webcam:

- Be sure that you have the latest version of an instant message program before starting a video conversation.
- The webcam may not work properly across some network firewalls.
- **NOTE:** If you are having trouble viewing or sending multimedia files to someone on another LAN or outside your network firewall, temporarily disable the firewall, perform the task you want to perform, and then reenable the firewall. To permanently resolve the problem, reconfigure the firewall as necessary, and adjust the policies and settings of other intrusion detection systems. For additional information, contact your network administrator or IT department.
- Whenever possible, place bright light sources behind the webcam and out of the picture area.
- **E**Y **NOTE:** For details about using your webcam, click the **Help** menu in the webcam software Help.

### **Adjusting webcam properties**

You can adjust webcam properties using the Properties dialog box, which is accessible from various programs that use the integrated webcam, usually from a configuration, settings, or properties menu:

- **Brightness**—Controls the amount of light that is incorporated into the image. A higher brightness setting creates a brighter image; a lower brightness setting creates a darker image.
- **Contrast**—Controls the difference between lighter and darker areas on the image. A higher contrast setting intensifies the image; a lower contrast setting maintains more of the original information's dynamic range, but leads to a flatter image.
- **Hue**—Controls the aspect of color that distinguishes it from another color (what makes a color red, green, or blue). Hue is distinct from saturation, which measures the intensity of the hue.
- **Saturation—Controls the strength of color in the final image. A higher saturation setting creates** a bolder image; a lower saturation setting creates a more subtle image.
- **Sharpness**—Controls the definition of edges in an image. A higher sharpness setting creates a more defined image; a lower sharpness setting creates a softer image.
- **Gamma—Controls the contrast affecting the mid-level grays or midtones of an image. Adjusting** the gamma of an image allows you to change the brightness values of the middle range of gray tones without dramatically altering the shadows and highlights. A lower gamma setting makes grays look black, and makes dark colors even darker.

For information about using the webcam, select **Start > Help and Support**.

#### **Capturing business card images**

You can use the webcam with the HP Business Card Reader to capture business card images and export the text to many types of address book software, such as Microsoft® Outlook Contacts.

To capture a business card image:

- **1.** Open HP Business Card Reader by selecting **Start > All Programs > HP > HP Business Card Reader**.
- **2.** To capture one business card, select **Single Scan**.

 $-$  or  $-$ 

To capture multiple business cards, select **Multi Scan**.

The Preview window opens.

- **3.** Insert a business card into the business card slot on the front of the computer **(1)** and slide the card to the right **(2)** to center it under the webcam.
- **NOTE:** If any text is obscured by the slot, rotate the card 180 degrees, with the text facing the webcam.

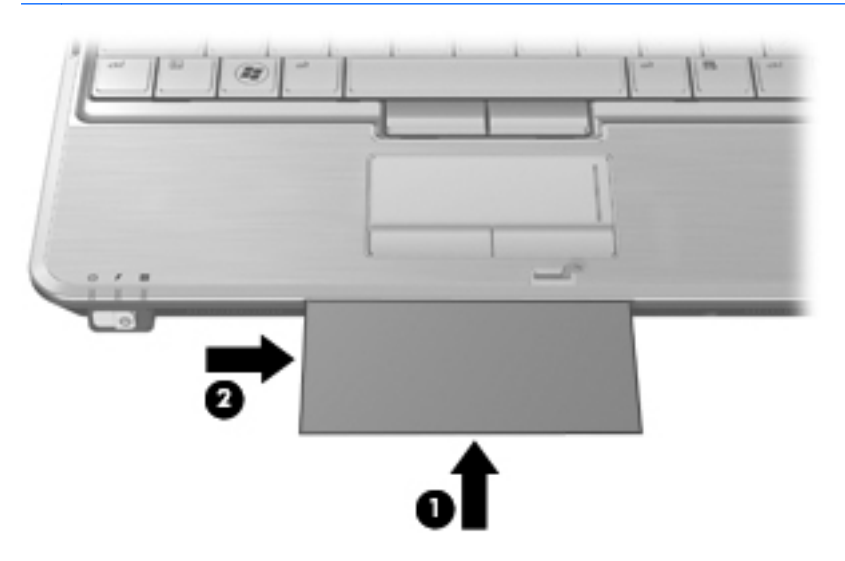

**4.** Slowly lower the display **(1)** until the webcam light **(2)** stops blinking and you hear a sound.

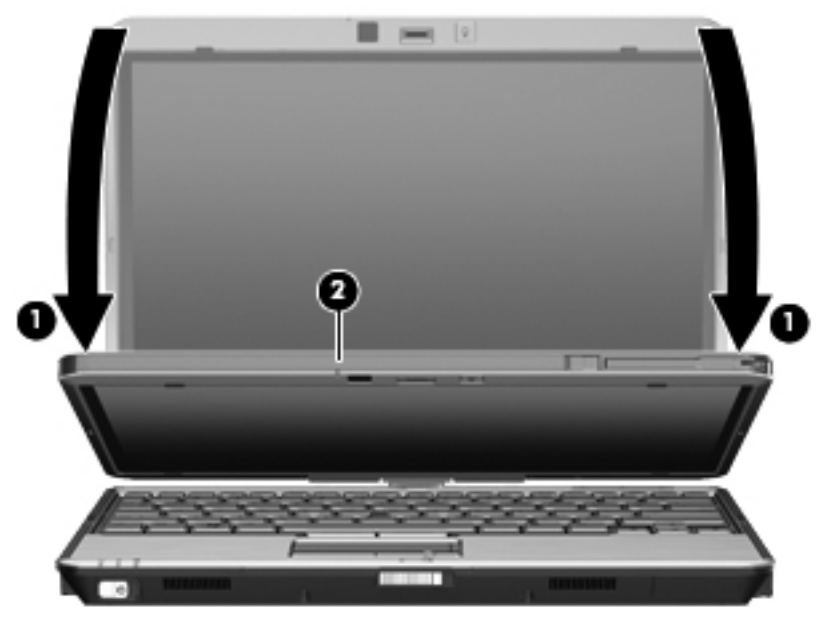

The webcam captures the business card image and the webcam light turns off.

**5.** If you are capturing multiple business card images, remove the business card and insert another one. The webcam light turns on when the card is in focus. The webcam then captures the business card image and the webcam light turns off.

Repeat this step for additional business cards.

- **NOTE:** Do not move or raise the display until you have finished capturing all of the business cards.
- **6.** When you have finished capturing one or more business card images, remove the business card from the slot and raise the display.
- **7.** If you have captured information from only one business card, review the information captured by HP Business Card Reader to be sure that it is complete.

- or -

If you have captured information from more than one business card image, close the Snap Cards and Recognize window, and then review the information captured by HP Business Card Reader to be sure that it is complete.

For more information on using HP Business Card Reader, refer to the software Help.

# **6 Power management**

## **Setting power options**

### **Using power-saving states**

The computer has two power-saving states enabled at the factory: Sleep and Hibernation.

When Sleep is initiated, the power lights blink and the screen clears. Your work is saved to memory. Exiting Sleep is faster than exiting Hibernation. If the computer is in the Sleep state for an extended period or if the battery reaches a critical battery level while in the Sleep state, the computer initiates Hibernation.

When Hibernation is initiated, your work is saved to a hibernation file on the hard drive and the computer turns off.

- $\triangle$  **CAUTION:** To prevent possible audio and video degradation, loss of audio or video playback functionality, or loss of information, do not initiate Sleep or Hibernation while reading from or writing to a disc or an external media card.
- **EX NOTE:** You cannot initiate any type of networking connection or perform any computer functions while the computer is in the Sleep state or in Hibernation.

**NOTE:** When HP 3D DriveGuard has parked a drive, the computer will not initiate Sleep or Hibernation, and the display will be turned off.

#### **Initiating and exiting Sleep**

The system is set at the factory to initiate Sleep after 15 minutes of inactivity when running on battery power and 30 minutes of inactivity when running on external power.

Power settings and timeouts can be changed using Power Options in Windows Control Panel.

With the computer on, you can initiate Sleep in any of the following ways:

- Press fn+f3
- Click **Start**, and then click the **Power** button.
- Click **Start**, click the arrow next to the Lock button, and then click **Sleep**.

To exit Sleep:

Briefly slide the power switch to the right.

When the computer exits Sleep, the power lights turn on and your work returns to the screen where you stopped working.

**NOTE:** If you have set a password to be required when the computer exits Sleep, you must enter your Windows password before your work will return to the screen.

#### **Initiating and exiting Hibernation**

The system is set at the factory to initiate Hibernation after 1080 minutes (18 hours) of inactivity when running on battery power, 1080 minutes (18 hours) of inactivity when running on external power, or when the battery reaches a critical battery level.

Power settings and timeouts can be changed using Power Options in Windows Control Panel.

To initiate Hibernation:

- **1.** Click **Start**, and then click the arrow next to the Lock button.
- **2.** Click **Hibernate**.

To exit Hibernation:

**▲** Briefly slide the power switch to the right.

The power lights turn on and your work returns to the screen where you stopped working.

**B**<sup> $\mathbf{X}$ </sup> **NOTE:** If you have set a password to be required when the computer exits Hibernation, you must enter your Windows password before your work will return to the screen.

#### **Using the battery meter**

The battery meter is located in the notification area, at the far right of the taskbar. The battery meter allows you to quickly access power settings, view remaining battery charge, and select a different power plan.

- To display the percentage of remaining battery charge and the current power plan, move the pointer over the battery meter icon.
- To access Power Options, or to change the power plan, click the battery meter icon and select an item from the list.

Different battery meter icons indicate whether the computer is running on battery or external power. The icon also displays a message if the battery has reached a critical battery level.

To hide or display the battery meter icon:

- **1.** Right-click the taskbar, and then click **Properties**.
- **2.** Click the **Notification Area** tab.
- **3.** Under **System icons**, clear the **Power** check box to hide the battery meter icon, or select the **Power** check box to display the battery meter icon.
- **4.** Click **OK**.

#### **Using power plans**

A power plan is a collection of system settings that manages how the computer uses power. Power plans can help you conserve power or maximize performance.

You can change power plan settings or create your own power plan.

#### **Viewing the current power plan**

**▲** Move the pointer over the battery meter icon in the notification area, at the far right of the taskbar.

 $-$  or  $-$ 

#### Select **Start > Control Panel > System and Maintenance > Power Options**.

#### **Selecting a different power plan**

**▲** Click the battery meter icon in the notification area, and then select a power plan from the list.

 $-$  or  $-$ 

Select **Start > Control Panel > System and Maintenance > Power Options**, and then select a power plan from the list.

#### **Customizing power plans**

**1.** Click the battery meter icon in the notification area and then click **More power options**.

 $-$  or  $-$ 

Select **Start > Control Panel > System and Maintenance > Power Options**.

- **2.** Select a power plan, and then click **Change plan settings**.
- **3.** Change the **Turn off the display** and **Put the computer to sleep** timeout settings, as needed.
- **4.** To change additional settings, click **Change advanced power settings** and make your changes.

### **Setting password protection on wakeup**

To set the computer to prompt for a password when the computer exits Sleep or Hibernation, follow these steps:

- **1.** Select **Start > Control Panel > System and Maintenance > Power Options**.
- **2.** In the left pane, click **Require a password on wakeup**.
- **3.** Click **Change Settings that are currently unavailable**.
- **4.** Click **Require a password (recommended)**.
- **5.** Click **Save changes**.

## **Using external AC power**

External AC power is supplied through one of the following devices:

- **A WARNING!** To reduce potential safety issues, use only the AC adapter provided with the computer, a replacement AC adapter provided by HP, or a compatible AC adapter purchased from HP.
	- Approved AC adapter
	- Optional docking device or expansion product

Connect the computer to external AC power under any of the following conditions:

*MARNING!* Do not charge the computer battery while you are onboard aircraft.

- When you are charging or calibrating a battery
- When you are installing or modifying system software
- When you are writing information to a CD or DVD

When you connect the computer to external AC power, the following events occur:

- The battery begins to charge.
- If the computer is turned on, the battery meter icon in the notification area changes appearance.

When you disconnect external AC power, the following events occur:

- The computer switches to battery power.
- The display brightness is automatically decreased to save battery life. To increase display brightness, press the fn+f10 hotkey or reconnect the AC adapter.

### **Connecting the AC adapter**

**A WARNING!** To reduce the risk of electric shock or damage to the equipment:

Plug the power cord into an AC outlet that is easily accessible at all times.

Disconnect power from the computer by unplugging the power cord from the AC outlet (not by unplugging the power cord from the computer).

If provided with a 3-pin attachment plug on the power cord, plug the cord into a grounded (earthed) 3 pin outlet. Do not disable the power cord grounding pin, for example, by attaching a 2-pin adapter. The grounding pin is an important safety feature.

To connect the computer to external AC power:

- **1.** Plug the AC adapter into the power connector **(1)** on the computer.
- **2.** Plug the power cord into the AC adapter **(2)**.

**3.** Plug the other end of the power cord into an AC outlet **(3)**.

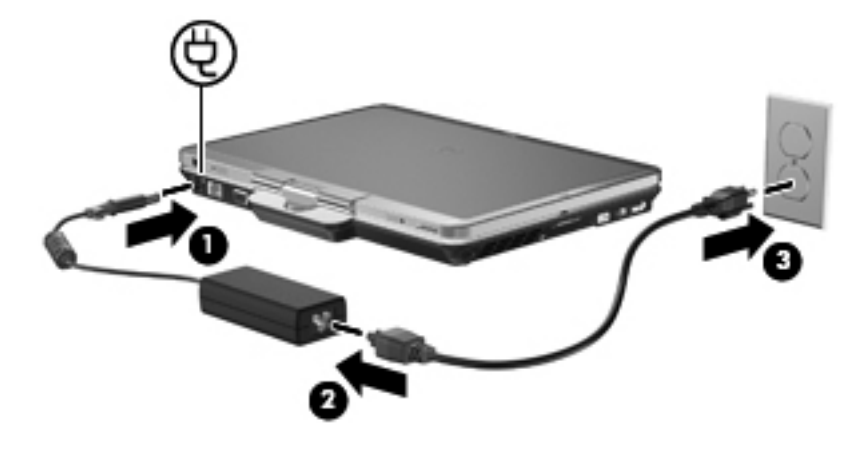

## **Using battery power**

When a charged battery is in the computer and the computer is not plugged into external power, the computer runs on battery power. When the computer is plugged into external AC power, the computer runs on AC power.

If the computer contains a charged battery and is running on external AC power supplied through the AC adapter, the computer switches to battery power if the AC adapter is disconnected from the computer.

**NOTE:** The display brightness is decreased to save battery life when you disconnect AC power. To increase display brightness, use the fn+f10 hotkey or reconnect the AC adapter.

You can keep a battery in the computer or in storage, depending on how you work. Keeping the battery in the computer whenever the computer is plugged into AC power charges the battery and also protects your work in case of a power outage. However, a battery in the computer slowly discharges when the computer is off and unplugged from external power.

**△ WARNING!** To reduce potential safety issues, use only the battery provided with the computer, a replacement battery provided by HP, or a compatible battery purchased from HP.

Computer battery life varies, depending on power management settings, programs running on the computer, display brightness, external devices connected to the computer, and other factors.

## **Finding battery information in Help and Support**

The Battery information section of the Help and Support Learning Center provides the following tools and information:

- Battery Check tool to test battery performance
- Information on calibration, power management, and proper care and storage to maximize battery life
- Information on battery types, specifications, life cycles, and capacity

To access Battery information:

**▲** Select **Start > Help and Support > Learning centers**. Scroll to the battery information once HP Support Assistant opens.

## **Using Battery Check**

Battery Check provides information on the status of the battery installed in the computer.

To run Battery Check:

- **1.** Connect the AC adapter to the computer.
- **NOTE:** The computer must be connected to external power for Battery Check to function properly.
- **2.** Select **Start > Help and Support > Troubleshoot > Power, Thermal and Mechanical > Battery Check**.

Battery Check examines the battery and its cells to see if they are functioning properly, and then reports the results of the examination.

### **Displaying the remaining battery charge**

**▲** Move the pointer over the battery meter icon in the notification area, at the far right of the taskbar.

 $-$  or  $-$ 

View the estimated number of minutes of battery charge remaining in Windows Mobility Center:

**▲** Click the battery meter icon, and then click **Windows Mobility Center**.

 $-$  or  $-$ 

#### Select **Start > Control Panel > Mobile PC > Windows Mobility Center**.

The time shown indicates the approximate running time remaining on the battery *if the battery continues to provide power at the current level*. For example, the time remaining will decrease when a DVD is playing and will increase when a DVD stops playing.

#### **Inserting or removing the battery**

 $\triangle$  **CAUTION:** Removing a battery that is the sole power source can cause loss of information. To prevent loss of information, save your work, and initiate Hibernation or shut down the computer through Windows before removing the battery.

To insert the battery:

- **1.** Turn the computer upside down on a flat surface, with the battery bay toward you.
- **2.** Align the tabs **(1)** on the battery with the notches on the battery bay.

**3.** Press the battery **(2)** into the battery bay until the battery clicks into place.

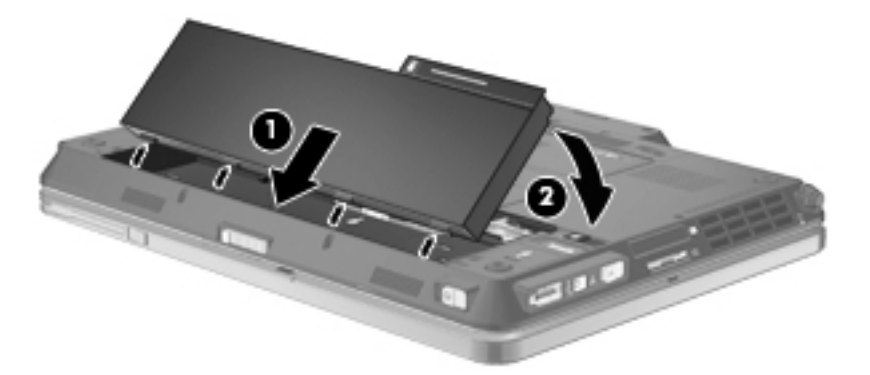

To remove the battery:

- **1.** Turn the computer upside down on a flat surface, with the battery bay toward you.
- **2.** Slide the battery release latch **(1)** to release the battery.
- **3.** Pivot the battery upward **(2)** and remove the battery from the computer **(3)**.

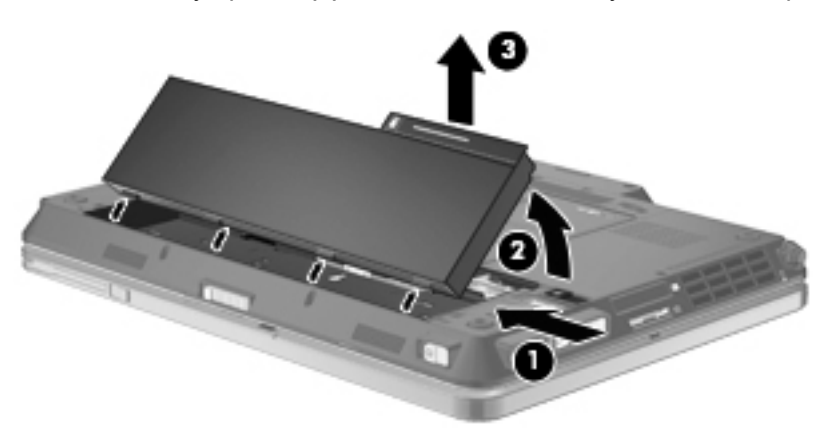

## **Charging a battery**

*MARNING!* Do not charge the computer battery while you are onboard aircraft.

The battery charges whenever the computer is plugged into external power through an AC adapter, an optional power adapter, an optional expansion product, or an optional docking device.

The battery charges whether the computer is off or in use, but it charges faster when the computer is off.

Charging may take longer if a battery is new, has been unused for 2 weeks or more, or is much warmer or cooler than room temperature.

To prolong battery life and optimize the accuracy of battery charge displays, follow these recommendations:

- If you are charging a new battery, charge it fully before turning on the computer.
- Charge the battery until the battery light turns off.
- **NOTE:** If the computer is on while the battery is charging, the battery meter in the notification area may show 100 percent charge before the battery is fully charged.
- Allow the battery to discharge below 5 percent of a full charge through normal use before charging it.
- If the battery has been unused for one month or more, calibrate the battery instead of simply charging it.

The battery light displays charge status:

- On: The battery is charging.
- Blinking: The battery has reached a low battery level or critical battery level and is not charging.
- Off: The battery is fully charged, in use, or not installed.

#### **Maximizing battery discharge time**

Battery discharge time varies, depending on the features you use while on battery power. Maximum discharge time gradually shortens as the battery storage capacity naturally degrades.

Tips for maximizing battery discharge time:

- Lower the brightness on the display.
- **Check the Power saver** setting in Power Options.
- Remove the battery from the computer when it is not being used or charged.
- Store the battery in a cool, dry location.

### **Managing low battery levels**

The information in this section describes the alerts and system responses set at the factory. Some low-battery alerts and system responses can be changed using Power Options in Windows Control Panel. Preferences set using Power Options do not affect lights.

#### **Identifying low battery levels**

When a battery that is the sole power source for the computer reaches a low battery level, the battery light blinks.

If a low battery level is not resolved, the computer enters a critical battery level, and the battery light blinks rapidly.

The computer takes the following actions for a critical battery level:

- **•** If Hibernation is enabled and the computer is on or in the Sleep state, the computer initiates Hibernation.
- **•** If Hibernation is disabled and the computer is on or in the Sleep state, the computer remains briefly in the Sleep state, and then shuts down and loses any unsaved information.

#### **Resolving a low battery level**

 $\triangle$  **CAUTION:** To reduce the risk of losing information when the computer reaches a critical battery level and has initiated Hibernation, do not restore power until the power lights turn off.

#### **Resolving a low battery level when external power is available**

- **▲** Connect one of the following devices:
	- AC adapter
	- Optional expansion product or docking device
	- Optional power adapter

#### **Resolving a low battery level when a charged battery is available**

- **1.** Turn off the computer or initiate Hibernation.
- **2.** Remove the discharged battery, and then insert a charged battery.
- **3.** Turn on the computer.

#### **Resolving a low battery level when no power source is available**

**▲** Initiate Hibernation.

 $-$  or  $-$ 

Save your work and shut down the computer.

#### **Resolving a low battery level when the computer cannot exit Hibernation**

When the computer lacks sufficient power to exit Hibernation, follow these steps:

- **1.** Insert a charged battery or plug the computer into external power.
- **2.** Exit Hibernation by briefly sliding the power switch to the right.

#### **Calibrating a battery**

Calibrate a battery under the following conditions:

- When battery charge displays seem inaccurate
- When you observe a significant change in battery run time

Even if a battery is heavily used, it should not need to be calibrated more than once a month. It is also not necessary to calibrate a new battery.

#### **Step 1: Fully charge the battery**

- *A* **WARNING!** Do not charge the computer battery while you are onboard aircraft.
- **NOTE:** The battery charges whether the computer is off or in use, but it charges faster when the computer is off.

To fully charge the battery:

- **1.** Insert the battery into the computer.
- **2.** Connect the computer to an AC adapter, optional power adapter, optional expansion product, or optional docking device, and then plug the adapter or device into external power.

The battery light on the computer turns on.

**3.** Leave the computer plugged into external power until the battery is fully charged.

The battery light on the computer turns off.

#### **Step 2: Disable Hibernation and Sleep**

**1.** Click the battery meter icon in the notification area, and then click **More power options**.

 $-$  or  $-$ 

#### Select **Start > Control Panel > System and Maintenance > Power Options**.

- **2.** Under the current power plan, click **Change plan settings**.
- **3.** Record the **Turn off the display** and **Put the computer to sleep** settings listed in the **On battery** column so that you can reset them after the calibration.
- **4.** Change the **Turn off the display** and **Put the computer to sleep** settings to **Never**.
- **5.** Click **Change advanced power settings**.
- **6.** Click the plus sign next to **Sleep**, and then click the plus sign next to **Hibernate after**.
- **7.** Record the **On battery** setting under **Hibernate after** so that you can reset it after the calibration.
- **8.** Change the **On battery** setting to **Never**.
- **9.** Click **OK**.
- **10.** Click **Save changes**.

#### **Step 3: Discharge the battery**

The computer must remain on while the battery is being discharged. The battery can discharge whether or not you are using the computer, but the battery will discharge faster while you are using it.

- If you plan to leave the computer unattended during the discharge, save your information before beginning the discharge procedure.
- If you use the computer occasionally during the discharge procedure and have set energysaving timeouts, expect the following performance from the system during the discharge process:
	- The monitor will not turn off automatically.
	- Hard drive speed will not decrease automatically when the computer is idle.
	- System-initiated Hibernation will not occur.

To discharge a battery:

- **1.** Unplug the computer from its external power source, but do *not* turn off the computer.
- **2.** Run the computer on battery power until the battery is discharged. The battery light begins to blink when the battery has discharged to a low battery level. When the battery is discharged, the battery light turns off and the computer shuts down.

#### **Step 4: Fully recharge the battery**

To recharge the battery:

**1.** Plug the computer into external power and maintain external power until the battery is fully recharged. When the battery is recharged, the battery light on the computer turns off.

You can use the computer while the battery is recharging, but the battery will charge faster if the computer is off.

**2.** If the computer is off, turn it on when the battery is fully charged and the battery light has turned off.

#### **Step 5: Reenable Hibernation and Sleep**

- $\triangle$  **CAUTION:** Failure to reenable Hibernation after calibration may result in a full battery discharge and information loss if the computer reaches a critical battery level.
	- **1.** Click the battery meter icon in the notification area, and then click **More power options**.

 $-$  or  $-$ 

#### Select **Start > Control Panel > System and Maintenance > Power Options**.

- **2.** Under the current power plan, click **Change plan settings**.
- **3.** Reenter the settings that you recorded for the items in the **On battery** column.
- **4.** Click **Change advanced power settings**.
- **5.** Click the plus sign next to **Sleep**, and then click the plus sign next to **Hibernate after**.
- **6.** Reenter the setting that you recorded for **On battery**.
- **7.** Click **OK**.
- **8.** Click **Save changes**.

#### **Conserving battery power**

- Select low power-use settings through Power Options in Windows Control Panel.
- Turn off wireless and local area network (LAN) connections and exit modem applications when you are not using them.
- Disconnect external devices that are not plugged into an external power source, when you are not using them.
- Stop, disable, or remove any external media cards that you are not using.
- Use the  $fn+fg$  and  $fn+f10$  hotkeys to adjust screen brightness as needed.
- If you leave your work, initiate Sleep or Hibernation, or shut down the computer.

#### **Storing a battery**

 $\triangle$  **CAUTION:** To prevent damage to a battery, do not expose it to high temperatures for extended periods of time.

If a computer will be unused and unplugged from external power for more than two weeks, remove the battery and store it separately.

To prolong the charge of a stored battery, place it in a cool, dry place.

**NOTE:** A stored battery should be checked every six months. If the capacity is less than 50 percent, recharge the battery before returning it to storage.

Calibrate a battery before using it if it has been stored for one month or more.

### **Disposing of a used battery**

**A WARNING!** To reduce the risk of fire or burns, do not disassemble, crush, or puncture a battery; short the external contacts on a battery; or dispose of a battery in fire or water. Do not expose a battery to temperatures above 60°C (140°F). Replace the battery only with a battery approved for this computer.

Refer to the *Regulatory, Safety and Environmental Notices* for battery disposal information.

### **Replacing the battery**

Computer battery life varies, depending on the power management settings, programs running on the computer, display brightness, external devices connected to the computer, and other factors.

Battery Check notifies you to replace the battery when an internal cell is not charging properly, or when the battery storage capacity has reached a "weak" condition. A message refers you to the HP Web site for more information about ordering a replacement battery. If the battery is possibly covered by an HP warranty, instructions include a warranty ID.

**NOTE:** To ensure that you always have battery power when you need it, HP recommends purchasing a new battery when the storage capacity indicator turns green-yellow.

## **Testing an AC adapter**

Test the AC adapter if the computer exhibits any of the following symptoms:

- The computer will not turn on when connected to the AC adapter.
- The display does not turn on when the computer is connected to the AC adapter and external power.
- The power light is off when the computer is connected to the AC adapter.

To test the AC adapter:

- **1.** Remove the battery from the computer.
- **2.** Connect the AC adapter to the computer and to an AC outlet.
- **3.** Turn on the computer.
	- If the power light turns **on**, the AC adapter is functioning properly.
	- If the power light remains **off**, the AC adapter is not functioning and should be replaced.

Contact technical support for information on obtaining a replacement AC power adapter. Select **Start > Help and Support > Get assistance**.

## **Shutting down the computer**

 $\triangle$  **CAUTION:** Unsaved information will be lost when the computer is shut down.

The Shut Down command closes all open programs, including the operating system, and then turns off the display and computer.

Shut down the computer under any of the following conditions:

- When you need to replace the battery or access components inside the computer
- When you are connecting an external hardware device that does not connect to a USB port
- When the computer will be unused and disconnected from external power for an extended period

To shut down the computer, follow these steps:

- **NOTE:** If the computer is in the Sleep state or in Hibernation, you must first exit Sleep or Hibernation before shutdown is possible.
	- **1.** Save your work and close all open programs.
	- **2.** Click **Start**, and then click the arrow next to the Lock button.
	- **3.** Click **Shut Down**.

If the computer is unresponsive and you are unable to use the preceding shutdown procedures, try the following emergency procedures in the sequence provided:

- Press ctrl+alt+delete, and then click the **Power** button.
- Slide and hold the power switch for at least 5 seconds.
- Disconnect the computer from external power and remove the battery.

# **7 Drives**

## **Identifying installed drives**

Your computer includes a hard drive (with a rotating disc) or a solid-state drive (SSD) with solid-state memory. Because it has no moving parts, an SSD does not generate as much heat as a hard drive.

To view the drives installed on the computer, select **Start > Computer**.

**NOTE:** Windows includes the User Account Control feature to improve the security of your computer. You may be prompted for your permission or password for tasks such as installing applications, running utilities, or changing Windows settings. Refer to Help and Support for more information.

## **Handling drives**

Drives are fragile computer components that must be handled with care. Refer to the following cautions before handling drives. Additional cautions are included with the procedures to which they apply.

 $\triangle$  **CAUTION:** To reduce the risk of damage to the computer, damage to a drive, or loss of information, observe these precautions:

Before you move a computer or external hard drive from one location to another, initiate Sleep, and allow the screen to clear.

Before handling a drive, discharge static electricity by touching the unpainted metal surface of the drive.

Do not touch the connector pins on a removable drive or on the computer.

Handle a drive carefully; do not drop a drive or place items on it.

Before removing or inserting a drive, shut down the computer. If you are unsure whether the computer is off or in Hibernation, turn the computer on and then shut it down through the operating system.

Do not use excessive force when inserting a drive into a drive bay.

Do not type on the keyboard or move the computer while the optical drive is writing to a disc. The write process is sensitive to vibration.

When the battery is the only source of power, be sure that the battery is sufficiently charged before writing to media.

Avoid exposing a drive to temperature or humidity extremes.

Avoid exposing a drive to liquids. Do not spray the drive with cleaning products.

Remove media from a drive before removing the drive from the drive bay, or traveling with, shipping, or storing a drive.

If a drive must be mailed, place the drive in a bubble-pack mailer or other suitable protective packaging and label the package "FRAGILE."

Avoid exposing a drive to magnetic fields. Security devices with magnetic fields include airport walkthrough devices and security wands. The airport security devices that check carry-on luggage, such as conveyor belts, use x-rays instead of magnetism and will not damage a drive.

## **Improving hard drive performance**

## **Using Disk Defragmenter**

As you use the computer, files on the hard drive become fragmented. Disk Defragmenter consolidates the fragmented files and folders on the hard drive so that the system can run more efficiently.

To run Disk Defragmenter:

- **1.** Select **Start > All Programs > Accessories > System Tools > Disk Defragmenter**.
- **2.** Click **Defragment now**.
- **NOTE:** Windows includes the User Account Control feature to improve the security of your computer. You may be prompted for your permission or password for tasks such as installing applications, running utilities, or changing Windows settings. Refer to Windows online Help for more information.

For additional information, access the Disk Defragmenter online Help.

## **Using Disk Cleanup**

Disk Cleanup searches the hard drive for unnecessary files that you can safely delete to free up disk space and help the computer to run more efficiently.

To run Disk Cleanup:

- **1.** Select **Start > All Programs > Accessories > System Tools > Disk Cleanup**.
- **2.** Follow the on-screen instructions.

## **Using HP 3D DriveGuard**

HP 3D DriveGuard protects the hard drive by parking the drive and halting I/O requests under either of the following conditions:

- You drop the computer.
- You move the computer with the display closed while the computer is running on battery power.

A short time after the end of one of these events, HP 3D DriveGuard returns the hard drive to normal operation.

**NOTE:** Hard drives that are in an optional docking device or are connected to a USB port are not protected by HP 3D DriveGuard.

For more information, refer to the HP 3D DriveGuard online Help.

### **Identifying HP 3D DriveGuard status**

The drive light on the computer changes to an amber color to show that the drive is parked. To determine whether drives are currently protected or whether a drive is parked, use Mobility Center:

- **•** If the software is enabled, a green check mark is superimposed over the hard drive icon.
- **•** If the software is disabled, a red  $X$  is superimposed over the hard drive icon.
- If the drives are parked, a yellow moon is superimposed over the hard drive icon.
- **NOTE:** The icon in the Mobility Center may not show the most up-to-date status for the drive. For immediate updates after a change in status, you need to enable the notification area icon.

To enable the notification area icon:

- **1.** Select **Start > Control Panel > Hardware and Sound > HP 3D DriveGuard**.
- **2.** Under **Icon in System Tray**, click **Show**.
- **3.** Click **Apply**.

If HP 3D DriveGuard has parked the drive, the computer will behave in the following ways:

- The computer will not shut down.
- The computer will not initiate Sleep or Hibernation, except as described in the following Note.
- **NOTE:** If the computer is running on battery power and reaches a critical battery level, HP 3D DriveGuard allows the computer to initiate Hibernation.
- The computer will not activate battery alarms set on the Alarms tab in Power Options properties.

Before you move the computer, HP recommends that you either shut it down or initiate Sleep or Hibernation.

## **Using HP 3D DriveGuard software**

The HP 3D DriveGuard software enables you to perform the following tasks:

- **•** Enable and disable HP 3D DriveGuard.
- **NOTE:** Depending on your user privileges, you may not be able to enable or disable HP 3D DriveGuard. Additionally, members of an Administrator group can change the privileges for non-Administrator users.
- Determine whether a drive in the system is supported.

To open the software and change settings, follow these steps:

**1.** In Mobility Center, click the hard drive icon to open the HP 3D DriveGuard window.

 $-$  or  $-$ 

#### Select **Start > Control Panel > Hardware and Sound > HP 3D DriveGuard**.

- **2.** Click the appropriate button to change settings.
- **3.** Click **OK**.

## **Replacing the hard drive in the hard drive bay**

 $\triangle$  **CAUTION:** To prevent information loss or an unresponsive system:

Shut down the computer before removing the hard drive from the hard drive bay. Do not remove the hard drive while the computer is on, in the Sleep state, or in Hibernation.

If you are not sure whether the computer is off or in Hibernation, turn the computer on by sliding the power switch to the right. Then shut down the computer through the operating system.

To remove a hard drive:

- **1.** Save your work.
- **2.** Shut down the computer and close the display.
- **3.** Disconnect all external hardware devices connected to the computer.
- **4.** Unplug the power cord from the AC outlet.
- **5.** Turn the computer upside down on a flat surface, with the hard drive bay toward you.
- **6.** Remove the battery from the computer.
- **7.** Loosen the 3 hard drive cover screws **(1)**.
- **8.** Remove the hard drive cover **(2)**.

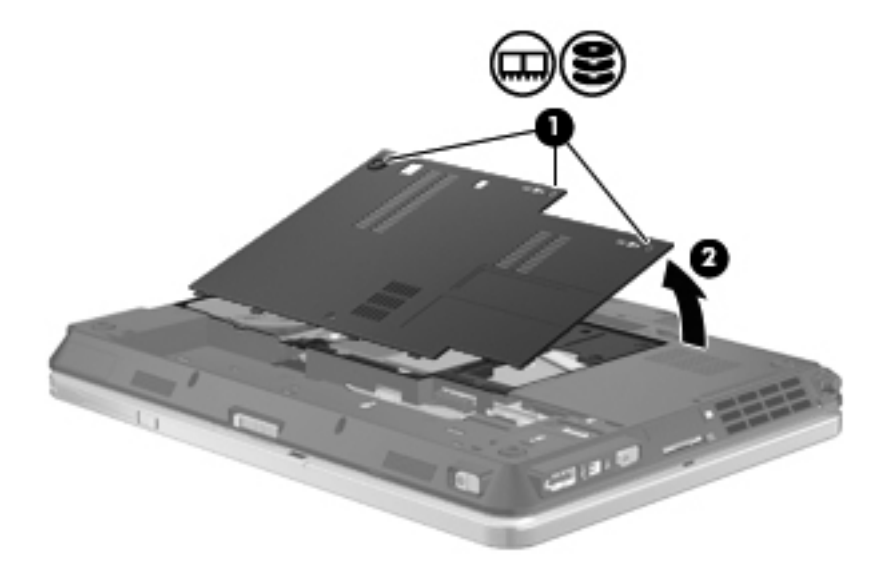

**9.** Remove the 2 hard drive bracket screws **(1)**.

**10.** Remove the hard drive bracket **(2)**.

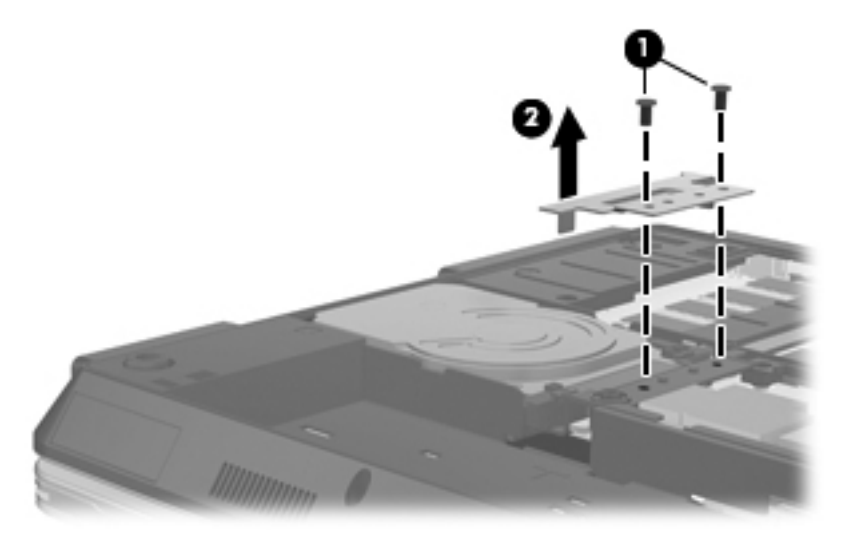

- **11.** Grasp the tab on the hard drive and pull upward **(1)** until the hard drive is at a 45-degree angle.
- **12.** With the hard drive at a 45-degree angle, pull it forward **(2)** until the rear of the hard drive is clear of the computer back edge.
- **13.** Lift the hard drive **(3)** out of the hard drive bay.

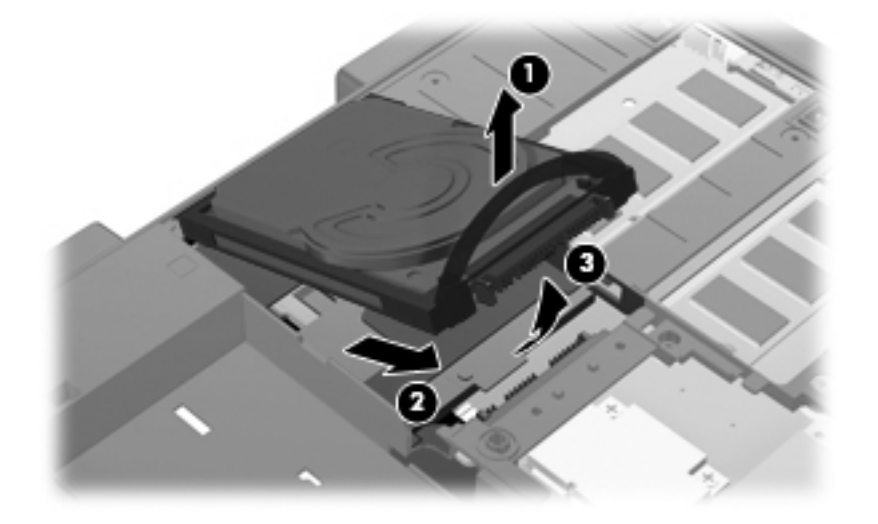

To install a hard drive:

**1.** Insert the rear of the hard drive at a 45-degree angle into the back of the hard drive bay **(1)**.

**2.** Lower the front of the hard drive down onto the system board connector **(2)**, and press down **(3)** to connect the hard drive.

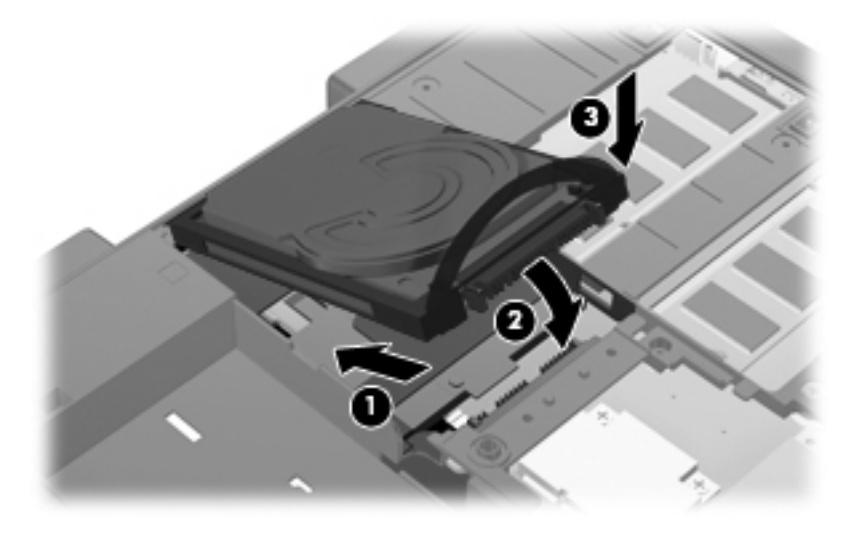

- **3.** Replace the hard drive bracket **(1)**.
- **4.** Replace the 2 hard drive bracket screws **(2)**.

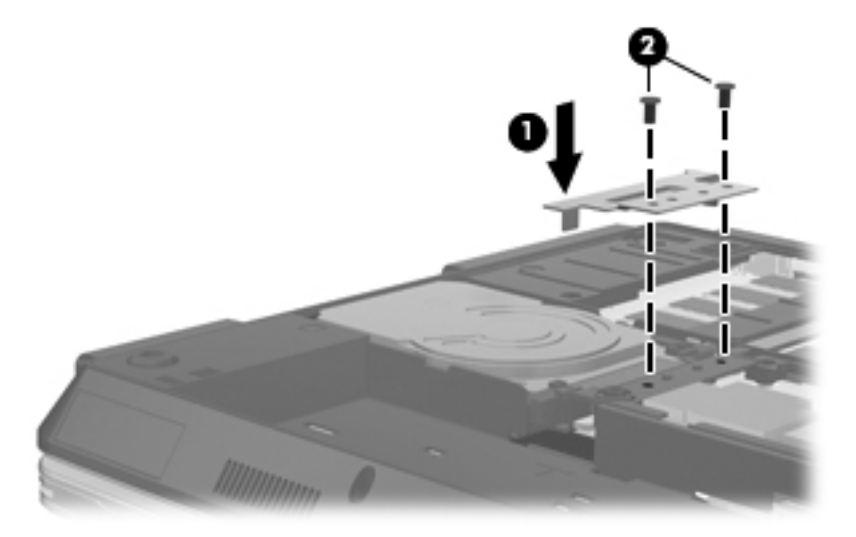

- **5.** Align the tabs **(1)** on the hard drive cover with the notches on the computer.
- **6.** Close the cover **(2)**.

**7.** Tighten the 3 hard drive cover screws **(3)**.

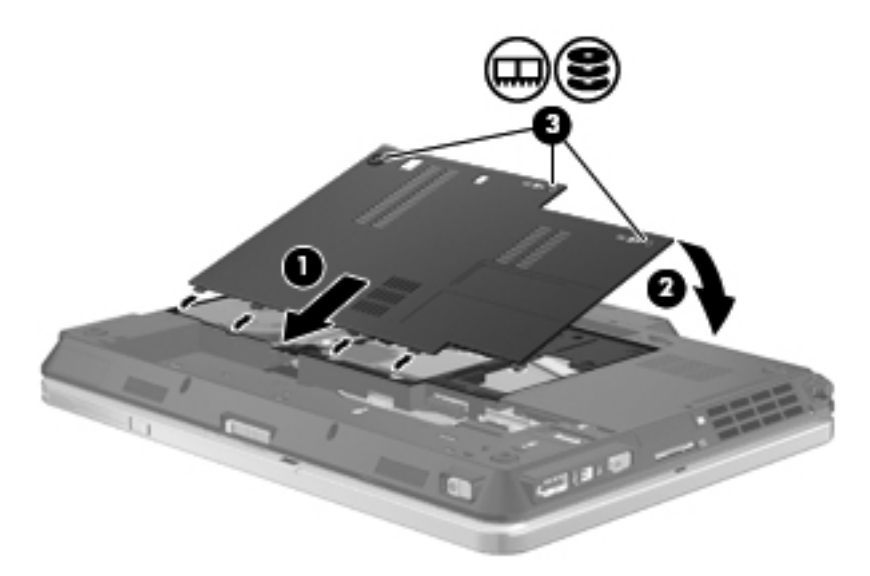

- **8.** Replace the battery.
- **9.** Turn the computer right-side up, and then reconnect external power and external devices.
- **10.** Turn on the computer.

# **8 External devices**

## **Using a USB device**

Universal Serial Bus (USB) is a hardware interface that can be used to connect an optional external device, such as a USB keyboard, mouse, drive, printer, scanner, or hub.

Some USB devices may require additional support software, which is usually included with the device. For more information about device-specific software, refer to the manufacturer's instructions.

Your computer model has 3 USB ports, which support USB 1.0, USB 1.1, and USB 2.0 devices. A USB hub provides additional USB ports that can be used with the computer.

## **Connecting a USB device**

- $\triangle$  **CAUTION:** To prevent damage to a USB connector, use minimal force to connect a USB device.
	- **▲** To connect a USB device to the computer, connect the USB cable for the device to the USB port.

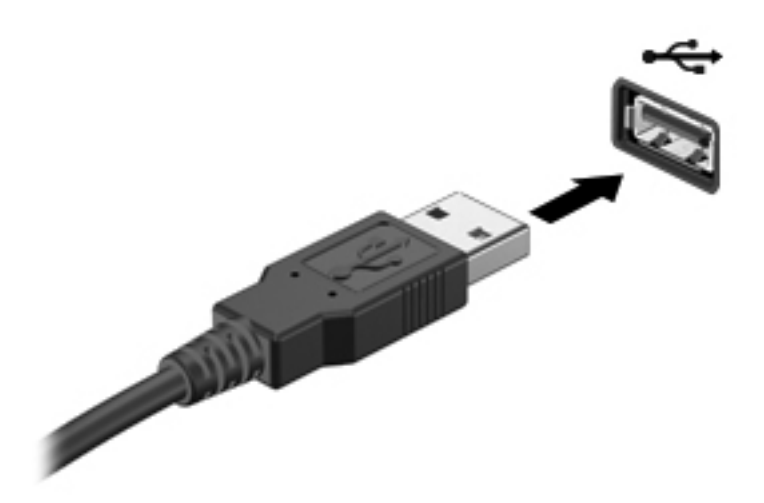

You will hear a sound when the device has been detected.

**NOTE:** The first time you connect a USB device, a message is displayed in the notification area to let you know the device is recognized by the computer.

### **Stopping and removing a USB device**

 $\triangle$  **CAUTION:** To prevent loss of information or an unresponsive system, stop a USB device before removing it.

**CAUTION:** To prevent damage to a USB connector, do not pull on the cable to remove the USB device.

To stop and remove a USB device:

- **1.** Double-click the **Safely Remove Hardware** icon in the notification area, at the far right of the taskbar.
- **NOTE:** To display the Safely Remove Hardware icon, click the **Show Hidden Icons** icon (**<** or **<<**) in the notification area.
- **2.** Click the name of the device in the list.
- **NOTE:** If the USB device is not listed, you do not have to stop the device before you remove it.
- **3.** Click **Stop**, and then click **OK**.
- **4.** Remove the device.

#### **Using USB legacy support**

USB legacy support (enabled at the factory) permits the following actions:

- Using a USB keyboard, mouse, or hub connected to a USB port on the computer during startup or in an MS-DOS-based program or utility
- Starting or restarting from an optional external MultiBay or an optional USB bootable device

To disable or reenable USB legacy support in Computer Setup, follow these steps:

- **1.** Turn on or restart the computer, and then press esc while the "Press the ESC key for Startup Menu" message is displayed at the bottom of the screen.
- **2.** Press f10 to enter the BIOS Setup.
- **3.** Use a pointing device or the arrow keys to select **System Configuration**, and then select **Device Configurations**.
- **4.** To disable USB legacy support, clear the check box next to **USB legacy support**. To reenable USB legacy support, select the check box next to **USB legacy support**.
- **5.** To save your changes and exit Computer Setup, click the **Save** icon in the lower-left corner of the screen, and then follow the on-screen instructions.

 $-$  or  $-$ 

Use the arrow keys to select **File > Save Changes and Exit**, and then follow the on-screen instructions.

Your changes go into effect when the computer restarts.

## **Using a 1394 device**

IEEE 1394 is a hardware interface that connects a high-speed multimedia or data storage device to the computer. Scanners, digital cameras, and digital camcorders often require a 1394 connection.

Some 1394 devices may require additional support software, which is usually included with the device. For more information about device-specific software, refer to the manufacturer's instructions.

The 1394 port also supports IEEE 1394a devices.

## **Connecting a 1394 device**

- $\triangle$  **CAUTION:** To prevent damage to a 1394 port connector, use minimal force when connecting a 1394 device.
	- **▲** To connect a 1394 device to the computer, connect the 1394 cable for the device to the 1394 port.

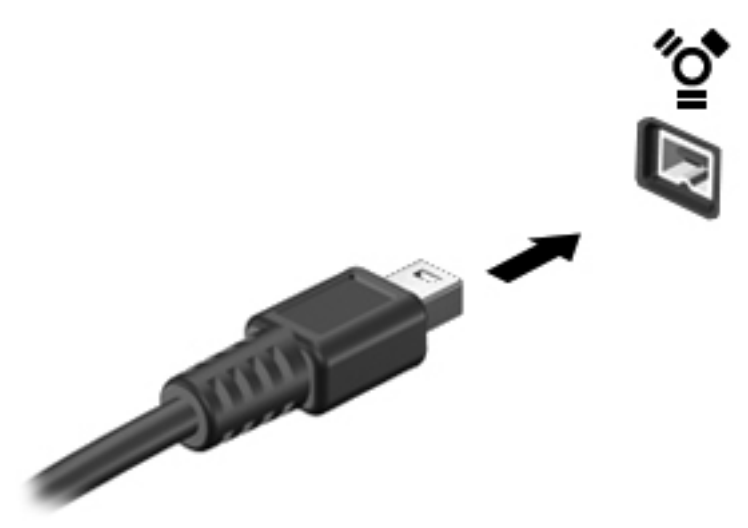

You will hear a sound when the device has been detected.

### **Stopping and removing a 1394 device**

 $\triangle$  **CAUTION:** To prevent loss of information or an unresponsive system, stop the 1394 device before removing it.

**CAUTION:** To prevent damage to a 1394 connector, do not pull on the cable to remove the 1394 device.

- **1.** Double-click the **Safely Remove Hardware** icon in the notification area, at the far right of the taskbar.
- **NOTE:** To display the Safely Remove Hardware icon, click the **Show Hidden Icons** icon (**<** or **<<**) in the notification area.
- **2.** Click the name of the device in the list.
- **NOTE:** If the device is not listed, you do not have to stop the device before you remove it.
- **3.** Click **Stop**, and then click **OK**.
- **4.** Remove the device.

## **Using external drives**

Removable external drives expand your options for storing and accessing information. A USB drive can be added by connecting the drive to a USB port on the computer.

USB drives include the following types:

- 1.44-megabyte diskette drive
- Hard drive module (a hard drive with an adapter attached)
- DVD-ROM Drive
- DVD/CD-RW Combo Drive
- DVD±RW/CD-RW Combo Drive

### **Using optional external devices**

**NOTE:** For more information about required software and drivers, or to learn which computer port to use, refer to the manufacturer's instructions.

To connect an external device to the computer:

- $\triangle$  **CAUTION:** To reduce the risk of damage to the equipment when connecting a powered device, be sure that the device is turned off and the AC power cord is unplugged.
	- **1.** Connect the device to the computer.
	- **2.** If you are connecting a powered device, plug the device power cord into a grounded AC outlet.
	- **3.** Turn on the device.

To disconnect an unpowered external device, turn off the device, and then disconnect it from the computer. To disconnect a powered external device, turn off the device, disconnect it from the computer, and then unplug the AC power cord.
# **Using the docking connector**

The docking connector connects the computer to an optional docking device. An optional docking device provides additional ports and connectors that can be used with the computer.

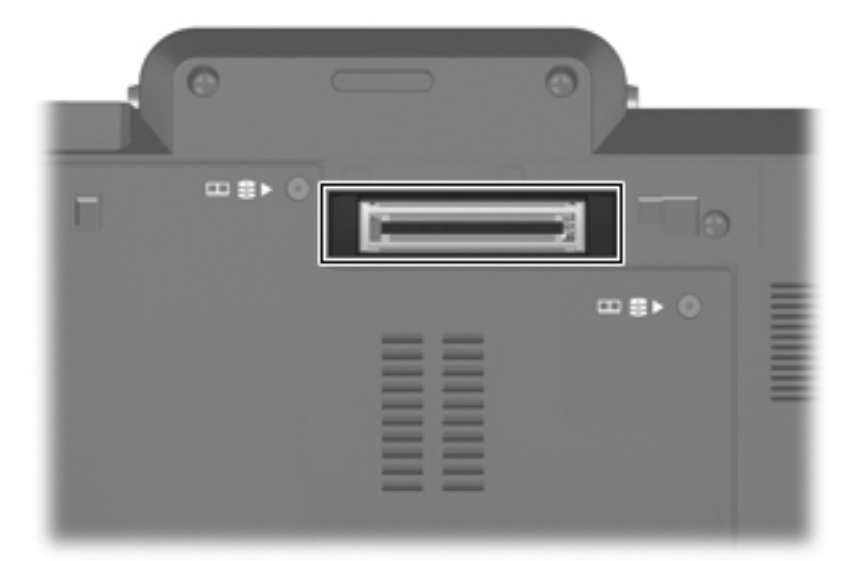

# **9 External media cards**

# **Using Media Card Reader cards**

Optional digital cards provide secure data storage and convenient data sharing. These cards are often used with digital media–equipped cameras and PDAs as well as with other computers.

The Digital Media Slot supports the following digital card formats:

- MultiMediaCard (MMC)
- Secure Digital (SD) Memory Card

### **Inserting a digital card**

 $\triangle$  **CAUTION:** To avoid damaging the digital card or the computer, do not insert any type of adapter into the SD Card Reader.

**CAUTION:** To prevent damage to the digital card connectors, use minimal force to insert a digital card.

- **1.** Hold the digital card label-side up, with the connectors facing the computer.
- **2.** Insert the card into the Media Card Reader, and then push in on the card until it is firmly seated.

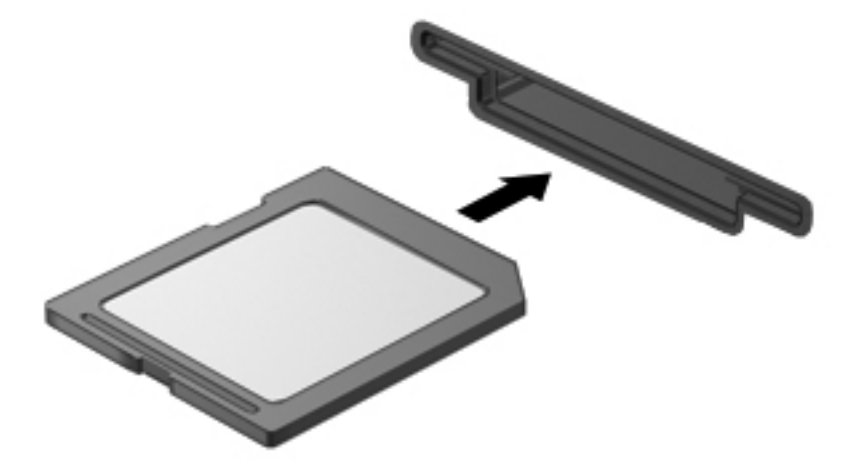

You will hear a sound when the device has been detected, and a menu of available options may be displayed.

### **Stopping and removing a digital card**

- $\triangle$  **CAUTION:** To prevent loss of data or an unresponsive system, stop a digital card before removing it.
	- **1.** Save your information and close all programs associated with the digital card.
	- **NOTE:** To stop a data transfer, click **Cancel** in the operating system Copying window.
	- **2.** Stop the digital card:
		- **a.** Double-click the **Safely Remove Hardware** icon in the notification area, at the far right of the taskbar.
		- **NOTE:** To display the Safely Remove Hardware icon, click the **Show Hidden Icons** icon (**<** or **<<**) in the notification area.
		- **b.** Click the name of the digital card in the list.
		- **c.** Click **Stop**, and then click **OK**.
	- **3.** Press in on the digital card **(1)**, and then remove the card from the slot **(2)**.

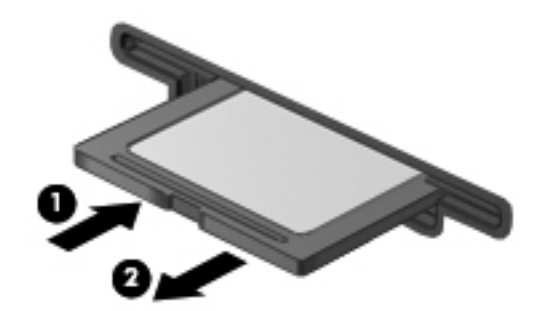

# **Using ExpressCards (select models only)**

An ExpressCard is a high-performance PC Card that is inserted into the ExpressCard slot.

Like standard PC Cards, ExpressCards are designed to conform to the standard specifications of the Personal Computer Memory Card International Association (PCMCIA).

### **Configuring an ExpressCard**

Install only the software required for your device. If you are instructed by the ExpressCard manufacturer to install device drivers:

- Install only the device drivers for your operating system.
- Do not install other software, such as card services, socket services, or enablers, supplied by the ExpressCard manufacturer.

### **Inserting an ExpressCard**

 $\triangle$  **CAUTION:** To prevent damage to the computer and external media cards, do not insert a PC Card into an ExpressCard slot.

**CAUTION:** To prevent damage to the connectors:

Use minimal force when inserting an ExpressCard.

Do not move or transport the computer when an ExpressCard is in use.

The ExpressCard slot may contain a protective insert. To remove the insert:

- **1.** Press in on the insert **(1)** to unlock it.
- **2.** Pull the insert out of the slot **(2)**.

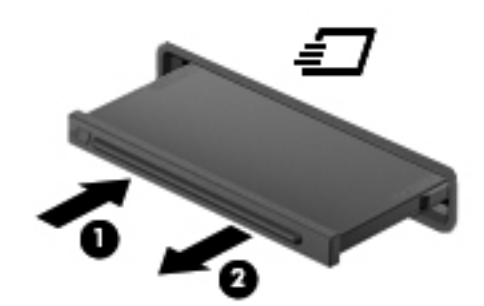

To insert an ExpressCard:

**1.** Hold the card label-side up, with the connectors facing the computer.

**2.** Insert the card into the ExpressCard slot, and then push in on the card until it is firmly seated.

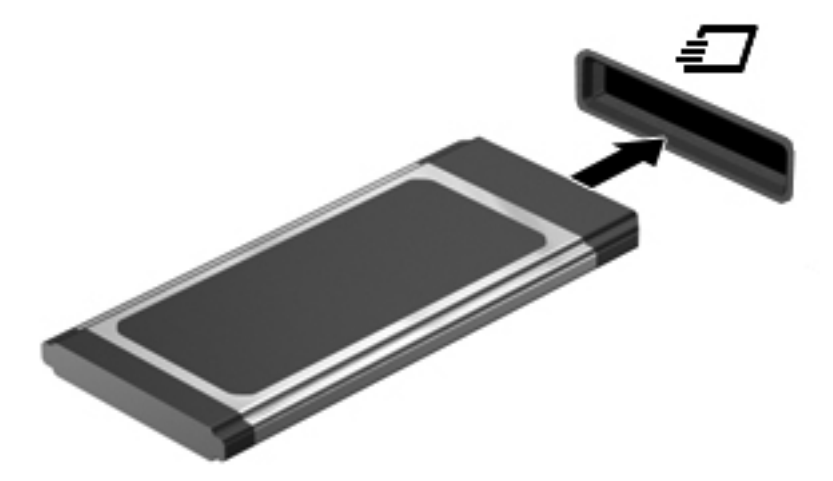

You will hear a sound when the device has been detected, and a menu of options may be displayed.

- **NOTE:** The first time you insert an ExpressCard, a message is displayed in the notification area to let you know the device is recognized by the computer.
- **NOTE:** An inserted ExpressCard uses power even when idle. To conserve power, stop or remove an ExpressCard when it is not in use.

### **Stopping and removing an ExpressCard**

- $\triangle$  **CAUTION:** To prevent loss of data or an unresponsive system, stop an ExpressCard before removing it.
	- **1.** Save your information and close all programs associated with the ExpressCard.
		- **NOTE:** To stop a data transfer, click **Cancel** in the operating system Copying window.
	- **2.** Stop the ExpressCard:
		- **a.** Double-click the **Safely Remove Hardware** icon in the notification area, at the far right of the taskbar.
			- **NOTE:** To display the Safely Remove Hardware icon, click the **Show Hidden Icons** icon (**<** or **<<**) in the notification area.
		- **b.** Click the name of the ExpressCard in the list.
		- **c.** Click **Stop**, and then click **OK**.
	- **3.** Release and remove the ExpressCard:
		- **a.** Gently press in on the ExpressCard **(1)** to unlock it.
		- **b.** Pull the ExpressCard out of the slot **(2)**.

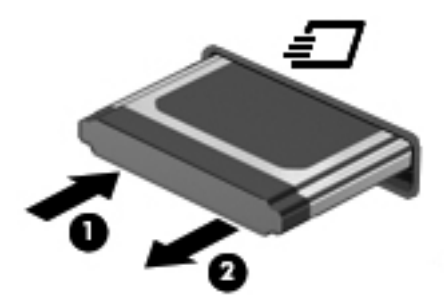

# **Using Smart Cards (select models only)**

**E**Y **NOTE:** The term *smart card* is used throughout this chapter to refer to both smart cards and Java™ Cards.

A smart card is a credit card–sized accessory that carries a microchip containing memory and a microprocessor. Like personal computers, smart cards have an operating system to manage input and output, and they include security features to protect against tampering. Industry-standard smart cards are used with the smart card reader (select models only).

A PIN is needed to gain access to the contents of the microchip. For more information about smart card security features, refer to Help and Support.

**NOTE:** Your computer may look slightly different from the illustrations in this chapter.

#### **Inserting a smart card**

To insert a smart card:

**1.** Holding the smart card label-side up, gently slide the card into the smart card reader until the card is seated.

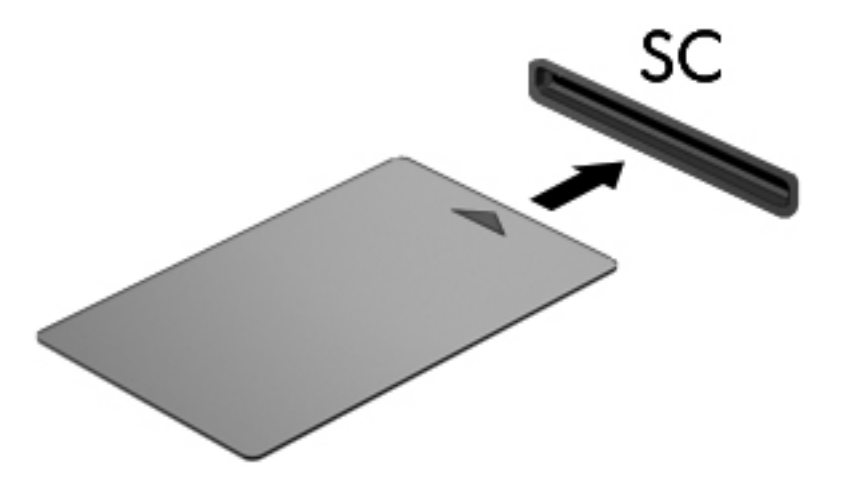

**2.** Follow the on-screen instructions for logging on to the computer using the smart card PIN.

### **Removing a smart card**

To remove a smart card:

**▲** Grasp the edge of the smart card, and pull it out of the smart card reader.

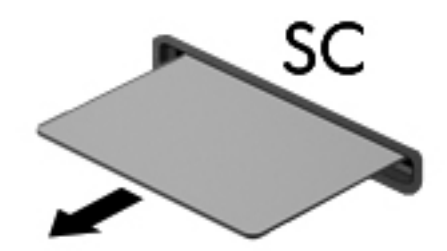

# **10 Memory modules**

The computer has one memory module compartment, which is located on the bottom of the computer.

The memory capacity of the computer can be upgraded by adding a memory module to the vacant expansion memory module slot or by upgrading the existing memory module in the memory module slot.

- **A WARNING!** To reduce the risk of electric shock and damage to the equipment, unplug the power cord and remove all batteries before installing a memory module.
- **CAUTION:** Electrostatic discharge (ESD) can damage electronic components. Before beginning any procedure, touch a grounded metal object to be sure that you are discharged of static electricity.

## **Adding or replacing a memory module**

To add or replace a memory module in the memory module slot, follow these steps:

- **1.** Save your work.
- **2.** Shut down the computer and close the display.

If you are not sure whether the computer is off or in Hibernation, turn the computer on by sliding the power switch to the right. Then shut down the computer through the operating system.

- **3.** Disconnect all external devices connected to the computer.
- **4.** Unplug the power cord from the AC outlet.
- **5.** Turn the computer upside down on a flat surface.
- **6.** Remove all batteries from the computer.
- **7.** Loosen the 3 hard drive compartment cover screws **(1)**.
- **8.** Lift the hard drive compartment cover away from the computer **(2)**.

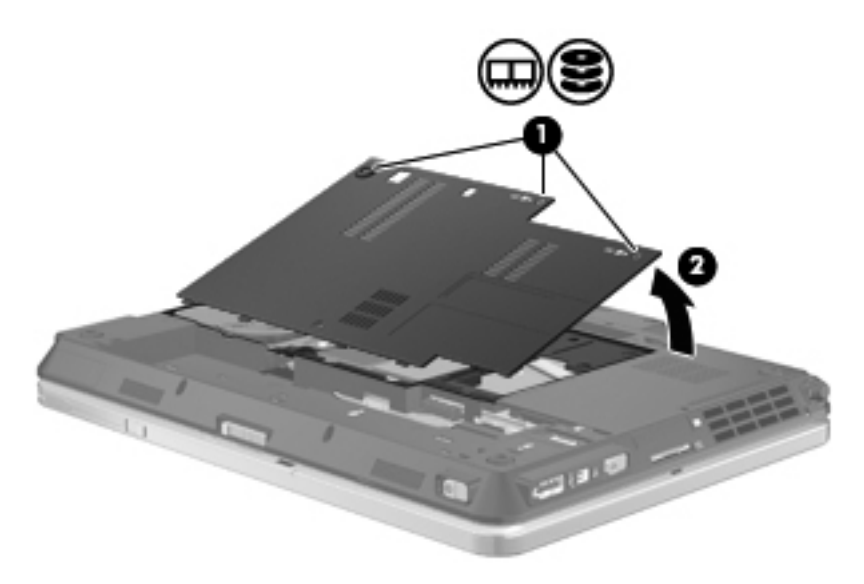

- **9.** If you are replacing a memory module, remove the existing memory module:
	- **a.** Pull away the retention clips **(1)** on each side of the memory module.

The memory module tilts up.

 $\triangle$  **CAUTION:** To prevent damage to the memory module, hold the memory module by the edges only. Do not touch the components on the memory module.

**b.** Grasp the edge of the memory module **(2)**, and gently pull the module out of the memory module slot.

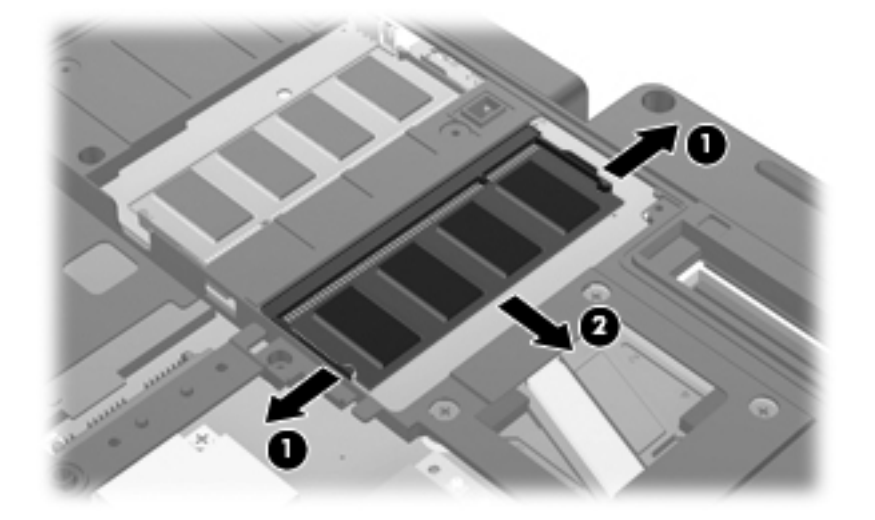

To protect a memory module after removal, place it in an electrostatic-safe container.

- **10.** Insert a memory module:
- **NOTE:** If you are inserting a memory module and both memory module slots are vacant, be sure that you insert the memory module into the primary memory module slot.
	- **a.** Align the notched edge **(1)** of the memory module with the tab in the memory module slot.
		- $\triangle$  **CAUTION:** To prevent damage to the memory module, hold the memory module by the edges only. Do not touch the components on the memory module and do not bend the memory module.
	- **b.** With the memory module at a 45-degree angle from the surface of the memory module compartment, press the module **(2)** into the memory module slot until it is seated.
	- **c.** Gently press the memory module **(3)** down, applying pressure to both the left and right edges of the memory module, until the retention clips snap into place.

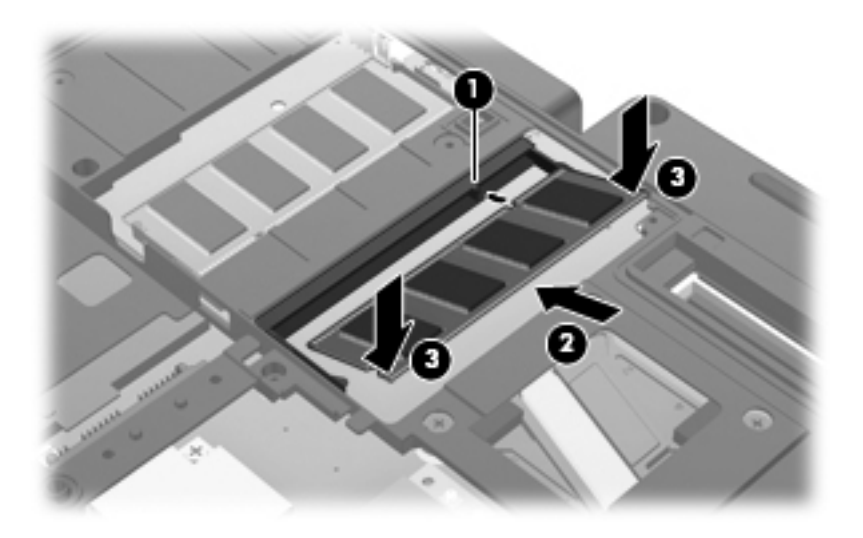

**11.** Align the tabs **(1)** on the hard drive compartment cover with the notches on the computer.

- **12.** Close the cover **(2)**.
- **13.** Tighten the 3 hard drive compartment screws **(3)**.

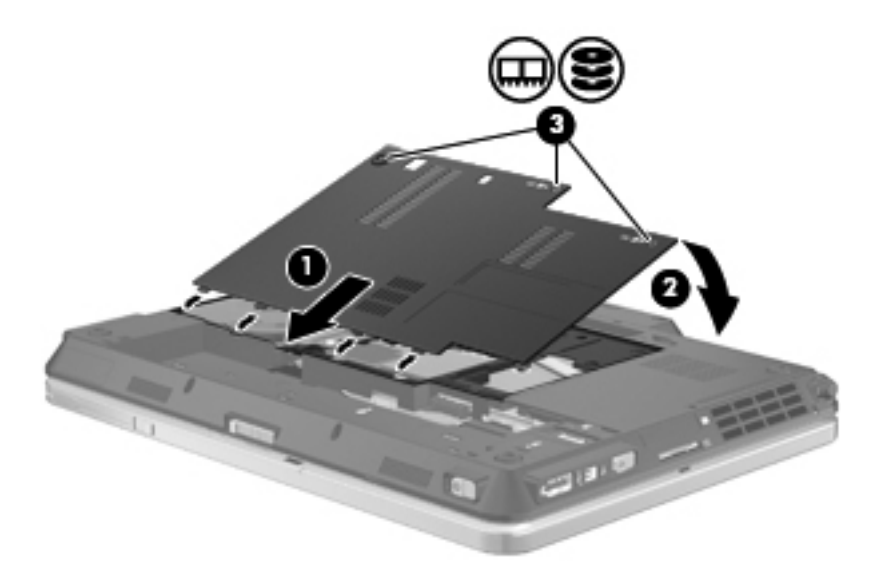

- **14.** Replace the batteries.
- **15.** Turn the computer right-side up, and then reconnect external power and external devices.
- **16.** Turn on the computer.

# **11 Security**

### **Protecting the computer**

**NOTE:** Security solutions are designed to act as deterrents. These deterrents may not prevent a product from being mishandled or stolen.

**NOTE:** Your computer supports CompuTrace, which is an online security-based tracking and recovery service available in select regions. If the computer is stolen, CompuTrace can track the computer if the unauthorized user accesses the Internet. You must purchase the software and subscribe to the service in order to use CompuTrace. For information about ordering the CompuTrace software, go to the HP Web site at <http://www.hpshopping.com>.

Security features provided with your computer can protect the computer, personal information, and data from a variety of risks. The way you use your computer will determine which security features you need to use.

The Windows operating system offers certain security features. Additional security features are listed in the following table. Most of these additional security features can be configured in the Computer Setup utility (referred to hereafter as Computer Setup).

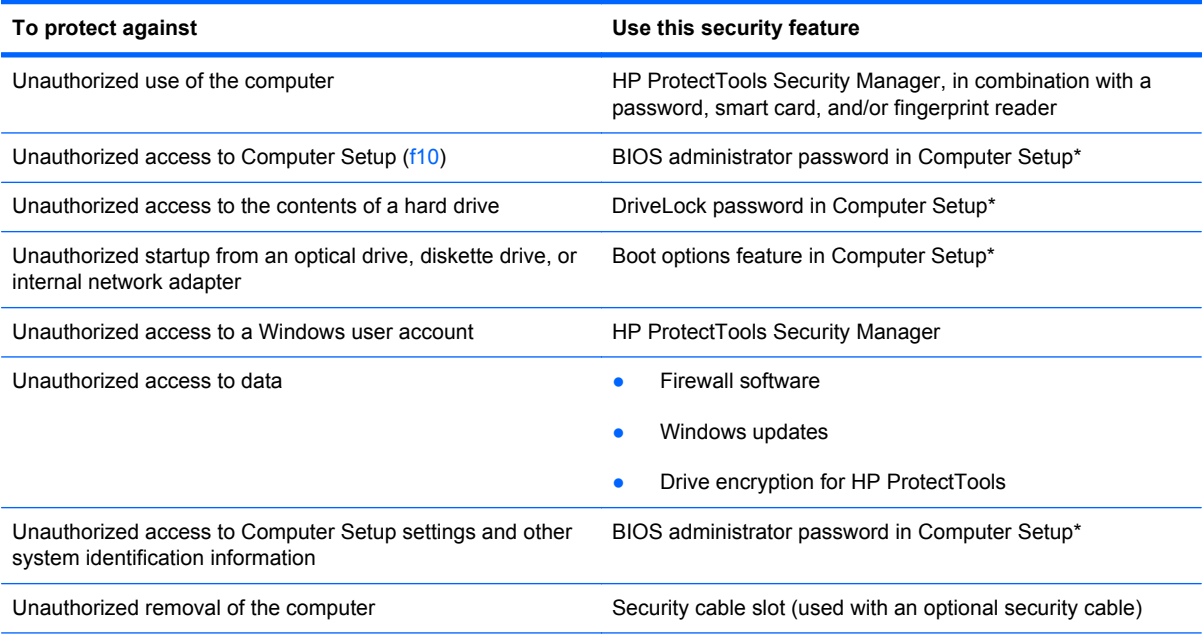

\*Computer Setup is a preinstalled, ROM-based utility that can be used even when the operating system is not working or will not load. You can use either a pointing device (TouchPad, pointing stick, or USB mouse) or the keyboard to navigate and make selections in Computer Setup.

## **Using passwords**

Most security features use passwords. Whenever you set a password, write down the password and store it in a secure location away from the computer. Note the following password considerations:

- Setup and DriveLock passwords are set in Computer Setup and are managed by the system BIOS.
- The embedded security password, which is an HP ProtectTools Security Manager password, can be enabled in Computer Setup to provide BIOS password protection in addition to their normal HP ProtectTools functions. The embedded security password is used with the optional embedded security chip.
- Windows passwords are set only in the Windows operating system.
- If you forget the BIOS administrator password set in Computer Setup, you can use HP SpareKey to access the utility.
- If you forget both the DriveLock user password and the DriveLock master password set in Computer Setup, the hard drive that is protected by the passwords is permanently locked and can no longer be used.

You can use the same password for a Computer Setup feature and for a Windows security feature. You can also use the same password for more than one Computer Setup feature.

Use the following tips for creating and saving passwords:

- When creating passwords, follow requirements set by the program.
- Write down your passwords and store them in a secure place away from the computer.
- Do not store passwords in a file on the computer.

The following tables list commonly used Windows and BIOS administrator passwords and describe their functions.

#### **Setting passwords in Windows**

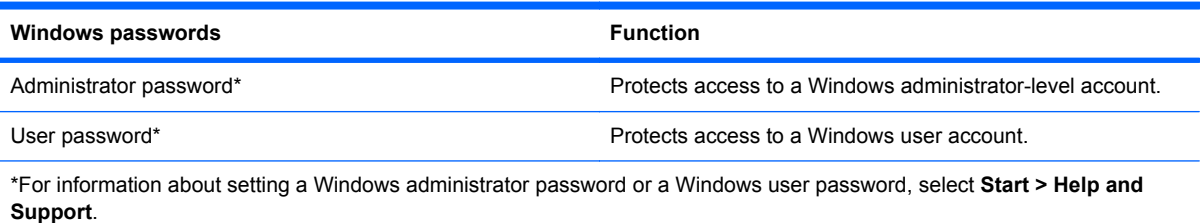

### **Setting passwords in Computer Setup**

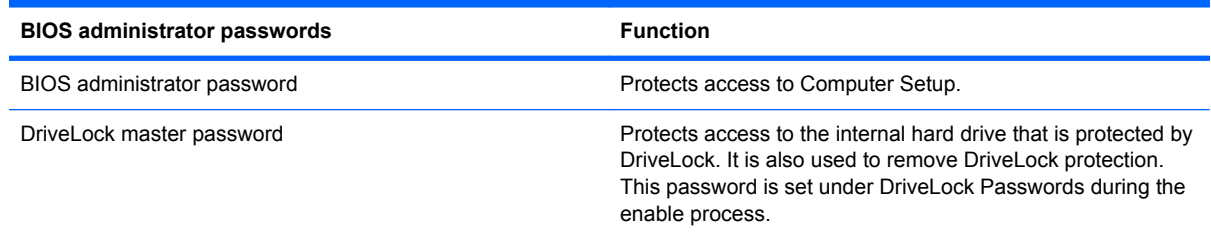

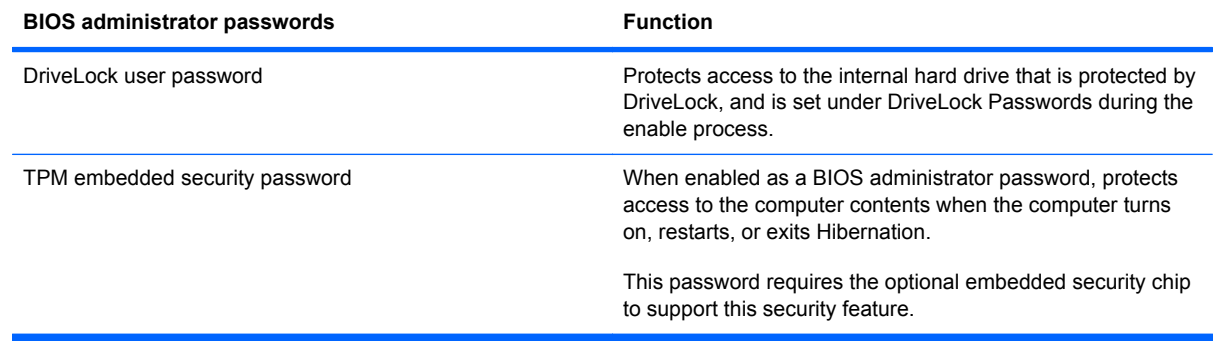

### **BIOS administrator password**

The Computer Setup BIOS administrator password protects the configuration settings and system identification information in Computer Setup. After this password is set, it must be entered to access Computer Setup and to make changes using Computer Setup.

Note the following characteristics of the BIOS administrator password:

- It is not interchangeable with a Windows administrator password, although both passwords can be identical.
- It is not displayed as it is set, entered, changed, or deleted.
- It must be set and entered with the same keys. For example, a BIOS administrator password set with keyboard number keys will not be recognized if you enter it thereafter with embedded numeric keypad number keys.
- It can include any combination of up to 32 letters and numbers and is not case sensitive unless mandated by the administrator.

#### **Managing a BIOS administrator password**

A BIOS administrator password is set, changed, and deleted in Computer Setup.

To set or change this password in Computer Setup, follow these steps:

- **1.** Turn on or restart the computer, and then press esc while the "Press the ESC key for Startup Menu" message is displayed at the bottom of the screen.
- **2.** Press f10 to enter BIOS Setup.
- **3.** Use a pointing device or the arrow keys to select **Security > Change Password**, and then press enter.
- **4.** When prompted, type your current password.
- **5.** When prompted, type your new password.
- **6.** When prompted, type your new password again to confirm.
- **7.** To save your changes and exit Computer Setup, click the **Save** icon in the lower-left corner of the screen, and then follow the on-screen instructions.

 $-$  or  $-$ 

Use the arrow keys to select **File > Save Changes and Exit**, and then press enter.

Your changes go into effect when the computer restarts.

To delete this password in Computer Setup, follow these steps:

- **1.** Turn on or restart the computer, and then press esc while the "Press the ESC key for Startup Menu" message is displayed at the bottom of the screen.
- **2.** Press f10 to enter BIOS Setup.
- **3.** Use a pointing device or the arrow keys to select **Security > Change Password**, and then press enter.
- **4.** When prompted, type your current password.
- **5.** When prompted for the new password, leave the field empty, and then press enter.
- **6.** Read the warning. To continue, select **YES**.
- **7.** When prompted to type your new password again, leave the field empty, and then press enter.
- **8.** To save your changes and exit Computer Setup, click the **Save** icon in the lower-left corner of the screen, and then follow the on-screen instructions.

 $-$  or  $-$ 

Use the arrow keys to select **File > Save Changes and Exit**, and then press enter.

Your changes go into effect when the computer restarts.

#### **Entering a BIOS administrator password**

At the **BIOS administrator password** prompt, type your password (using the same kind of keys you used to set the password), and then press enter. After three unsuccessful attempts to enter the BIOS administrator password, you must restart the computer and try again.

### **Using Computer Setup DriveLock**

 $\triangle$  **CAUTION:** To prevent the DriveLock-protected hard drive from becoming permanently unusable, record the DriveLock user password and the DriveLock master password in a safe place away from your computer. If you forget both DriveLock passwords, the hard drive will be permanently locked and can no longer be used.

DriveLock protection prevents unauthorized access to the contents of a hard drive. DriveLock can be applied only to the internal hard drive(s) of the computer. After DriveLock protection is applied to a drive, a password must be entered to access the drive. The drive must be inserted into the computer or an advanced port replicator in order for it to be accessed by the DriveLock passwords.

To apply DriveLock protection to an internal hard drive, a user password and a master password must be set in Computer Setup. Note the following considerations about using DriveLock protection:

- After DriveLock protection is applied to a hard drive, the hard drive can be accessed only by entering either the user password or the master password.
- The owner of the user password should be the day-to-day user of the protected hard drive. The owner of the master password may be either a system administrator or the day-to-day user.
- The user password and the master password can be identical.
- You can delete a user password or master password only by removing DriveLock protection from the drive. DriveLock protection can be removed from the drive only with the master password.

#### **Setting a DriveLock password**

To set a DriveLock password in Computer Setup, follow these steps:

- **1.** Turn on the computer, and then press esc while the "Press the ESC key for Startup Menu" message is displayed at the bottom of the screen.
- **2.** Press f10 to enter BIOS Setup.
- **3.** Use a pointing device or the arrow keys to select **Security > DriveLock Password**, and then press enter.
- **4.** Use a pointing device to click the hard drive you want to protect.

 $-$  or  $-$ 

Use the arrow keys to select the hard drive you want to protect, and then press enter.

- **5.** Read the warning. To continue, select **YES**.
- **6.** Type your master password in the **New password** and **Verify new password** fields, and then press enter.
- **7.** Type your user password in the **New password** and **Verify new password** fields, and then press enter.
- **8.** To confirm DriveLock protection on the drive you have selected, type DriveLock in the confirmation field, and then press enter.
- **NOTE:** The DriveLock confirmation is case sensitive.
- **9.** To save your changes and exit Computer Setup, click the **Save** icon in the lower-left corner of the screen, and then follow the on-screen instructions.

 $-$  or  $-$ 

Use the arrow keys to select **File > Save Changes and Exit**, and then press enter.

Your changes go into effect when the computer restarts.

#### **Entering a DriveLock password**

Be sure that the hard drive is inserted into the computer (not into an optional docking device or external MultiBay).

At the **DriveLock Password** prompt, type your user or master password (using the same kind of keys you used to set the password), and then press enter.

After two incorrect attempts to enter the password, you must shut down the computer and try again.

#### **Changing a DriveLock password**

To change a DriveLock password in Computer Setup, follow these steps:

- **1.** Turn on the computer, and then press esc while the "Press the ESC key for Startup Menu" message is displayed at the bottom of the screen.
- **2.** Press f10 to enter BIOS Setup.
- **3.** Use a pointing device or the arrow keys to select **Security > DriveLock Password**, and then press enter.
- **4.** Use a pointing device to select an internal hard drive.

 $-$  or  $-$ 

Use the arrow keys to select an internal hard drive, and then press enter.

- **5.** Use a pointing device or the arrow keys to select the password you want to change.
- **6.** Type your current password in the **Old password** field, type a new password in the **New password** and **Verify new password** fields, and then press enter.
- **7.** To save your changes and exit Computer Setup, click the **Save** icon in the lower-left corner of the screen, and then follow the on-screen instructions.

 $-$  or  $-$ 

Use the arrow keys to select **File > Save Changes and Exit**, and then press enter.

Your changes go into effect when the computer restarts.

#### **Removing DriveLock protection**

To remove DriveLock protection in Computer Setup, follow these steps:

- **1.** Turn on the computer, and then press esc while the "Press the ESC key for Startup Menu" message is displayed at the bottom of the screen.
- **2.** Press f10 to enter BIOS Setup.
- **3.** Use a pointing device or the arrow keys to select **Security > DriveLock Password**, and then press enter.
- **4.** Use a pointing device or the arrow keys to select an internal hard drive, and then press enter.
- **5.** Use a pointing device or the arrow keys to select **Disable protection**.
- **6.** Type your master password, and then press enter.
- **7.** To save your changes and exit Computer Setup, click the **Save** icon in the lower-left corner of the screen, and then follow the on-screen instructions.

 $-$  or  $-$ 

Use the arrow keys to select **File > Save Changes and Exit**, and then press enter.

Your changes go into effect when the computer restarts.

### **Using Computer Setup Auto DriveLock**

In a multiple-user environment, you can set an Automatic DriveLock password. When the Automatic DriveLock password is enabled, a random user password and a DriveLock master password will be created for you. When any user passes the password credential, the same random user and DriveLock master password will be used to unlock the drive.

**NOTE:** You must have a BIOS administrator password before you can access the Automatic DriveLock features.

#### **Entering an Automatic DriveLock password**

To enable an Automatic DriveLock password in Computer Setup, follow these steps:

- **1.** Turn on or restart the computer, and then press esc while the "Press the ESC key for Startup Menu" message is displayed at the bottom of the screen.
- **2.** Press f10 to enter BIOS Setup.
- **3.** Use a pointing device or the arrow keys to select **Security > Automatic DriveLock**, and then press enter.
- **4.** Use a pointing device or the arrow keys to select an internal hard drive, and then press enter.
- **5.** Read the warning. To continue, select **YES**.
- **6.** To save your changes and exit Computer Setup, click the **Save** icon in the lower-left corner of the screen, and then follow the on-screen instructions.

 $-$  or  $-$ 

Use the arrow keys to select **File > Save Changes and Exit**, and then press enter.

#### **Removing Automatic DriveLock protection**

To remove DriveLock protection in Computer Setup, follow these steps:

- **1.** Turn on or restart the computer, and then press esc while the "Press the ESC key for Startup Menu" message is displayed at the bottom of the screen.
- **2.** Press f10 to enter BIOS Setup.
- **3.** Use a pointing device or the arrow keys to select **Security > Automatic DriveLock**, and then press enter.
- **4.** Use a pointing device or the arrow keys to select an internal hard drive, and then press enter.
- **5.** Use a pointing device or the arrow keys to select **Disable protection**.
- **6.** To save your changes and exit Computer Setup, click the **Save** icon in the lower-left corner of the screen, and then follow the on-screen instructions.

 $-$  or  $-$ 

Use the arrow keys to select **File > Save Changes and Exit**, and then press enter.

# **Using Computer Setup security features**

### **Securing system devices**

You can disable or enable system devices from the following menus in Computer Setup:

- **Boot Options**
- Device Configurations
- Built-In Device Options
- **Port Options**

To disable or reenable system devices in Computer Setup, follow these steps:

- **1.** Turn on or restart the computer, and then press esc while the "Press the ESC key for Startup Menu" message is displayed at the bottom of the screen.
- **2.** Press f10 to enter BIOS Setup.
- **3.** Use a pointing device or the arrow keys to select **System Configuration > Boot Options**, or **System Configuration > Device Configurations**, or **System Configuration > Built-In Device Options**, or **System Configuration > Port Options**.
- **4.** Press enter.
- **5.** To disable an option, use a pointing device to clear the check box next to the option.

 $-$  or  $-$ 

Use the arrow keys to select the option, and then press enter.

**6.** To reenable an option, use a pointing device to check the box next to the option.

 $-$  or  $-$ 

Use the arrow keys to select the option, and then press enter.

**7.** To save your changes and exit Computer Setup, click the **Save** icon in the lower-left corner of the screen, and then follow the on-screen instructions.

 $-$  or  $-$ 

Use the arrow keys to select **File > Save Changes and Exit**, and then press enter.

Your changes go into effect when the computer restarts.

### **Viewing Computer Setup System Information**

The System Information feature in Computer Setup provides two types of system information:

- Identification information about the computer model and the batteries
- Specification information about the processor, cache, memory, ROM, video revision, and keyboard controller revision

To view this general system information in Computer Setup, follow these steps:

- **1.** Turn on or restart the computer, and then press esc while the "Press the ESC key for Startup Menu" message is displayed at the bottom of the screen.
- **2.** Press f10 to enter BIOS Setup.
- **3.** Use a pointing device or the arrow keys to select **File > System Information**, and then press enter.
- **NOTE:** To prevent unauthorized access to this information, you must create a BIOS administrator password in Computer Setup.

### **Using Computer Setup System IDs**

The System IDs feature in Computer Setup allows you to display or enter the computer asset tag and ownership tag.

**NOTE:** To prevent unauthorized access to this information, you must create a BIOS administrator password in Computer Setup.

To manage this feature in Computer Setup, follow these steps:

- **1.** Turn on or restart the computer, and then press esc while the "Press the ESC key for Startup Menu" message is displayed at the bottom of the screen.
- **2.** Press f10 to enter BIOS Setup.
- **3.** Use a pointing device or the arrow keys to select **Security > System IDs**, and then press enter.
- **4.** Use a pointing device or the arrow keys to select **Notebook Asset Tag** or **Notebook Ownership Tag**, and then enter the information.
- **5.** Press enter when finished.
- **6.** To save your changes and exit Computer Setup, click the **Save** icon in the lower-left corner of the screen, and then follow the on-screen instructions.

 $-$  or  $-$ 

Use the arrow keys to select **File > Save Changes and Exit**, and then press enter.

Your changes go into effect when the computer restarts.

## **Using antivirus software**

When you use the computer to access e-mail, a network, or the Internet, you expose the computer to computer viruses. Computer viruses can disable the operating system, programs, or utilities, or cause them to function abnormally.

Antivirus software can detect most viruses, destroy them, and in most cases, repair any damage they have caused. To provide ongoing protection against newly discovered viruses, antivirus software must be kept up to date.

McAfee Total Protection antivirus software is either preinstalled or preloaded on the computer.

If the antivirus software is preinstalled, select **Start > All Programs > McAfee > Managed Services > Total Protection**.

If the software is preloaded, select **Start > All Programs > HP Software Setup**, and then follow the instructions on the screen to load the **McAfee Total Protection** software.

For more information about computer viruses, type viruses in the Search box in Help and Support.

# **Using firewall software**

When you use the computer to access e-mail, a network, or the Internet, unauthorized persons may be able to gain access to the computer, your personal files, and information about you. Use the firewall software preinstalled on the computer to protect your privacy. McAfee Total Protection antivirus software is preinstalled on the computer. To access your software, select **Start > All Programs > McAfee > Managing Services > Total Protection**.

Firewall features include logging and reporting of network activity, and automatic monitoring of all incoming and outgoing traffic. For more information, refer to the software manufacturer's instructions. These instructions may be provided with the software, on disc, or on the manufacturer's Web site.

**NOTE:** Under some circumstances, a firewall can block access to Internet games, interfere with printer or file sharing on a network, or block authorized e-mail attachments. To temporarily resolve the problem, disable the firewall, perform the task that you want to perform, and then reenable the firewall. To permanently resolve the problem, reconfigure the firewall as necessary, and adjust the policies and settings of other intrusion detection systems. For additional information, contact your network administrator or IT department.

# **Installing critical updates**

 $\triangle$  **CAUTION:** Microsoft sends alerts regarding critical updates. To protect the computer from security breaches and computer viruses, install all critical updates from Microsoft as soon as you receive an alert.

Updates to the operating system and other software may have become available *after* the computer was shipped. To be sure that all available updates are installed on the computer, observe these guidelines:

- Run Windows Update monthly to install the latest software from Microsoft.
- Obtain updates, as they are released, from the Microsoft Web site and through the updates link in Help and Support.

## **Using HP ProtectTools Security Manager (select models only)**

HP ProtectTools Security Manager software is preinstalled on select computer models. This software can be accessed through Windows Control Panel. It provides security features that help protect against unauthorized access to the computer, networks, and critical data. For more information, refer to the HP ProtectTools online Help.

# **Installing a security cable**

- **NOTE:** A security cable is designed to act as a deterrent, but it may not prevent the computer from being mishandled or stolen.
	- **1.** Loop the security cable around a secured object.
	- **2.** Insert the key **(1)** into the cable lock **(2)**.
	- **3.** Insert the cable lock into the security cable slot on the computer **(3)**, and then lock the cable lock with the key.

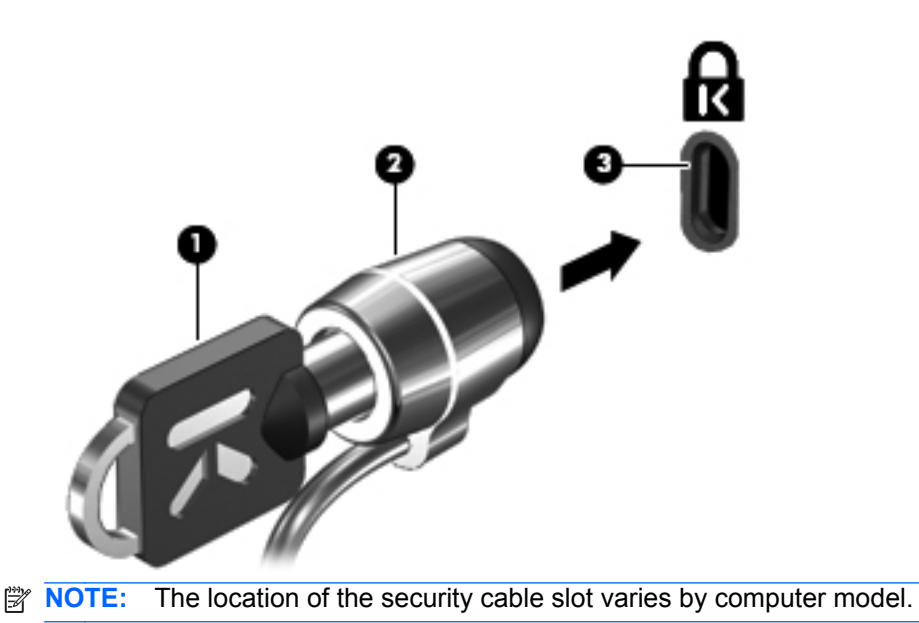

# **12 Software updates**

### **Updating software**

Updated versions of the software provided with your computer are available either through the HP Software Update utility or on the HP Web site.

The Software Update utility automatically checks for software updates from HP. The utility runs every 30 days and provides a list of support alerts, such as security enhancements, and optional software and driver updates.

You can manually check for updates at any time by selecting **Start > Help and Support > Software Drivers, and BIOS updates**, and then follow the on-screen instructions.

Most software on the HP Web site is packaged in compressed files called *SoftPaqs*. Some BIOS updates may be packaged in compressed files called *ROMPaqs*.

Some download packages contain a file named Readme.txt, which contains information regarding installing and troubleshooting the file. (Readme.txt files included with ROMPaqs are provided in English only.)

You can also access software updates by obtaining the *Support Software* disc (purchased separately). This disc includes device drivers, BIOS updates, and utilities.

To purchase the current *Support Software* disc or a subscription that provides both the current version and future versions of the disc, follow these steps:

- **1.** Open your Internet browser, and go to <http://www.hp.com/support>.
- **2.** Select your country or region.
- **3.** Click the option for software and driver downloads, and then type your computer model number in the product box.
- **4.** Press enter.
- **5.** Follow the on-screen instructions.

To update the software using a *Support Software* disc, follow these steps:

- **1.** Insert the *Support Software* disc into the optical drive.
- **2.** Follow the on-screen instructions.

To update the software using the HP Web site, follow these steps:

**1.** Identify your computer model, product category, and series or family. Prepare for a system BIOS update by identifying the BIOS version currently installed on the computer. For details, refer to the "Determining the BIOS version" section.

If your computer is connected to a network, consult the network administrator before installing any software updates, especially system BIOS updates.

**NOTE:** The computer system BIOS is stored on the system ROM. The BIOS initializes the operating system, determines how the computer will interact with the hardware devices, and provides for data transfer among hardware devices, including the time and date.

**NOTE:** Windows includes the User Account Control feature to improve the security of your computer. You may be prompted for your permission or password for tasks such as installing applications, running utilities, or changing Windows settings. Refer to Help and Support for more information.

- **2.** Open your Internet browser, and go to <http://www.hp.com/support>.
- **3.** Select your country or region.
- **4.** Click the option for software and driver downloads, and then type your computer model number in the product box.
- **5.** Press enter.
- **6.** Follow the on-screen instructions.

# **Updating the BIOS**

To update the BIOS, first determine what BIOS version you currently have, and then download and install the new BIOS.

### **Determining the BIOS version**

BIOS version information (also known as *ROM date* and *System BIOS*) can be displayed by pressing fn+esc (if you are already in Windows) or by using Computer Setup.

To use Computer Setup for displaying BIOS information, follow these steps:

- **1.** Turn on or restart the computer, and then press esc while the "Press the ESC key for Startup Menu" message is displayed at the bottom of the screen.
- **2.** Press f10 to enter BIOS Setup.
- **3.** Use a pointing device or the arrow keys to select **File > System Information**.
- **4.** Press esc to return to the **File** menu.
- **5.** Click the **Exit** icon in the lower-left corner of the screen, and then follow the on-screen instructions.

 $-$  or  $-$ 

Use the arrow keys to select **File > Ignore Changes and Exit**, and then press enter.

### **Downloading a BIOS update**

 $\triangle$  **CAUTION:** To prevent damage to the computer or an unsuccessful installation, download and install a BIOS update only when the computer is connected to reliable external power using the AC adapter. Do not download or install a BIOS update while the computer is running on battery power, docked in an optional docking device, or connected to an optional power source. During the download and installation, follow these guidelines:

Do not disconnect power from the computer by unplugging the power cord from the AC outlet.

Do not shut down the computer or initiate Sleep or Hibernation.

Do not insert, remove, connect, or disconnect any device, cable, or cord.

To download a BIOS update:

**EX NOTE:** BIOS updates are posted as needed. A newer BIOS update may not be available for your computer. It is recommended that you check the HP Web site periodically for BIOS updates.

- **1.** Open your Internet browser, go to [http://www.hp.com/support,](http://www.hp.com/support) and then select your country or region.
- **2.** Click the option for software and driver downloads, type your computer model number in the product box, and then press enter.
- **3.** Click your specific product from the models listed.
- **4.** Click your operating system.
- **5.** Follow the on-screen instructions to access the BIOS update you want to download. Make a note of the download date, name, or other identifier. You may need this information to locate the update later, after it has been downloaded to your hard drive.
- **6.** At the download area, perform these steps:
	- **a.** Identify the BIOS update that is newer than the BIOS version currently installed on your computer.
	- **b.** Follow the instructions on the screen to download your selection to the hard drive.

Make a note of the path to the location on your hard drive where the BIOS update will be downloaded. You will need to access this path when you are ready to install the update.

**NOTE:** If you connect your computer to a network, consult the network administrator before installing any software updates, especially system BIOS updates.

BIOS installation procedures vary. Follow any instructions that are displayed on the screen after the download is complete. If no instructions are displayed, follow these steps:

- **1.** Open Windows Explorer by selecting **Start > Computer**.
- **2.** Double-click your hard drive designation. The hard drive designation is typically Local Disk (C:).
- **3.** Using the hard drive path you recorded earlier, open the folder on your hard drive that contains the update.
- **4.** Double-click the file that has an .exe extension (for example, *filename*.exe).

The BIOS installation begins.

- **5.** Complete the installation by following the on-screen instructions.
- **NOTE:** After a message on the screen reports a successful installation, you may delete the downloaded file from your hard drive.

# **Updating programs and drivers**

- **1.** Open your Internet browser, go to [http://www.hp.com/support,](http://www.hp.com/support) and then select your country or region.
- **2.** Click the option for software and driver downloads, type your computer model number in the product box, and then press enter.

 $-$  or  $-$ 

If you want a specific SoftPaq, type the SoftPaq number in the Search box, at the top-right corner of the screen. Then press enter, and follow the instructions provided. Proceed to step 6.

- **3.** Click your specific product from the models listed.
- **4.** Click your operating system.
- **5.** When the list of updates is displayed, click an update to open a window containing additional information.
- **6.** Click **Download**.
- **7.** Click **Run** to install the updated driver without downloading the file.

 $-$  or  $-$ 

Click **Save** to save the file to your computer. When prompted, select a storage location on your hard drive.

After the file is downloaded, navigate to the folder where the file was stored, and then doubleclick the file to install the update.

**8.** If prompted to do so, restart your computer after the installation is complete.

# **13 Backup and recovery**

To protect your information, use the Backup and Restore Center to back up individual files and folders, back up your entire hard drive (select models only), or create system restore points. In case of system failure, you can use the backup files to restore the contents of your computer.

The Backup and Restore Center provides the following options:

- Backing up individual files and folders
- Backing up the entire hard drive (select models only)
- Scheduling automatic backups (select models only)
- Creating system restore points
- Recovering individual files
- Restoring the computer to a previous state
- Recovering information using recovery tools

**NOTE:** For detailed instructions, perform a search for these topics in Help and Support.

**NOTE:** In case of system instability, HP recommends that you print the recovery procedures and save them for later use.

# **Backing up your information**

Recovery after a system failure is as complete as your most current backup. You should create your initial backup immediately after software setup. As you add new software and data files, you should continue to back up your system on a regular basis to maintain a reasonably current backup.

You can back up your information to an optional external hard drive, a network drive, or discs.

Note the following when backing up:

- Store personal files in the Documents folder, and back it up regularly.
- Back up templates that are stored in their associated programs.
- Save customized settings that appear in a window, toolbar, or menu bar by taking a screen shot of your settings. The screen shot can be a time-saver if you have to reset your preferences.

To create a screen shot:

- **1.** Display the screen you want to save.
- **2.** Copy the screen image:

To copy only the active window, press alt+fn+prt sc.

To copy the entire screen, press fn+prt sc.

**3.** Open a word-processing document, and then select **Edit > Paste**.

The screen image is added to the document.

- **4.** Save the document.
- When backing up to discs, use any of the following types of discs (purchased separately): CD-R, CD-RW, DVD+R, DVD+R DL, DVD-R, DVD-R DL, or DVD±RW. The discs you use will depend on the type of optical drive installed in your computer.
- **NOTE:** DVDs and DVDs with double-layer (DL) support store more information than CDs, so using them for backup reduces the number of recovery discs required.
- When backing up to discs, number each disc before inserting it into the optical drive of the computer.

To create a backup using Backup and Restore Center, follow these steps:

**NOTE:** Be sure that the computer is connected to AC power before you start the backup process.

**NOTE:** The backup process may take over an hour, depending on file size and the speed of the computer.

- **1.** Select **Start > All Programs > Maintenance > Backup and Restore Center**.
- **2.** Follow the on-screen instructions to back up your entire computer (select models only) or your files.
	- **NOTE:** Windows includes the User Account Control feature to improve the security of your computer. You may be prompted for your permission or password for tasks such as installing software, running utilities, or changing Windows settings. Refer to Help and Support for more information.
# **Performing a recovery**

In case of system failure or instability, the computer provides the following tools to recover your files:

- Windows recovery tools: You can use the Backup and Restore Center to recover information you have previously backed up. You can also use Windows Startup Repair to fix problems that might prevent Windows from starting correctly.
- $f11$  recovery tools: You can use the  $f11$  recovery tools to recover your original hard drive image. The image includes the Windows operating system and software programs installed at the factory.
- **NOTE:** If you are unable to boot (start up) your computer, you must purchase a Windows Vista® operating system DVD to reboot the computer and repair the operating system. For additional information, refer to the "Using a Windows Vista operating system DVD (purchased separately)" section in this guide.

## **Using the Windows recovery tools**

To recover information you previously backed up, follow these steps:

- **1.** Click **Start > All Programs > Maintenance > Backup and Restore Center**.
- **2.** Follow the on-screen instructions to recover your entire computer (select models only) or your files.
- **NOTE:** Windows includes the User Account Control feature to improve the security of your computer. You may be prompted for your permission or password for tasks such as installing software, running utilities, or changing Windows settings. Refer to Help and Support for more information.

To recover your information using Startup Repair, follow these steps:

- △ CAUTION: Using Startup Repair completely erases hard drive contents and reformats the hard drive. All files you have created and any software installed on the computer are permanently removed. When reformatting is complete, the recovery process restores the operating system, as well as the drivers, software, and utilities, from the backup used for recovery.
	- **1.** If possible, back up all personal files.
	- **2.** If possible, check for the presence of the Windows partition and the HP Recovery partition. To find the partitions, select **Start > Computer**.
	- **NOTE:** If the Windows partition and the HP Recovery partition have been deleted, you must recover your operating system and programs using the Windows Vista operating system DVD and the *Driver Recovery* disc (both purchased separately). For additional information, refer to the "Using a Windows Vista operating system DVD (purchased separately)" section in this guide.
	- **3.** Restart the computer, and then press f<sub>8</sub> before the Windows operating system loads.
	- **4.** Select **Repair your computer**.
	- **5.** Follow the on-screen instructions.
- **NOTE:** For additional information on recovering information using the Windows tools, perform a search for these topics in Help and Support.

# <span id="page-145-0"></span>**Using f11**

 $\triangle$  **CAUTION:** Using f11 completely erases hard drive contents and reformats the hard drive. All files you have created and any software installed on the computer are permanently removed. The f11 recovery tool reinstalls the operating system and HP programs and drivers that were installed at the factory. Software not installed at the factory must be reinstalled.

To recover the original hard drive image using f11, follow these steps:

- **1.** If possible, back up all personal files.
- **2.** If possible, check for the presence of the HP Recovery partition. To find the partition, select **Start > Computer**.
- **NOTE:** If the HP Recovery partition has been deleted, you must recover your operating system and programs using the Windows Vista operating system DVD and the *Driver Recovery* disc (both purchased separately). For additional information, refer to the "Using a Windows Vista operating system DVD (purchased separately)" section in this guide.
- **3.** Turn on or restart the computer, and then press esc while the "Press the ESC key for Startup Menu" message is displayed at the bottom of the screen.
- **4.** Press f11 while the "Press <F11> for recovery" message is displayed on the screen.
- **5.** Follow the on-screen instructions.

## **Using a Windows Vista operating system DVD (purchased separately)**

If you are unable to boot (start up) your computer, you must purchase a Windows Vista operating system DVD to reboot the computer and repair the operating system. Make sure that your most recent backup (stored on discs or on an external drive) is easily accessible. To order a Windows Vista operating system DVD, go to <http://www.hp.com/support>, select your country or region, and then follow the on-screen instructions. You can also order the DVD by calling technical support. For contact information, refer to the *Worldwide Telephone Numbers* booklet included with the computer.

 $\triangle$  **CAUTION:** Using a Windows Vista operating system DVD completely erases hard drive contents and reformats the hard drive. All files you have created and any software installed on the computer are permanently removed. When reformatting is complete, the recovery process helps you restore the operating system, as well as drivers, software, and utilities.

To initiate recovery using a Windows Vista operating system DVD, follow these steps:

- **NOTE:** This process takes several minutes.
	- **1.** If possible, back up all personal files.
	- **2.** Restart the computer, and then insert the Windows Vista operating system DVD into the optical drive before the Windows operating system loads.
	- **3.** When prompted, press any keyboard key.
	- **4.** Follow the on-screen instructions.
	- **5.** Click **Next**.
	- **6.** Select **Repair your computer**.
	- **7.** Follow the on-screen instructions.

# <span id="page-146-0"></span>**14 Computer Setup**

# **Starting Computer Setup**

Computer Setup is a preinstalled, ROM-based utility that can be used even when the operating system is not working or will not load.

**NOTE:** Some of the Computer Setup menu items listed in this guide may not be supported by your computer.

**NOTE:** An external keyboard or mouse connected to a USB port can be used with Computer Setup only if USB legacy support is enabled.

To start Computer Setup, follow these steps:

- **1.** Turn on or restart the computer, and then press esc while the "Press the ESC key for Startup Menu" message is displayed at the bottom of the screen.
- **2.** Press f10 to enter BIOS Setup.

# **Using Computer Setup**

## **Navigating and selecting in Computer Setup**

The information and settings in Computer Setup are accessed from the File, Security, and System Configuration menus.

To navigate and select in Computer Setup, follow these steps:

- **1.** Turn on or restart the computer, and then press esc while the "Press the ESC key for Startup Menu" message is displayed at the bottom of the screen.
	- To select a menu or a menu item, use the tab key and the keyboard arrow keys, and then press enter, or use a pointing device to click the item.
	- To scroll up and down, click the up arrow or the down arrow on the right side of the screen, or use the up arrow key or the down arrow key.
	- To close open dialog boxes and return to the main Computer Setup screen, press esc, and then follow the on-screen instructions.
- **NOTE:** You can use either a pointing device (TouchPad, pointing stick, or USB mouse) or the keyboard to navigate and make selections in Computer Setup.
- **2.** Press f10 to enter BIOS Setup.
- **3.** Select the **File**, **Security**, or **System Configuration** menu.

<span id="page-147-0"></span>To exit Computer Setup menus, choose one of the following methods:

● To exit Computer Setup menus without saving your changes, click the **Exit** icon in the lower-left corner of the screen, and then follow the on-screen instructions.

 $-$  or  $-$ 

Use the tab key and the arrow keys to select **File > Ignore Changes and Exit**, and then press enter.

 $-$  or  $-$ 

● To save your changes and exit Computer Setup menus, click the **Save** icon in the lower-left corner of the screen, and then follow the on-screen instructions.

 $-$  or  $-$ 

Use the tab key and the arrow keys to select **File > Save Changes and Exit**, and then press enter.

Your changes go into effect when the computer restarts.

## **Restoring factory settings in Computer Setup**

**NOTE:** Restoring defaults will not change the hard drive mode.

To return all settings in Computer Setup to the values that were set at the factory, follow these steps:

- **1.** Turn on or restart the computer, and then press esc while the "Press the ESC key for Startup Menu" message is displayed at the bottom of the screen.
- **2.** Press f10 to enter BIOS Setup.
- **3.** Use a pointing device or the arrow keys to select **File > Restore Defaults**.
- **4.** Follow the on-screen instructions.
- **5.** To save your changes and exit, click the **Save** icon in the lower-left corner of the screen, and then follow the on-screen instructions.

 $-$  or  $-$ 

Use the arrow keys to select **File > Save Changes and Exit**, and then press enter.

Your changes go into effect when the computer restarts.

**NOTE:** Your password settings and security settings are not changed when you restore the factory settings.

## **Computer Setup menus**

The menu tables in this section provide an overview of Computer Setup options.

**NOTE:** Some of the Computer Setup menu items listed in this chapter may not be supported by your computer.

## <span id="page-148-0"></span>**File menu**

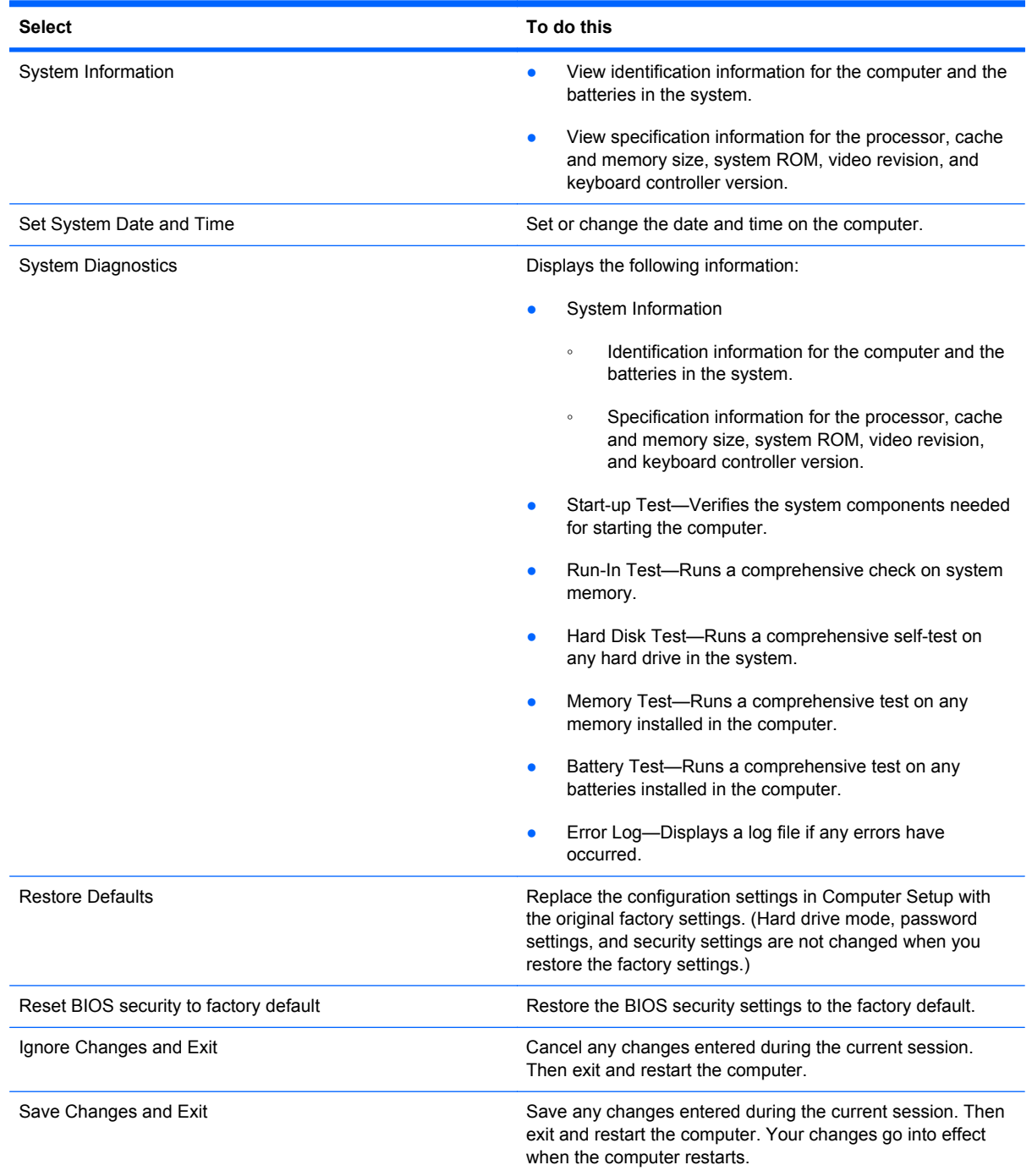

# **Security menu**

**NOTE:** Some of the menu items listed in this section may not be supported by your computer.

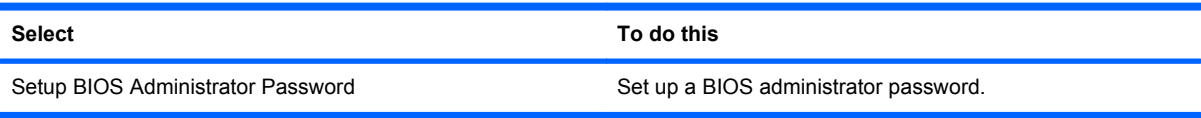

<span id="page-149-0"></span>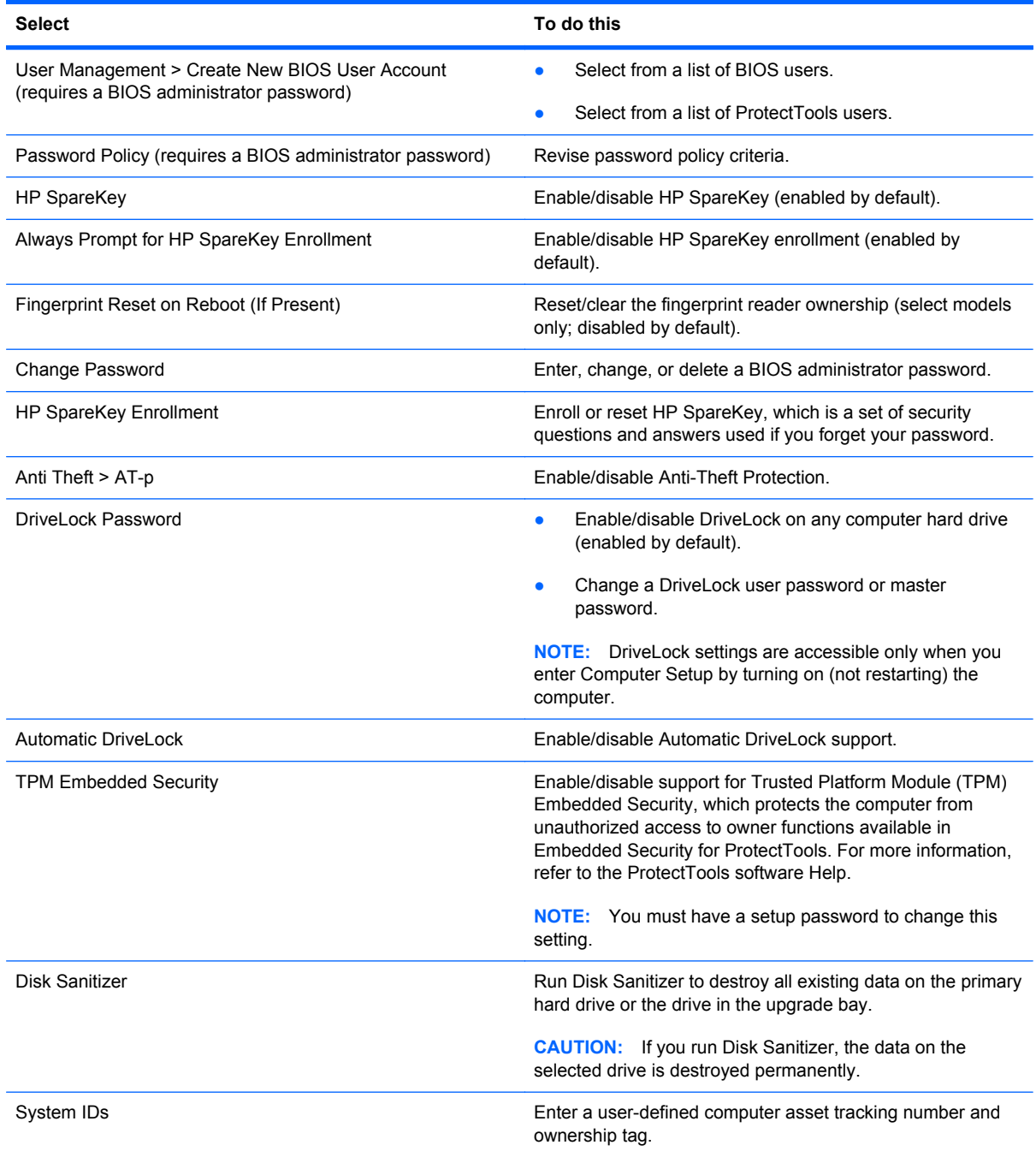

# **System Configuration menu**

**NOTE:** Some of the listed System Configuration options may not be supported by your computer.

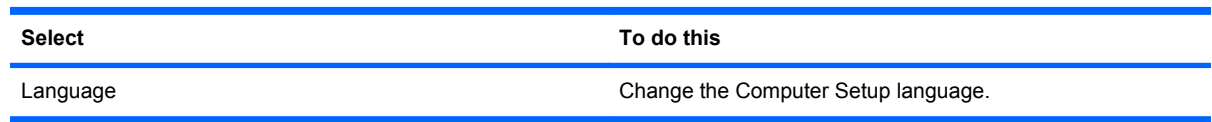

<span id="page-150-0"></span>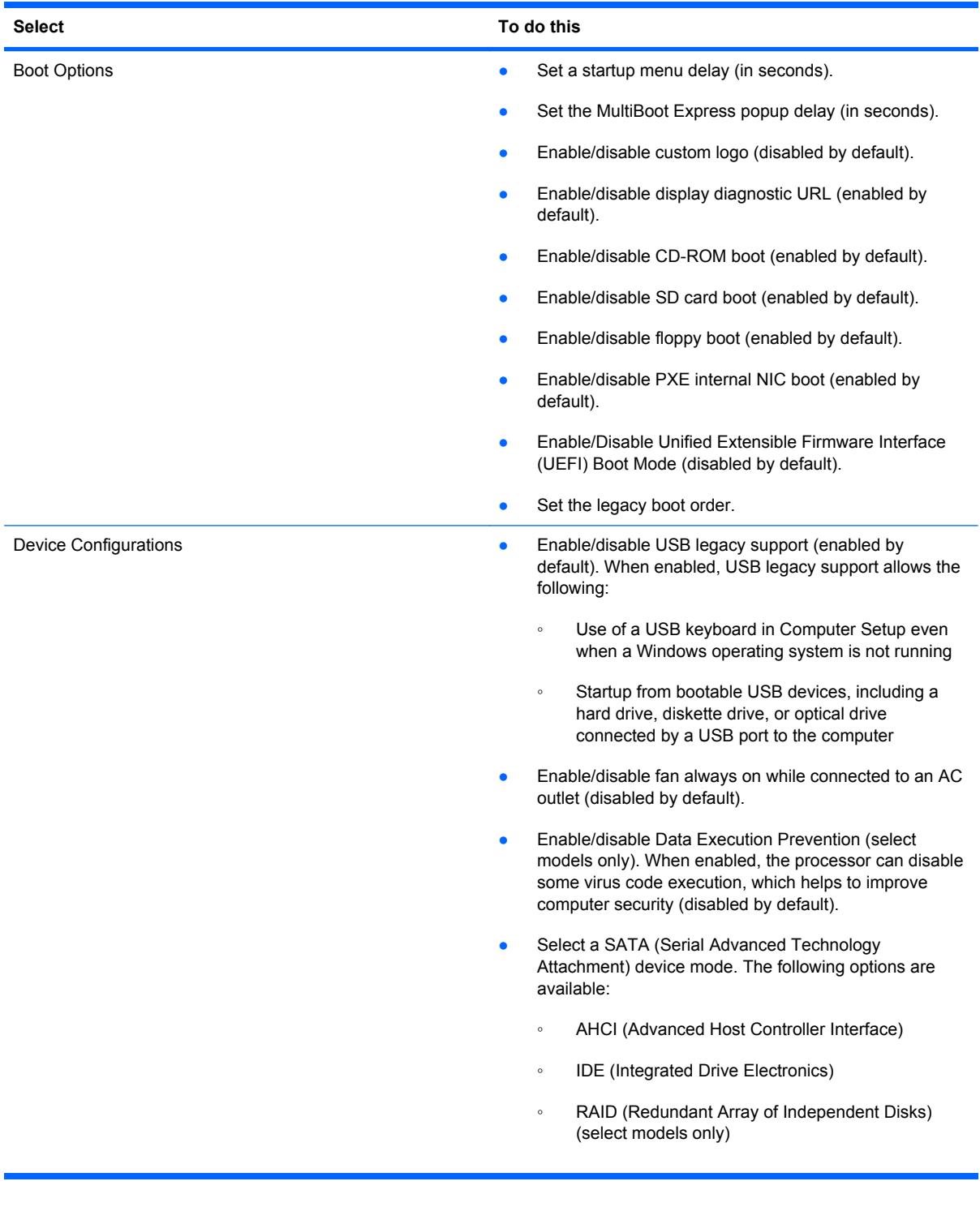

<span id="page-151-0"></span>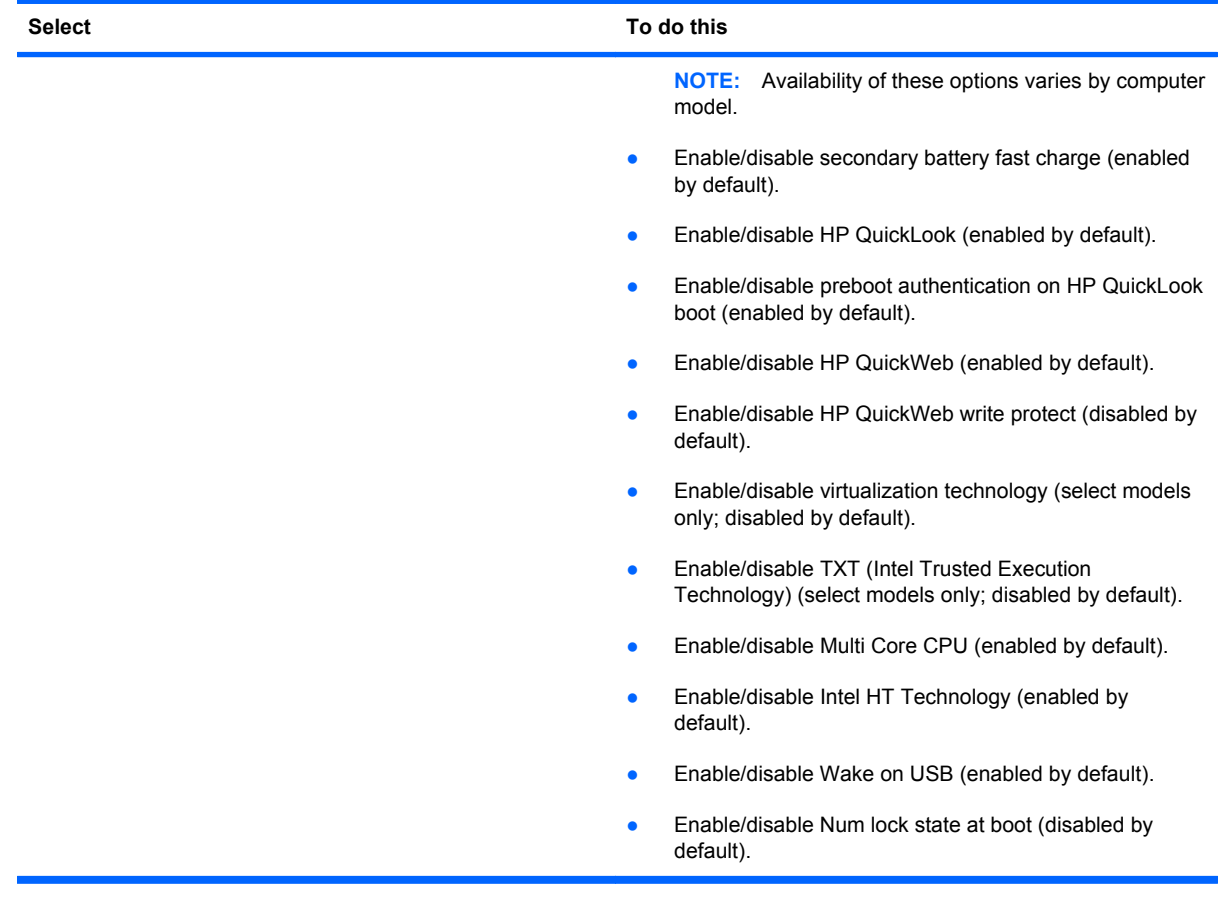

<span id="page-152-0"></span>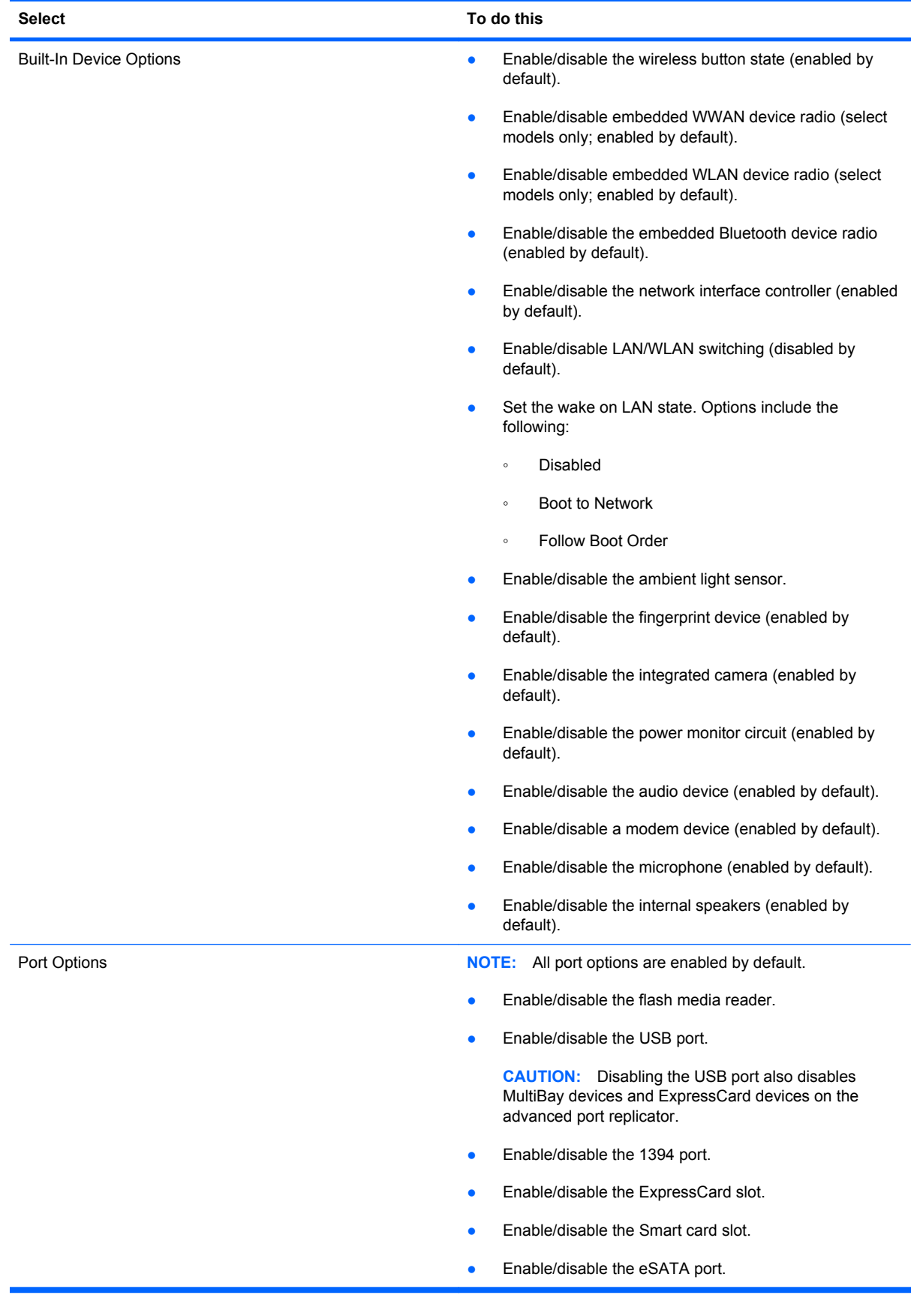

<span id="page-153-0"></span>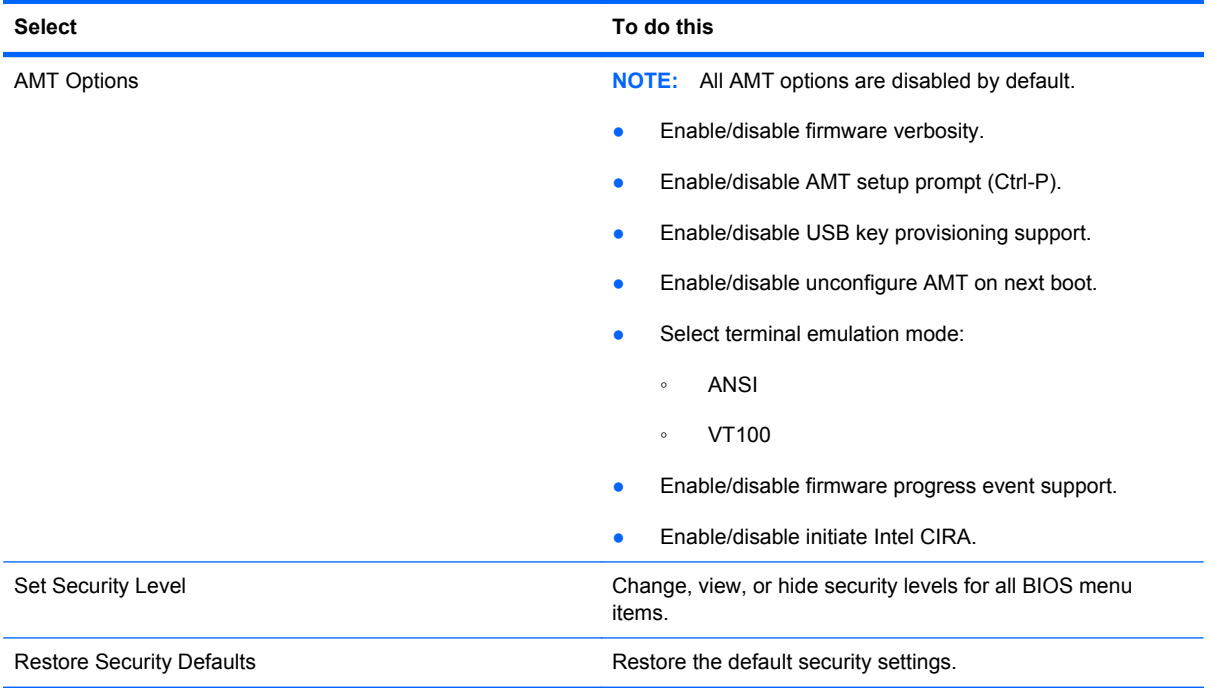

# <span id="page-154-0"></span>**15 MultiBoot**

# **About the boot device order**

As the computer starts, the system attempts to boot from enabled boot devices. The MultiBoot utility, which is enabled at the factory, controls the order in which the system selects a boot device. Boot devices can include optical drives, diskette drives, a network interface card (NIC), hard drives, and USB devices. Boot devices contain bootable media or files that the computer needs to start and operate properly.

**NOTE:** Some boot devices must be enabled in Computer Setup before they can be included in the boot order.

The factory setting is for the computer to select the boot device by searching enabled boot devices and drive bay locations in the following order:

- **NOTE:** Some of the boot devices and drive bay locations listed may not be supported on your computer.
	- **Notebook MultiBay**
	- Internal hard drive
	- USB diskette drive
	- USB CD-ROM
	- USB hard drive
	- Notebook Ethernet
	- Secure Digital (SD) Memory Card
	- **Docking station MultiBay**
	- **External SATA drive**

You can change the order in which the computer searches for a boot device by changing the boot order in Computer Setup. You can also press esc while the "Press the ESC key for Startup Menu" message is displayed at the bottom of the screen, and then press f9. Pressing f9 displays a menu that shows the current boot devices and allows you to select a boot device. Or, you can use MultiBoot Express to set the computer to prompt you for a boot location each time the computer turns on or restarts.

If MultiBoot is disabled, the computer uses a fixed boot order that consists of first searching for a drive A boot device. If none is found, the computer looks for a drive C boot device. Drive A boot devices include optical drives and diskette drives. Drive C boot devices include optical drives and hard drives.

The NIC does not have an assigned drive letter.

**NOTE:** An optical drive (such as a CD-ROM drive) can boot either as drive A or drive C, depending on the format of the boot CD.

The following list describes the factory setting for boot order in which drive letters A and C are assigned when MultiBoot is disabled. (The actual order varies by configuration.)

- Boot order for drive A boot devices:
	- **1.** Optical drive in an optional docking device or in an optional external MultiBay that contains a disc formatted as drive A
	- **2.** Optical drive in the internal MultiBay (select models only) that contains a disc formatted as drive A
	- **3.** Diskette drive in an optional docking device or in an optional external MultiBay
- Boot order for drive C boot devices:
	- **1.** Optical drive in an optional docking device or in an optional external MultiBay that contains a disc formatted as drive C
	- **2.** Optical drive in the internal MultiBay (select models only) that contains a disc formatted as drive C
	- **3.** Hard drive in the computer hard drive bay
	- **4.** Hard drive in an optional docking device or in an optional external MultiBay

**NOTE:** Because no drive letter is associated with the NIC, changing the boot order of a NIC does not affect the drive letters of the other devices.

# <span id="page-156-0"></span>**Enabling boot devices in Computer Setup**

The computer will boot to a USB device or a NIC device only if the device has first been enabled in Computer Setup.

To start Computer Setup and enable a USB device or a NIC device as a boot device, follow these steps:

- **1.** Turn on or restart the computer, and then press esc while the "Press the ESC key for Startup Menu" message is displayed at the bottom of the screen.
- **2.** Press f10 to enter BIOS Setup.
- **3.** To enable bootable media in USB drives or in drives inserted into an optional docking device (select models only), use a pointing device or the arrow keys to select **System Configuration > Device Configurations**. Confirm that **Enabled** is selected next to **USB legacy support**.
- **NOTE:** The USB Port option must be enabled in order to use USB legacy support. It is enabled at the factory. If the port becomes disabled, reenable it by selecting **System Configuration > Port Options**, and then clicking **Enabled** next to **USB Port**.

 $-$  or  $-$ 

To enable a NIC device, select **System Configuration > Boot Options**, and then click **Enabled** next to **PXE Internal NIC boot**.

**4.** To save your changes and exit Computer Setup, click **Save** in the lower-left corner of the screen, and then follow the on-screen instructions.

 $-$  or  $-$ 

Use the arrow keys to select **File > Save changes and exit**, and then press enter.

Your changes go into effect when the computer restarts.

**NOTE:** To connect a NIC to a Preboot eXecution Environment (PXE) or Remote Program Load (RPL) server without using MultiBoot, press esc while the "Press the ESC key for Startup Menu" message is displayed at the bottom of the screen, and then quickly press f12.

# <span id="page-157-0"></span>**Considering boot order changes**

Before changing the boot order, note the following considerations:

- When the computer restarts after the boot order has been changed, the computer attempts to start using the new boot order.
- **•** If there is more than one type of boot device, the computer attempts to boot using the first of each type of boot device (except for optical devices). For example, if the computer is connected to an optional docking device (select models only) that contains a hard drive, this hard drive will be shown in the boot order as a USB hard drive. If the system attempts to boot from this USB hard drive and fails, it will not attempt to boot to the hard drive in the hard drive bay. Instead, it will try to boot to the next type of device in the boot order. However, if there are two optical devices, and the first optical device does not boot (either because it does not contain media or the media is not a boot disc), the system will try to boot to the second optical device.
- Changing the boot order also changes the logical drive designations. For example, if you start up from a CD-ROM drive with a disc formatted as drive C, that CD-ROM drive becomes drive C and the hard drive in the hard drive bay becomes drive D.
- The computer will boot from a NIC device only if the device has been enabled in the Built-In Device Options menu of Computer Setup and if booting from the device has been enabled in the Boot Options menu of Computer Setup. Booting from a NIC does not affect logical drive designations because no drive letter is associated with the NIC.
- Drives in an optional docking device (select models only) are treated like external USB devices in the boot order.

# <span id="page-158-0"></span>**Choosing MultiBoot preferences**

You can use MultiBoot in the following ways:

- To set a new boot order that the computer uses each time it is turned on, by changing the boot order in Computer Setup.
- To dynamically choose the boot device, by pressing esc while the "Press the ESC key for Startup Menu" message is displayed at the bottom of the screen, and then pressing f9 to enter the Boot Device Options menu.
- To use MultiBoot Express to set variable boot orders. This feature prompts you for a boot device each time the computer is turned on or restarted.

## **Setting a new boot order in Computer Setup**

To start Computer Setup and set a boot device order that the computer uses each time it is turned on or restarted, follow these steps:

- **1.** Turn on or restart the computer, and then press esc while the "Press the ESC key for Startup Menu" message is displayed at the bottom of the screen.
- **2.** Press f10 to enter BIOS Setup.
- **3.** Use a pointing device or the arrow keys to select the **Legacy Boot Order** list, and then press enter.
- **4.** To move the device up in the boot order, use a pointing device to click the up arrow or press the + key.

 $-$  or  $-$ 

To move the device down in the boot order, click the down arrow or press the - key.

**5.** To save your changes and exit Computer Setup, click the **Save** icon in the lower-left corner of the screen, and then follow the on-screen instructions.

 $-$  or  $-$ 

Use the arrow keys to select **File > Save Changes and Exit**, and then press enter.

Your changes go into effect when the computer restarts.

## **Dynamically choosing a boot device using the F9 prompt**

To dynamically choose a boot device for the current startup sequence, follow these steps:

- **1.** Turn on or restart the computer, and then press esc while the "Press the ESC key for Startup Menu" message is displayed at the bottom of the screen.
- **2.** Open the Boot Device Options menu, by pressing f9.
- **3.** Use a pointing device or the arrow keys to select a boot device, and then press enter.

Your changes go into effect immediately.

## <span id="page-159-0"></span>**Setting a MultiBoot Express prompt**

To start Computer Setup and set the computer to display the MultiBoot startup location menu each time the computer is started or restarted, follow these steps:

- **1.** Turn on or restart the computer, and then press esc while the "Press the ESC key for Startup Menu" message is displayed at the bottom of the screen.
- **2.** Press f10 to enter BIOS Setup.
- **3.** Use a pointing device or the arrow keys to select **System Configuration > Boot Options**, and then press enter.
- **4.** In the **MultiBoot Express Popup Delay (Sec)** field, enter the length of time in seconds that you want the computer to display the startup location menu before it defaults to the current MultiBoot setting. (When 0 is selected, the Express Boot startup location menu is not displayed.)
- **5.** To save your changes and exit Computer Setup, click the **Save** icon in the lower-left corner of the screen, and then follow the on-screen instructions.

 $-$  or  $-$ 

Use the arrow keys to select **File > Save Changes and Exit**, and then press enter.

Your changes go into effect when the computer restarts.

### **Entering MultiBoot Express preferences**

When the Express Boot menu displays during startup, you have the following choices:

- To specify a boot device from the Express Boot menu, select your preference within the allotted time, and then press enter.
- To prevent the computer from defaulting to the current MultiBoot setting, press any key before the allotted time expires. The computer will not start until you select a boot device and press enter.
- To allow the computer to start according to the current MultiBoot settings, wait for the allotted time to expire.

# <span id="page-160-0"></span>**16 Management and printing**

# **Using Client Management Solutions**

Client Management Solutions software provides standards-based solutions for managing client (user) desktop, workstation, notebook, and tablet computers in a networked environment.

Client management includes the following key capabilities and features:

- Initial software image deployment
- Remote system software installation
- Software management and updates
- **ROM** updates
- Tracking and security of computer assets (the hardware and software installed on the computer)
- Fault notification and recovery of certain system software and hardware components
- **NOTE:** Support for specific features described in this section may vary, depending on computer model and/or version of management software installed on the computer.

## **Configuring and deploying a software image**

The computer is shipped with a preinstalled system software image. The initial software image is configured during the first-time setup of the computer. After a brief software "unbundling" occurs, the computer is ready to be used.

A customized software image can be deployed (distributed) in one of the following ways:

- Installing additional software applications after unbundling the preinstalled software image
- Using software deployment tools, such as Altiris Deployment Solutions, to replace the preinstalled software with a customized software image
- Using a disk-cloning process to copy the contents from one hard drive to another

The deployment method you use depends on your organization's technology environment and processes.

**NOTE:** The Computer Setup utility and other system features provide further assistance with configuration management and troubleshooting, power management, and the recovery of system software.

## <span id="page-161-0"></span>**Managing and updating software**

HP provides several tools for managing and updating software on client computers:

- HP Client Manager for Altiris (select models only)
- **NOTE:** To download HP Client Manager for Altiris or to obtain more information about HP Client Manager for Altiris, see the HP Web site at<http://www.hp.com>.
- HP CCM (Client Configuration Manager) (select models only)
- HP SSM (System Software Manager)

### **HP Client Manager for Altiris (select models only)**

HP Client Manager for Altiris integrates Intelligent Manageability technology into Altiris software. HP Client Manager for Altiris provides superior hardware management capabilities for HP devices:

- Detailed views of hardware inventory for asset management
- System Checkup monitoring and diagnostics
- Web-accessible reporting of business-critical details such as thermal warnings and memory alerts
- Remote updating of system software such as device drivers and the system BIOS

**NOTE:** Additional functionality can be added when HP Client Manager for Altiris is used with optional Altiris Solutions software (purchased separately).

When HP Client Manager for Altiris (installed on a client computer) is used with Altiris Solutions software (installed on an administrator computer), HP Client Manager for Altiris provides increased management functionality and centralized hardware management of client devices for the following IT life-cycle areas:

- Inventory and asset management
	- Software license compliance
	- Computer tracking and reporting
	- Computer lease contract information and fixed asset tracking
- System software deployment and migration
	- Windows migration
	- System deployment
	- Personality (personal user settings) migration
- Help desk and problem resolution
	- Management of help desk tickets
	- Remote troubleshooting
	- Remote problem resolution
	- Client disaster recovery
- Software and operations management
	- Ongoing client management
	- HP system software deployment
	- Application self-healing (the ability to identify and repair certain application problems)

Altiris Solutions software provides easy-to-use software distribution capabilities. HP Client Manager for Altiris enables communication with the Altiris Solutions software, which can be used to complete new hardware deployment or personality migration to a new operating system using easy-to-follow wizards. HP Client Manager for Altiris is available for download from the HP Web site.

When Altiris Solutions software is used in conjunction with HP System Software Manager or HP Client Manager for Altiris, administrators can also update the system BIOS and device driver software from a central console.

### <span id="page-163-0"></span>**HP CCM (Client Configuration Manager) (select models only)**

HP CCM (Client Configuration Manager) automates the management of software such as operating systems, programs, software updates, and content and configuration settings to ensure that each computer is maintained in the correct configuration. With these automated management solutions, you can manage software throughout the life cycle of the computer.

CCM enables you to perform the following tasks:

- Collect hardware and software inventory across multiple platforms
- Prepare a software package and conduct impact analysis prior to distribution
- Target individual computers, workgroups, or entire populations of computers for deployment and maintenance of software and content according to policies
- Provision and manage operating systems, applications, and content on distributed computers from any location
- Integrate CCM with help desks and other system management tools for seamless operations
- Leverage a common infrastructure for management of software and content on standard computing devices across any network for all enterprise users
- Scale to meet enterprise needs

### <span id="page-164-0"></span>**HP SSM (System Software Manager)**

HP SSM (System Software Manager) lets you remotely update system-level software on multiple systems simultaneously. When executed on a client computer, SSM detects versions of both hardware and software, and then updates designated software from a central repository, known as a file store. Driver versions that are supported by SSM are denoted with a special icon on the HP driver download Web site and on the *Support Software* CD. To download the SSM utility or to obtain more information on SSM, see the HP Web site at<http://www.hp.com/go/ssm>(English only).

# <span id="page-165-0"></span>**Using Intel Active Management Technology (select models only)**

Intel® Active Management Technology (iAMT) allows discovery, repair, and protection of networked computing assets. With iAMT, computers can be managed whether they are on or off. The iAMT solution is available on computers with Intel Centrino® with vPro mobile technology.

Features of iAMT include:

- **•** Hardware inventory information
- **Event notification**
- Power management
- Remote diagnosis and repair
- Hardware-based isolation and recovery—limit or cut off computer network access if virus-like activity is detected

## **Enabling the iAMT solution**

To configure iAMT settings:

- **EX NOTE:** The ctrl-p prompt is visible only if the AMT Setup Prompt option is enabled in Computer Setup.
	- **1.** Turn on or restart the computer.
	- **2.** Before Windows starts up, press ctrl-p.
	- **NOTE:** If you do not press ctrl-p at the appropriate time, you must repeat steps 1 and 2 to access the MEBx setup utility.
	- **3.** Enter the ME password. The factory setting for the password is admin.

The MEBx setup utility opens. Use the arrow keys to navigate.

- **4.** Choose to configure Intel ME, configure iAMT, or change the Intel ME password.
- **5.** When you have made your selections, select **Exit** to close the MEBx setup utility.

### **Using the MEBx setup utility menus**

**NOTE:** For more information on iAMT, go to the Intel Web site at <http://www.intel.com>, and then search for iAMT.

#### **Intel ME Configuration**

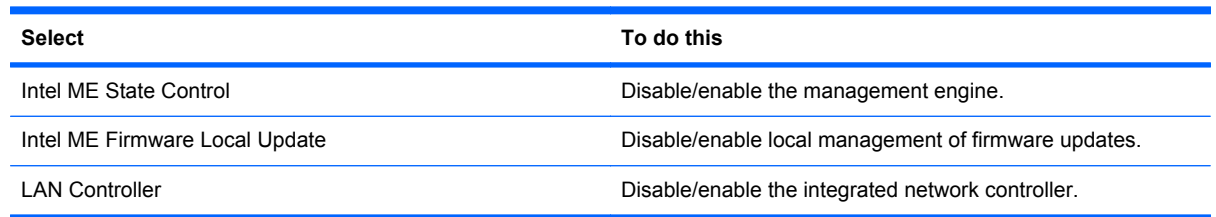

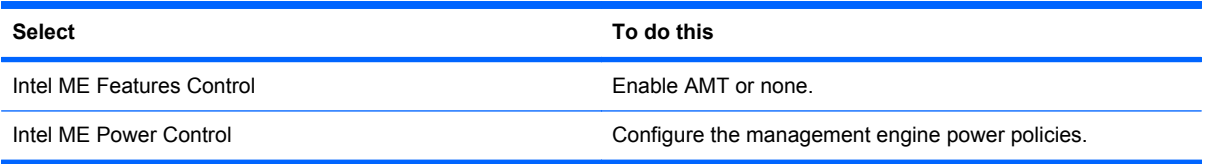

### **iAMT Configuration**

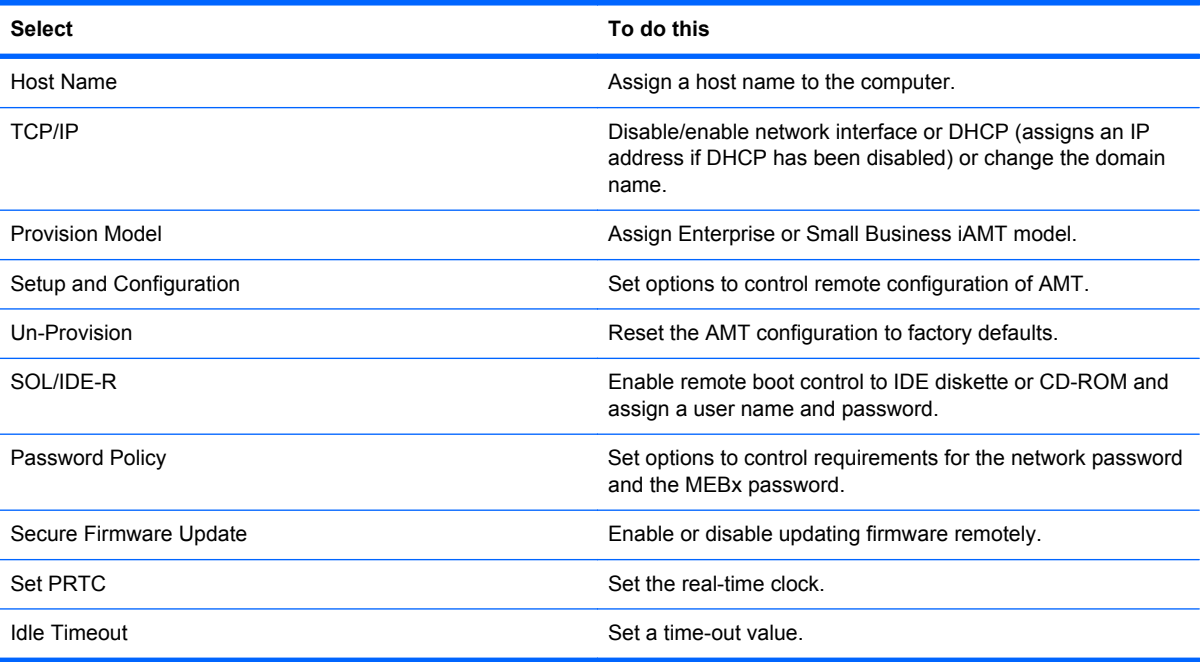

### **Change Intel ME Password**

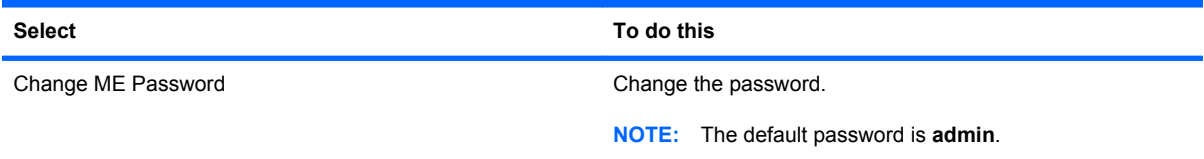

# <span id="page-167-0"></span>**Using the HP Universal Print Driver (select models only)**

The HP Universal Print Driver Series for Windows is a single intelligent driver that replaces individual drivers for HP networked printers.

**NOTE:** The HP Universal Print Driver is preinstalled on select computer models only. To download the HP Universal Print Driver or obtain more information about using it, see the HP Web site at <http://www.hp.com/go/universalprintdriver> (English only).

To print using the HP Universal Print Driver:

- **1.** Select **File > Print** from any application.
- **2.** Select **HP Universal Printing PS** from the list of printers.
- **3.** Click **Print**.
- **4.** Enter the printer's IP address or network path.
- **NOTE:** If you cannot identify the printer's IP address or network path, contact your IT administrator for help.
- **5.** Select the **Make a permanent instance of this printer in my Printers folder** check box.
- **6.** Click **Print**.

# <span id="page-168-0"></span>**17 Cleaning guidelines**

This chapter provides the best practices and recommendations for safely cleaning and disinfecting your notebook or tablet PC.

# **Cleaning products**

Use the following products to safely clean and disinfect your notebook or tablet PC.

- Dimethyl benzyl ammonium chloride 0.3 percent maximum concentration (for example, germicidal disposable wipes. These wipes come in a variety of brand names.)
- Alcohol-free glass cleaning fluid
- Water with mild soap solution
- Dry microfiber cleaning cloth or a chamois (static-free cloth without oil)
- Static-free cloth wipes
- $\triangle$  **CAUTION:** Avoid the following cleaning products:

Strong aromatic solvents, such as acetone, ammonium chloride, methylene chloride, and hydrocarbons can permanently damage the surface of the notebook or the tablet PC.

Fibrous materials, such as paper towels, which can scratch the notebook or tablet PC. Over time, dirt particles and cleaning agents can get trapped in the scratches.

# <span id="page-169-0"></span>**Cleaning procedures**

Follow the procedures in this section to safely clean your notebook or tablet PC.

- **△ WARNING!** To prevent electric shock or damage to components, do not attempt to clean your notebook or tablet PC while it is turned on. Before cleaning your notebook or tablet PC, turn off the power to the notebook or tablet PC by shutting down the computer, disconnect the external power, and then disconnect all powered external devices.
- △ CAUTION: Do not spray cleaning agents or liquids directly on any notebook or tablet PC surface. Liquids that are allowed to drip on the surface can permanently damage internal components.

## **Cleaning the display**

Gently wipe the display using a soft, lint-free cloth moistened with an *alcohol-free* glass cleaner. Be sure that the display is dry before closing the display lid.

## **Cleaning the sides and cover**

To clean and disinfect the sides and cover, use a soft microfiber cloth or chamois moistened with one of the cleaning solutions listed previously or use an acceptable germicidal disposable wipe.

**NOTE:** When cleaning the cover of the notebook, use a circular motion to aid in removing dirt and debris.

## **Cleaning the TouchPad and keyboard**

- $\triangle$  **CAUTION:** When cleaning the TouchPad and keyboard, do not let liquids drip between the keys. A liquid spill can permanently damage internal components.
	- To clean and disinfect the TouchPad and keyboard, use a soft microfiber cloth or chamois moistened with one of the cleaning solutions listed previously, or use an acceptable germicidal disposable wipe.
	- To prevent keys from sticking and to remove dust, lint, and particles trapped beneath the keys, use a can of compressed air with a straw extension.
	- **△ WARNING!** To reduce the risk of electric shock or damage to internal components, do not use a vacuum cleaner attachment to clean the keyboard. A vacuum cleaner can deposit household debris on the keyboard surface.

## **Cleaning a tablet PC pen and pen holder**

Using one of the cleaning solutions listed previously, moisten a soft microfiber cloth or chamois or use an acceptable germicidal disposable wipe:

- To clean the pen, rub the pen in an up and down motion to aid in removing dirt and debris.
- To clean the pen holder, use a rotating motion around the opening of the pen holder.
- $\triangle$  **CAUTION:** Do not put any fluid or insert any material other than the tablet PC pen in the pen holder. The pen holder is not sealed off from some of the internal electronics of the tablet PC.

# **Index**

### **Symbols/Numerics**

1394 cable, connecting [94](#page-105-0) 1394 devices connecting [94](#page-105-0) stopping [94](#page-105-0) 1394 port identifying [8](#page-19-0) using [94](#page-105-0)

### **A**

AC adapter connecting [70](#page-81-0) identifying [13](#page-24-0) accessory battery connector, identifying [10](#page-21-0) Active Management Technology, Intel [154](#page-165-0) administrator password [109](#page-120-0) airport security devices [84](#page-95-0) Altiris Deployment Solutions [149](#page-160-0) ambient light sensor hotkey [54](#page-65-0) identifying [11](#page-22-0) AMT options AMT setup prompt (Ctrl-P) [142](#page-153-0) firmware progress event support [142](#page-153-0) firmware verbosity [142](#page-153-0) initiate Intel CIRA [142](#page-153-0) terminal emulation mode [142](#page-153-0) unconfigure AMT on next boot [142](#page-153-0) USB key provisioning support [142](#page-153-0) antennas external WWAN [12](#page-23-0) WLAN [12](#page-23-0) WWAN [12](#page-23-0) Anti Theft [138](#page-149-0)

applications key, Windows [5](#page-16-0) audio devices, connecting external [61](#page-72-0) audio functions, checking [61](#page-72-0) audio-in (microphone) combo jack, identifying [7](#page-18-0) audio-out (headphone) combo jack, identifying [7](#page-18-0) Automatic DriveLock password entering [116](#page-127-0) removing [117](#page-128-0)

### **B**

Backup and Restore Center [131,](#page-142-0) [132](#page-143-0) battery calibrating [76](#page-87-0) charging [73,](#page-84-0) [76](#page-87-0) conserving power [79](#page-90-0) disposing [80](#page-91-0) identifying [13](#page-24-0) inserting [72](#page-83-0) low battery levels [74](#page-85-0) recharging [79](#page-90-0) removing [72](#page-83-0) replacing [80](#page-91-0) storing [79](#page-90-0) battery bay [10,](#page-21-0) [14](#page-25-0) battery charge information [53](#page-64-0) maximizing [74](#page-85-0) battery light [3](#page-14-0), [73,](#page-84-0) [74](#page-85-0) battery power [71](#page-82-0) battery release latch [72](#page-83-0) battery release latch, identifying [10](#page-21-0) battery temperature [79](#page-90-0) bays battery [10,](#page-21-0) [14](#page-25-0) hard drive [10](#page-21-0)

BIOS administrator password [137](#page-148-0) BIOS update downloading [128](#page-139-0) installing [128](#page-139-0) Bluetooth compartment, identifying [6](#page-17-0) Bluetooth device [20](#page-31-0), [29](#page-40-0) Bluetooth label [14](#page-25-0) boot devices, enabling [145](#page-156-0) boot options [139](#page-150-0) boot order [139](#page-150-0) built-in device Ambient Light Sensor [141](#page-152-0) audio devices [141](#page-152-0) Bluetooth device radio [141](#page-152-0) fingerprint reader [141](#page-152-0) integrated camera [141](#page-152-0) internal speakers [141](#page-152-0) LAN/WLAN switching [141](#page-152-0) microphone [141](#page-152-0) modem [141](#page-152-0) Network Interface Controller (LAN) [141](#page-152-0) Power Monitor Circuit [141](#page-152-0) Wake on LAN [141](#page-152-0) wireless button [141](#page-152-0) WLAN device radio [141](#page-152-0) WWAN device radio [141](#page-152-0) built-in device options [141](#page-152-0) business card reader software [65](#page-76-0) business card slot [6](#page-17-0) buttons ctrl+alt+del [9,](#page-20-0) [15](#page-26-0) esc [9](#page-20-0), [15](#page-26-0) external WWAN antenna [6,](#page-17-0) [12](#page-23-0) keyboard light [11](#page-22-0) pointing stick [2](#page-13-0)

Quick Launch [55](#page-66-0) QuickLook [7,](#page-18-0) [55](#page-66-0) QuickWeb [7,](#page-18-0) [55](#page-66-0) rotate [9](#page-20-0), [15](#page-26-0) TouchPad [2](#page-13-0) volume down [4](#page-15-0) volume mute [4,](#page-15-0) [58](#page-69-0) volume up [4](#page-15-0)

### **C**

cables 1394 [94](#page-105-0) LAN [37](#page-48-0) modem [33](#page-44-0) USB [92](#page-103-0) calibrating battery [76](#page-87-0) caps lock light, identifying [3](#page-14-0) CD protecting [60](#page-71-0) writing to [60](#page-71-0) CD drive [96](#page-107-0) Certificate of Authenticity label [14](#page-25-0) changing boot order [147](#page-158-0) charge level indicator, identifying [10](#page-21-0) charging batteries [73,](#page-84-0) [76](#page-87-0) checking audio functions [61](#page-72-0) cleaning display [158](#page-169-0) keyboard [158](#page-169-0) pen holder [158](#page-169-0) sides and cover [158](#page-169-0) tablet PC pen [158](#page-169-0) TouchPad [158](#page-169-0) cleaning guidelines [157](#page-168-0) cleaning procedures [158](#page-169-0) cleaning products [157](#page-168-0) clicks changing settings [48](#page-59-0) testing [48](#page-59-0) components additional hardware [13](#page-24-0) bottom [10](#page-21-0) display [11](#page-22-0) front [6](#page-17-0) left-side [8](#page-19-0) rear [9](#page-20-0) right-side [7](#page-18-0) top [1](#page-12-0) composite video [53](#page-64-0)

computer information [127](#page-138-0) Computer Setup BIOS administrator password [110](#page-121-0) device security [118](#page-129-0) DriveLock password [112](#page-123-0) enabling bootable devices [145](#page-156-0) File menu [137](#page-148-0) navigating and selecting [135](#page-146-0) restoring factory settings [136](#page-147-0) Security menu [137](#page-148-0) setting boot order [147](#page-158-0) setting MultiBoot Express prompt [148](#page-159-0) System Configuration menu [138](#page-149-0) Computer Setup utility [149](#page-160-0) configuring ExpressCards [100](#page-111-0) connecting to a LAN [37](#page-48-0) connecting to a WLAN [25](#page-36-0) Connection Manager icon [20](#page-31-0) connection, external power [70](#page-81-0) connector, power [9](#page-20-0) conservation, power [79](#page-90-0) convertible hinge, identifying [11](#page-22-0), [15](#page-26-0) cord, power [13](#page-24-0) corporate WLAN connection [25](#page-36-0) country-specific modem cable adapter [33](#page-44-0) critical battery level [75](#page-86-0) ctrl+alt+del button [9](#page-20-0), [15](#page-26-0)

### **D**

deployment, software [149](#page-160-0) device configurations [139](#page-150-0) device security [118](#page-129-0) digital card inserting [98](#page-109-0) removing [99](#page-110-0) stopping [99](#page-110-0) Disk Cleanup software [85](#page-96-0) Disk Defragmenter software [85](#page-96-0) disk sanitizer [138](#page-149-0) diskette drive [96](#page-107-0) display cleaning [158](#page-169-0) image, switching [53](#page-64-0) notebook mode [18](#page-29-0)

rotating [16](#page-27-0) screen brightness hotkeys [54](#page-65-0) tablet mode [16](#page-27-0) display release latch, identifying [6](#page-17-0) display switch, identifying [4](#page-15-0) docking connector identifying [10](#page-21-0) using [97](#page-108-0) drive light identifying [3](#page-14-0) status [86](#page-97-0) drive media [67](#page-78-0) DriveLock password changing [115](#page-126-0) description [112](#page-123-0) entering [114](#page-125-0) removing [116](#page-127-0) setting [113](#page-124-0) DriveLock, automatic [138](#page-149-0) drives caring for [83](#page-94-0) diskette [96](#page-107-0) external [96](#page-107-0) hard [88](#page-99-0), [89,](#page-100-0) [96](#page-107-0) optical [96](#page-107-0) *See also* hard drive; optical drive drives, boot order [139,](#page-150-0) [143](#page-154-0) DVD protecting [60](#page-71-0) writing to [60](#page-71-0) DVD drive [96](#page-107-0)

## **E**

encryption [24](#page-35-0) esc button [9,](#page-20-0) [15](#page-26-0) esc key, identifying [5](#page-16-0) Execution Disable [139](#page-150-0) expansion base, optional [59](#page-70-0) **ExpressCard** configuring [100](#page-111-0) inserting [100](#page-111-0) removing [101](#page-112-0) removing insert [100](#page-111-0) stopping [101](#page-112-0) ExpressCard slot [8](#page-19-0) external audio devices, connecting [61](#page-72-0) external drive [96](#page-107-0)

external monitor port connecting [63](#page-74-0) identifying [9](#page-20-0) external WWAN antenna button, identifying [6](#page-17-0)

### **F**

f11 recovery [134](#page-145-0) File menu [137](#page-148-0) fingerprint reader, identifying [7,](#page-18-0) [11](#page-22-0) firewall [24](#page-35-0) flicking TouchPad gesture [40](#page-51-0) flicks changing assignments [48](#page-59-0) creating assignments [48](#page-59-0) fn key identifying [5](#page-16-0) using [2](#page-13-0), [51](#page-62-0) function keys identifying [5](#page-16-0) using [51](#page-62-0)

### **H**

hard disk drive HP 3D DriveGuard [86](#page-97-0) installing [89](#page-100-0) replacing [88](#page-99-0) hard drive external [96](#page-107-0) HP 3D DriveGuard [86](#page-97-0) installing [89](#page-100-0) replacing [88](#page-99-0) hard drive bay, identifying [10](#page-21-0) hard drive compartment screws, removing [105](#page-116-0) hard drive recovery [134](#page-145-0) HDMI [53](#page-64-0) headphone (audio-out) combo jack [7](#page-18-0) Hibernation exiting [68](#page-79-0) initiated during critical battery level [75](#page-86-0) initiating [68](#page-79-0) hinge, convertible [11](#page-22-0), [15](#page-26-0) holder, pen [16](#page-27-0) hotkeys ambient light sensor [54](#page-65-0) battery charge information [53](#page-64-0)

decreasing screen brightness [54](#page-65-0) description [51](#page-62-0) displaying system information [51](#page-62-0) enabling/disabling the TouchPad [53](#page-64-0) increasing screen brightness [54](#page-65-0) initiating Sleep [53](#page-64-0) switching screen image [53](#page-64-0) using [51](#page-62-0) HP 3D DriveGuard [86](#page-97-0) HP Client Configuration Manager [150](#page-161-0), [152](#page-163-0) HP Client Manager for Altiris [150](#page-161-0) HP Connection Manager software [22](#page-33-0) HP Mobile Broadband Module [26](#page-37-0) HP QuickLook [140](#page-151-0) HP SpareKey enrollment [138](#page-149-0) HP System Software Manager [150](#page-161-0), [153](#page-164-0) HP Universal Print Driver, using [156](#page-167-0) hubs [92](#page-103-0)

## **I**

icons Connection Manager [20](#page-31-0) network status [20,](#page-31-0) [31](#page-42-0) wireless [20](#page-31-0) IEEE 1394 port, identifying [8](#page-19-0) image, computer [149](#page-160-0) inserting a memory module [106](#page-117-0) Intel Centrino Pro technology [154](#page-165-0) Intel HT Technology [140](#page-151-0) interference, minimizing [32](#page-43-0) internal display switch, identifying [4](#page-15-0) internal microphone, identifying [11](#page-22-0) Internet connection setup [23](#page-34-0)

#### **J** jacks

audio-in (microphone) [7](#page-18-0) audio-out (headphone) [7](#page-18-0)

RJ-11 (modem) [7](#page-18-0) RJ-45 (network [9](#page-20-0) Java Card defined [102](#page-113-0) inserting [102](#page-113-0) removing [103](#page-114-0) jog dial [9](#page-20-0), [15](#page-26-0)

### **K**

keyboard hotkeys, identifying [51](#page-62-0) keyboard light button, identifying [11](#page-22-0) keyboard light, identifying [49](#page-60-0) keyboard, cleaning [158](#page-169-0) keypad keys, identifying [5](#page-16-0) keypad, embedded enabling and disabling [56](#page-67-0) switching key functions [57](#page-68-0) using [56](#page-67-0) keypad, external num lock [57](#page-68-0) using [57](#page-68-0) keys esc [5](#page-16-0) fn [5](#page-16-0) function [5](#page-16-0) keypad [5](#page-16-0) Windows applications [5](#page-16-0) Windows logo [5](#page-16-0)

## **L**

labels Bluetooth [14](#page-25-0) HP Mobile Broadband Module [14](#page-25-0) Microsoft Certificate of Authenticity [14](#page-25-0) modem approval [14](#page-25-0) regulatory [14](#page-25-0) service tag [13](#page-24-0) SIM [14](#page-25-0) wireless certification [14](#page-25-0) WLAN [14](#page-25-0) language, changing in Computer Setup [138](#page-149-0) latch, battery release [10](#page-21-0) legacy support, USB [135,](#page-146-0) [139](#page-150-0) lights battery [3](#page-14-0) caps lock [3](#page-14-0)

drive [3](#page-14-0), [86](#page-97-0) keyboard [49](#page-60-0) mute [3](#page-14-0) num lock [4](#page-15-0) power [3](#page-14-0) TouchPad [1](#page-12-0), [3](#page-14-0) volume down [3](#page-14-0) volume mute [3](#page-14-0) volume up [4](#page-15-0) webcam [6,](#page-17-0) [11](#page-22-0) wireless [8](#page-19-0) local area network (LAN) cable required [37](#page-48-0) connecting cable [37](#page-48-0) logical drive designations [146](#page-157-0) low battery level [74](#page-85-0)

### **M**

maintenance Disk Cleanup [85](#page-96-0) Disk Defragmenter [85](#page-96-0) McAfee Total Protection [120](#page-131-0), [121](#page-132-0) Media Card Reader, identifying [8](#page-19-0) memory module inserting [106](#page-117-0) removing [105](#page-116-0) replacing [105](#page-116-0) upgrading [105](#page-116-0) microphone (audio-in) combo jack [7](#page-18-0) microphone, internal [11](#page-22-0) Microsoft Certificate of Authenticity label [14](#page-25-0) minimizing interference [32](#page-43-0) modem approval label [14](#page-25-0) modem cable connecting [33](#page-44-0) country-specific cable adapter [33](#page-44-0) noise suppression circuitry [33](#page-44-0) modem software setting/adding location [34](#page-45-0) travel connection problems [36](#page-47-0) monitor port, external [9](#page-20-0) monitor, connecting [63](#page-74-0) mouse, external connecting [41](#page-52-0) setting preferences [38](#page-49-0) Multi Core CPU [140](#page-151-0) MultiBoot Express [143](#page-154-0), [148](#page-159-0)

mute button, identifying [4,](#page-15-0) [58](#page-69-0) mute light, identifying [3](#page-14-0)

### **N**

network cable connecting [37](#page-48-0) noise suppression circuitry [37](#page-48-0) network key [31](#page-42-0) network security codes network key [31](#page-42-0) SSID [31](#page-42-0) Network Service Boot [145](#page-156-0) network status icon [20,](#page-31-0) [31](#page-42-0) NIC boot device [143,](#page-154-0) [145](#page-156-0) noise suppression circuitry modem cable [33](#page-44-0) network cable [37](#page-48-0) num lock light, identifying [4](#page-15-0) num lock, external keypad [57](#page-68-0)

**O**

operating system Microsoft Certificate of Authenticity label [14](#page-25-0) Product Key [14](#page-25-0) optical disc writing to [60](#page-71-0) optical drive protecting [60](#page-71-0) optical drive, external [59](#page-70-0)

## **P**

passwords administrator [109](#page-120-0) BIOS administrator [110](#page-121-0) DriveLock [112](#page-123-0) user [109](#page-120-0) pen calibrating [43](#page-54-0) cleaning [158](#page-169-0) identifying [41](#page-52-0) setting preferences [44](#page-55-0) using [41](#page-52-0) pen holder cleaning [158](#page-169-0) identifying [8,](#page-19-0) [16](#page-27-0) using [43](#page-54-0) pinching touch screen gesture [47](#page-58-0) pinching TouchPad gesture [39](#page-50-0)

pointing devices setting preferences [38](#page-49-0) using [41](#page-52-0) pointing stick identifying [2](#page-13-0) using [41](#page-52-0) pointing stick buttons, identifying [2](#page-13-0) port options 1394 port [141](#page-152-0) eSATA port [141](#page-152-0) ExpressCard slot [141](#page-152-0) flash media reader [141](#page-152-0) Smart card slot [141](#page-152-0) USB port [141](#page-152-0) ports 1394 [8,](#page-19-0) [94](#page-105-0) external monitor [9](#page-20-0), [63](#page-74-0) USB [7](#page-18-0), [92](#page-103-0) power connecting [70](#page-81-0) conserving [79](#page-90-0) power connector, identifying [9](#page-20-0) power cord, identifying [13](#page-24-0) power light, identifying [3](#page-14-0) power plans [68](#page-79-0) power switch, identifying [6](#page-17-0) Product Key [14](#page-25-0) product name and number, computer [13](#page-24-0) projector, connecting [63](#page-74-0) public WLAN connection [25](#page-36-0) PXE server [145](#page-156-0)

## **Q**

Quick Launch Buttons [55](#page-66-0) Quick Launch Buttons control panel [55](#page-66-0) QuickLook button, identifying [7,](#page-18-0) [55](#page-66-0) QuickWeb button, identifying [7,](#page-18-0) [55](#page-66-0)

## **R**

readable media [67](#page-78-0) reader, fingerprint [7,](#page-18-0) [11](#page-22-0) recovery partition [134](#page-145-0) regulatory information modem approval label [14](#page-25-0)

regulatory label [14](#page-25-0) wireless certification labels [14](#page-25-0) release latch, battery [10,](#page-21-0) [72](#page-83-0) replacing a memory module [105](#page-116-0) restore security defaults [142](#page-153-0) restore the factory settings [137](#page-148-0) restoring the hard drive [134](#page-145-0) RJ-11 (modem) jack, identifying [7](#page-18-0) RJ-45 (network) jack, identifying [9](#page-20-0) rotate button [9,](#page-20-0) [15](#page-26-0) rotating touch screen gesture [46](#page-57-0)

### **S**

SATA (Serial Advanced Technology Attachment) devices AHCI (Advanced Host Controller Interface) [139](#page-150-0) IDE (Integrated Drive Electronics) [139](#page-150-0) screen brightness hotkeys [54](#page-65-0) screen image, switching [53](#page-64-0) scroll zone, TouchPad [2](#page-13-0) scrolling touch screen gesture [45](#page-56-0) scrolling TouchPad gesture [39](#page-50-0) Secondary Battery Fast Charge [140](#page-151-0) security cable slot, identifying [7](#page-18-0) Security menu always prompt for HP SpareKey enrollment [138](#page-149-0) Automatic DriveLock [138](#page-149-0) change password [138](#page-149-0) Disk Sanitizer [138](#page-149-0) DriveLock [138](#page-149-0) fingerprint reader reset [138](#page-149-0) HP Sparekey [138](#page-149-0) HP Sparekey enrollment [138](#page-149-0) password policy [138](#page-149-0) set up BIOS administrator password [137](#page-148-0) System IDs [138](#page-149-0) security, wireless [23](#page-34-0) serial number, computer [13](#page-24-0) service tag [13](#page-24-0) set security level [142](#page-153-0) settings, touch screen [48](#page-59-0) setup of WLAN [23](#page-34-0)

setup utility File menu [137](#page-148-0) navigating and selecting [135](#page-146-0) restoring factory settings [136](#page-147-0) Security menu [137](#page-148-0) System Configuration menu [138](#page-149-0) setup, computer [1](#page-12-0) shutdown [81](#page-92-0) shutting down [81](#page-92-0) SIM inserting [26](#page-37-0) removing [27](#page-38-0) SIM slot, identified [10](#page-21-0) Sleep exiting [67](#page-78-0) initiating [67](#page-78-0) Sleep hotkey [53](#page-64-0) slots business card [6](#page-17-0) ExpressCard [8](#page-19-0) Media Card Reader [8](#page-19-0) memory [104](#page-115-0) memory module [10](#page-21-0) security cable [7](#page-18-0) SIM [10](#page-21-0) smart card reader [7](#page-18-0) smart card defined [102](#page-113-0) inserting [102](#page-113-0) removing [103](#page-114-0) smart card reader, identifying [7](#page-18-0) SoftPaqs, downloading [130](#page-141-0) software BIOS update [128](#page-139-0) business card reader [65](#page-76-0) deployment [149](#page-160-0) Disk Cleanup [85](#page-96-0) Disk Defragmenter [85](#page-96-0) HP Connection Manager [22](#page-33-0) recovery [149](#page-160-0) updates [150](#page-161-0) updating programs and drivers [130](#page-141-0) Wireless Assistant [22](#page-33-0) speakers, identifying [6](#page-17-0) storing battery [79](#page-90-0) switches internal display [4](#page-15-0)

power [6](#page-17-0) wireless [8](#page-19-0) System Configuration menu [138](#page-149-0) system date and time [137](#page-148-0) system diagnostics [137](#page-148-0) system fan [139](#page-150-0) system IDs [138](#page-149-0) system information [137](#page-148-0) system information hotkey [51](#page-62-0)

### **T**

tablet display components [15](#page-26-0) temperature [79](#page-90-0) tips, webcam [64](#page-75-0) touch screen identifying [11](#page-22-0) performing screen actions [44](#page-55-0) preferences [48](#page-59-0) settings [48](#page-59-0) using [44](#page-55-0) touch screen gestures dragging [45](#page-56-0) flicking [44](#page-55-0) pinching [47](#page-58-0) rotating [46](#page-57-0) scrolling [45](#page-56-0) tapping [44](#page-55-0) zooming [47](#page-58-0) **TouchPad** buttons [2](#page-13-0) cleaning [158](#page-169-0) enabling/disabling [53](#page-64-0) gestures [38](#page-49-0) identifying [2](#page-13-0) scroll zone [2](#page-13-0) using [38](#page-49-0) TouchPad gestures pinching [39](#page-50-0) scrolling [39](#page-50-0) three finger flick [40](#page-51-0) zooming [39](#page-50-0) TouchPad light [1](#page-12-0), [3](#page-14-0) TouchPad on/off control [2](#page-13-0) TPM Embedded Security [138](#page-149-0) traveling with the computer modem approval label [14](#page-25-0) troubleshooting [30](#page-41-0) troubleshooting modem [36](#page-47-0) turning off the computer [81](#page-92-0)

TXT (IntelTrusted Execution Technology) [140](#page-151-0)

#### **U**

Unified Extensible Firmware Interface (UEFI) mode [139](#page-150-0) Universal Print Driver, using [156](#page-167-0) unresponsive system [81](#page-92-0) updates, software [150](#page-161-0) USB cable, connecting [92](#page-103-0) USB devices connecting [92](#page-103-0) description [92](#page-103-0) removing [92](#page-103-0) stopping [92](#page-103-0) USB hubs [92](#page-103-0) USB legacy support [93,](#page-104-0) [135,](#page-146-0) [139](#page-150-0) USB port, powered [8](#page-19-0) USB ports, identifying [7,](#page-18-0) [92](#page-103-0) user management [138](#page-149-0) user password [109](#page-120-0) using the webcam [64](#page-75-0)

### **V**

vents, identifying [8,](#page-19-0) [10](#page-21-0) video transmission types [53](#page-64-0) Virtualization Technology [140](#page-151-0) volume buttons [58](#page-69-0) volume down button, identifying [4](#page-15-0) volume down light, identifying [3](#page-14-0) volume mute button, identifying [4,](#page-15-0) [58](#page-69-0) volume mute light, identifying [3](#page-14-0) volume up button, identifying [4](#page-15-0) volume up light, identifying [4](#page-15-0) volume, adjusting [58](#page-69-0)

### **W**

Web sites HP System Software Manager [153](#page-164-0) HP Universal Print Driver [156](#page-167-0) Intel Centrino Pro [154](#page-165-0) Intel Pro technology for AMT [154](#page-165-0) webcam capturing business cards [65](#page-76-0) identifying [11](#page-22-0) tips [64](#page-75-0) using [64](#page-75-0)

webcam light, identifying [6,](#page-17-0) [11](#page-22-0) webcam properties, adjusting [64](#page-75-0) Windows applications key, identifying [5](#page-16-0) Windows logo key, identifying [5](#page-16-0) Windows Vista operating system DVD [134](#page-145-0) wireless antennas [12](#page-23-0) Wireless Assistant software [21,](#page-32-0) [22](#page-33-0) wireless button [21](#page-32-0) wireless certification label [14](#page-25-0) wireless controls button [21](#page-32-0) operating system [21](#page-32-0) Wireless Assistant software [21](#page-32-0) wireless devices location [10](#page-21-0) types [20](#page-31-0) wireless icon [20](#page-31-0) wireless light, identifying [8](#page-19-0), [21](#page-32-0) wireless network (WLAN) connecting [25](#page-36-0) corporate WLAN connection [25](#page-36-0) described [20](#page-31-0) equipment needed [23](#page-34-0) functional range [25](#page-36-0) public WLAN connection [25](#page-36-0) security [23](#page-34-0) using [23](#page-34-0) wireless switch, identifying [8](#page-19-0) WLAN antennas, identifying [12](#page-23-0) WLAN device [14,](#page-25-0) [20](#page-31-0), [23](#page-34-0) WLAN label [14](#page-25-0) writable media [67](#page-78-0) WWAN antenna button, external [12](#page-23-0) WWAN antenna, external [6](#page-17-0), [12](#page-23-0) WWAN antennas, identifying [12](#page-23-0) WWAN device [20,](#page-31-0) [26](#page-37-0)

### **Z**

zooming touch screen gesture [47](#page-58-0) zooming TouchPad gesture [39](#page-50-0)